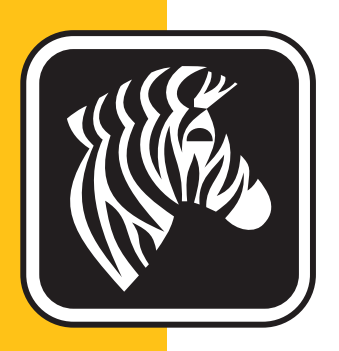

# ZEBRA <sup>ZXP</sup> Series 1™

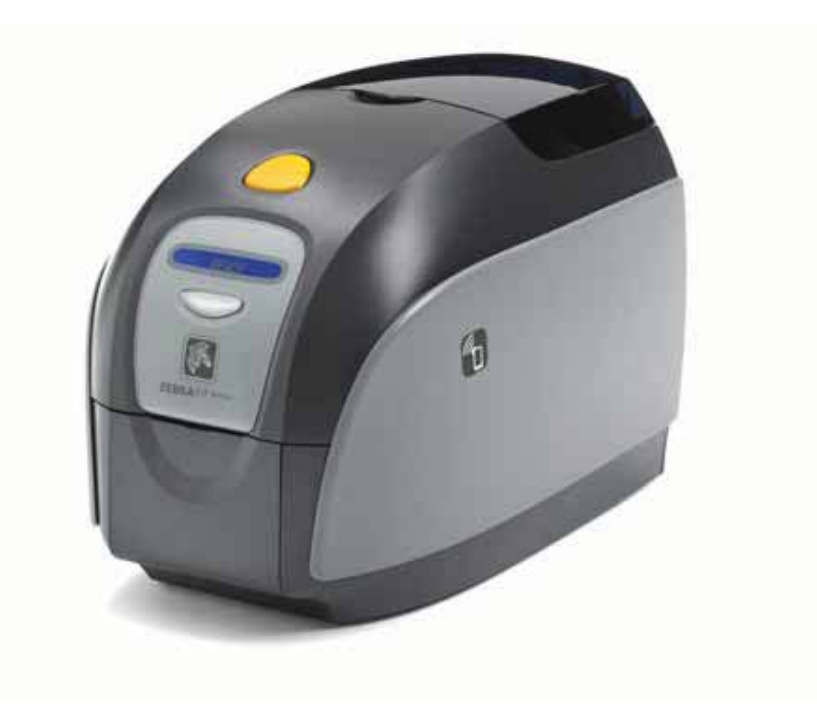

# Benutzerhandbuch

# **Copyright**

© 2013 ZIH Corp.

Diese Dokumentation enthält Informationen, die Eigentum der Zebra Technologies Corporation sind. Diese Dokumentation und die darin enthaltenen Informationen sind von Zebra Technologies Corporation urheberrechtlich geschützt und dürfen ohne schriftliche Genehmigung von Zebra weder teilweise noch vollständig vervielfältigt werden.

Wir haben uns bemüht, in diesem Handbuch die zum Zeitpunkt der Veröffentlichung jeweils aktuellsten und genauesten Informationen zu verwenden. Dennoch übernehmen wir keinerlei Gewähr, dass diese Dokumentation fehlerfrei ist oder bestimmte Anforderungen erfüllt. Zebra Technologies Corporation behält sich das Recht vor, jederzeit Produktänderungen vorzunehmen, um diese zu verbessern.

# **Marken**

ZXP Series 1 ist eine Marke und Zebra ist eine eingetragene Marke von Zebra Technologies Corporation. Windows ist in den USA und anderen Ländern eine eingetragene Marke der Microsoft Corporation. Alle übrigen Marken oder eingetragenen Marken sind Eigentum der jeweiligen Markeninhaber.

# **Produktentsorgung**

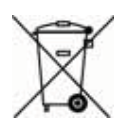

**Informationen zur Produktentsorgung •** Entsorgen Sie dieses Produkt nicht über den Hausmüll. Das Produkt ist wiederverwertbar, und die Entsorgung sollte über Ihr lokales Recycling-System erfolgen. Weitere Informationen finden Sie auf unserer Website: http://www.zebra.com/environment

# Inhalt

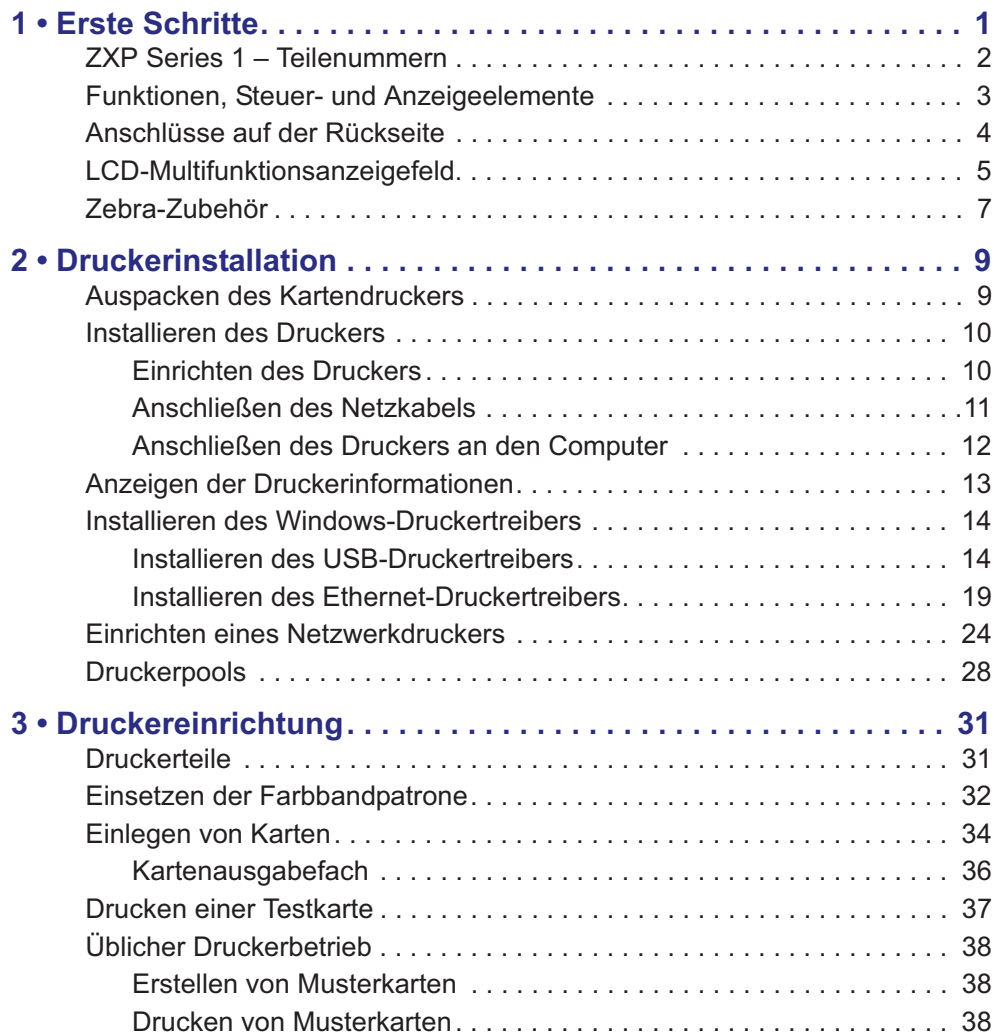

#### **: Inhalt**

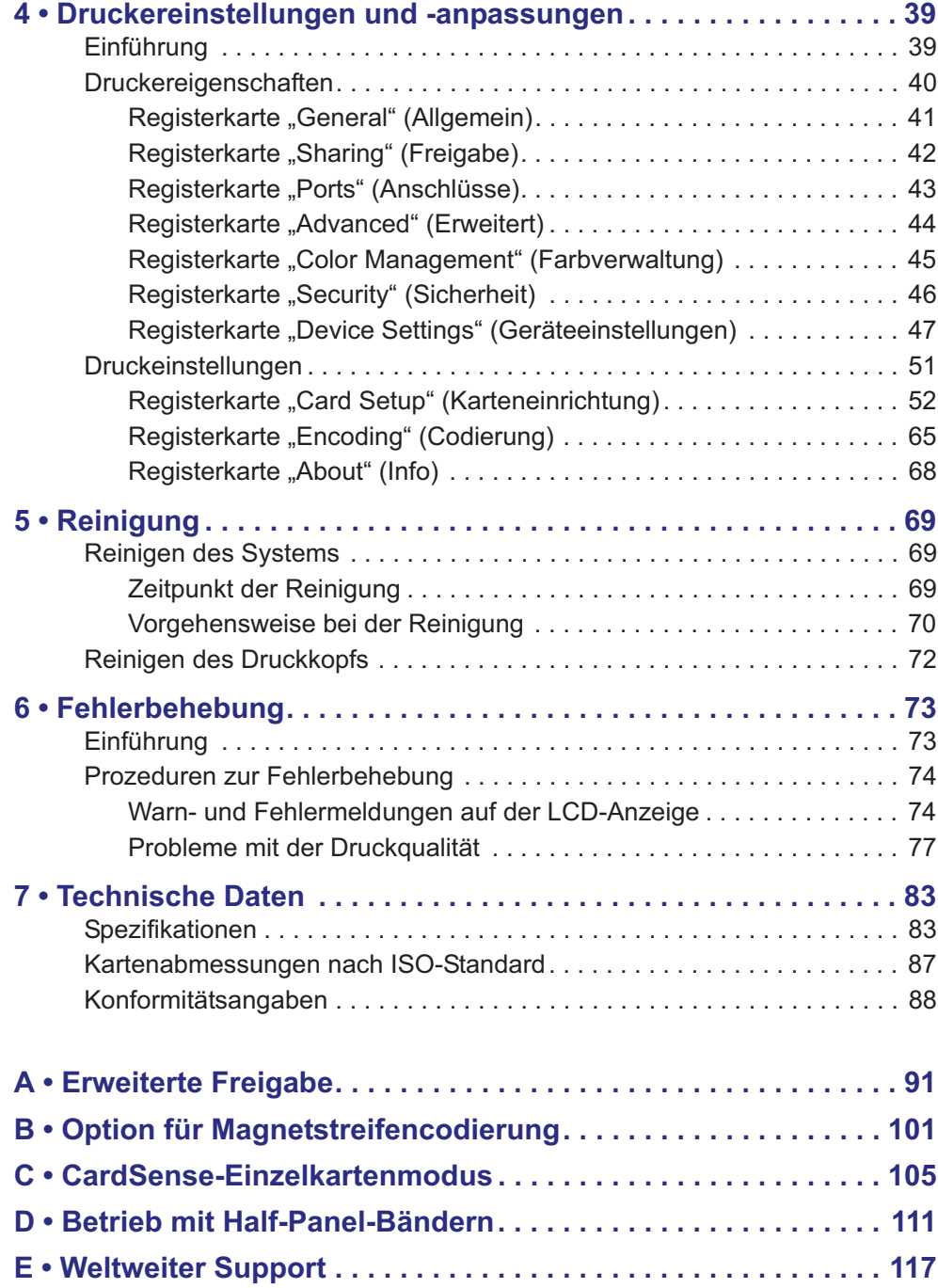

# 1

# Erste Schritte

Dieses Handbuch enthält Informationen zu Installation und Betrieb des Zebra ZXP Series 1- Kartendrucker, hergestellt von Zebra Technologies Corporation.

Der Drucker ermöglicht Vierfarbsublimations- oder einfarbigen Thermotransferdruck auf 54 mm mal 86 mm (CR-80 ISO 7810-Standardformat) großen Standardplastikkarten aus PVC oder PVC-Kompositmaterial mit der Stärke 10 mil bis 50 mil.

Zebra ZXP Series 1 Load-N-Go™-Farbbandpatronen werden in einer integrierten Kartenreinigungsrolle verwendet, um den Farbbandwechsel zu erleichtern.

Verschiedene Optionen stehen zur Verfügung, wodurch die Drucker für unterschiedliche Anwendungsumgebungen angepasst werden können:

- Magnetstreifencodierer
- Nur USB oder USB und 10/100 Ethernet
- CardSense™-Einbausatz für den Einzelkarteneinzug

Für die externe Stromzufuhr mit automatischer Umschaltung (100 ~ 240 Volt AC, 50 ~ 60 Hz) werden austauschbare Stromkabel verwendet, um ein Höchstmaß an Flexibilität zu erreichen.

ZXP Series 1 – Teilenummern

# **ZXP Series 1 – Teilenummern**

Die Teilenummer eines bestimmten Zebra ZXP Series 1-Kartendrucker ist auf einem Etikett auf der Unterseite des Druckers angegeben; mit dieser Teilenummer wird die spezielle Konfiguration dieses Druckers spezifiziert. In dieser Tabelle werden die verfügbaren Konfigurationen aufgeführt:

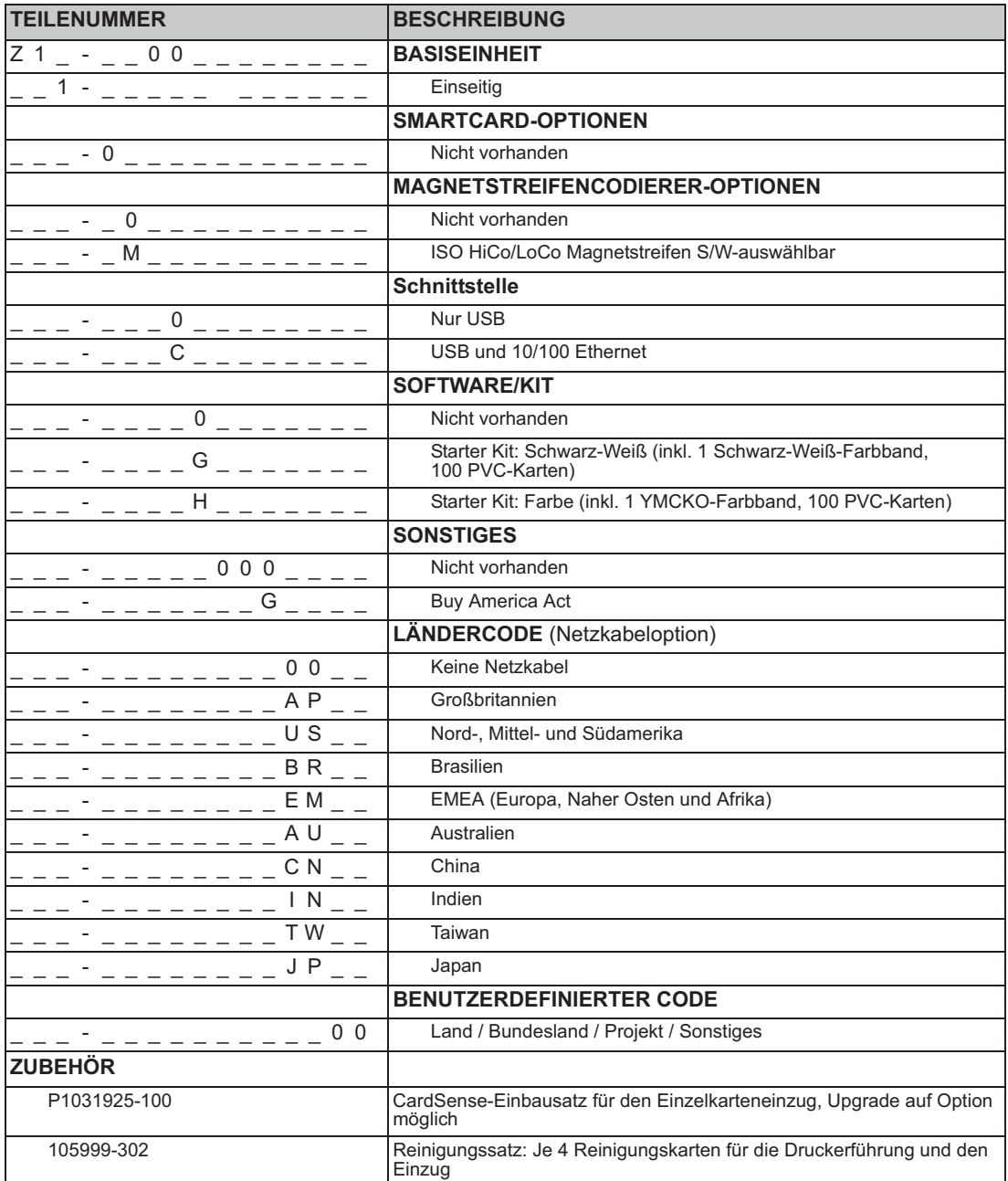

Funktionen, Steuer- und Anzeigeelemente

# **Funktionen, Steuer- und Anzeigeelemente**

In der nachfolgenden Abbildung werden einige der externen Druckerfunktionen dargestellt (interne Ansicht siehe Kapitel 3).

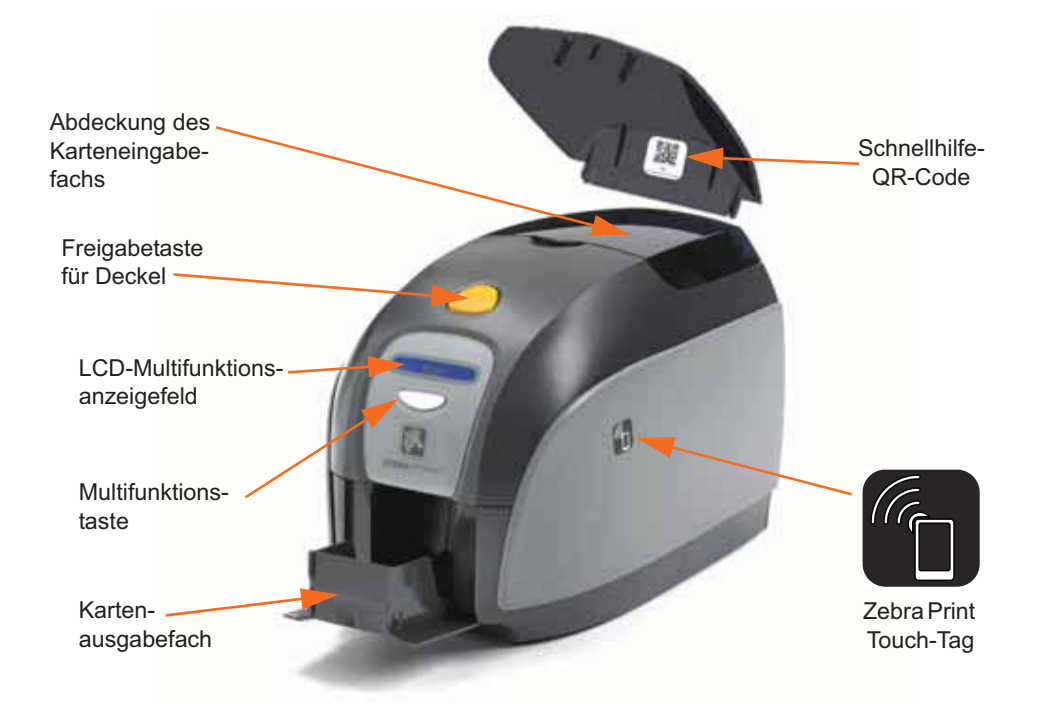

- **Abdeckung des Karteneingabefachs:** Mit dem Öffnen der Abdeckung des Karteneingabefachs greifen Sie auf den automatischen Karteneinzug zu. Durch die durchscheinende Abdeckung können Sie sehen, wenn der Kartenvorrat zur Neige geht. Das Einzugsfach hat eine Kapazität von 100 Karten (mit der Stärke 0,76 mm/30 mil).
- **Freigabetaste für Deckel:** Durch Drücken dieser Taste lässt sich der Druckerdeckel öffnen. Dadurch erhalten Sie Zugriff auf den Innenbereich, um die Farbbandpatrone und die Reinigungswalzen zu wechseln oder den Drucker zu reinigen.
- **LCD-Multifunktionsanzeigefeld:** Das LCD-Anzeigefeld zeigt den Status des Druckers an. Der Benutzer wird durch Meldungen auf erforderliche Maßnahmen oder spezielle Fehlerbedingungen aufmerksam gemacht.
- **Multifunktionstaste:** Mit dieser Taste werden mehrere Funktionen gestartet, die in den entsprechenden Abschnitten dieses Dokuments beschrieben werden.
- **Kartenausgabefach**: Das Ausgabefach an der Vorderseite hat eine Kapazität von 50 Karten.
- **Schnellhilfe-QR-Code**: Der QR-Code startet webbasierte Hilfeseiten, die Benutzervideos zum einfachen Einrichten des Geräts sowie Wartungsanweisungen enthalten (siehe http://www.zebra.com/zxp1-info).
- **Zebra Print Touch-Tag**: Dieser Touchpoint verwendet NFC-Technologie, um wichtige Informationen zum Drucker bereitzustellen (siehe http:\\zebra.com/nfc).

#### Anschlüsse auf der Rückseite

# **Anschlüsse auf der Rückseite**

#### **Standardmäßige USB-Verbindung**

In der folgenden Abbildung ist die Rückseite des Druckers mit USB-Standardanschluss dargestellt.

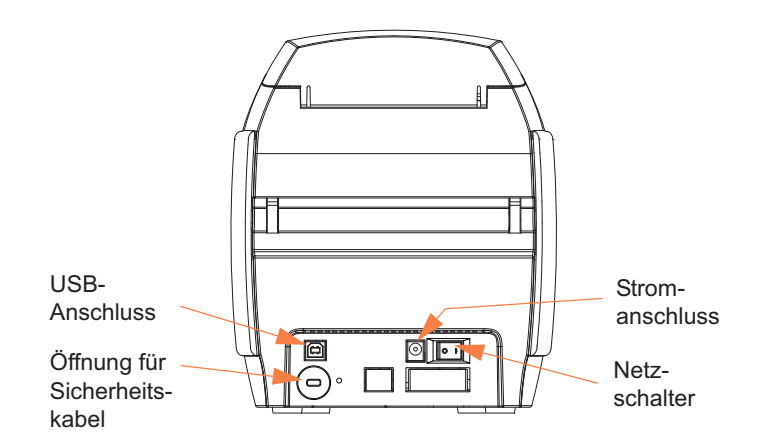

#### **Ethernet-Verbindung**

In der folgenden Abbildung ist die Rückseite des Druckers mit USB-Standardanschluss und Ethernet-Anschluss dargestellt.

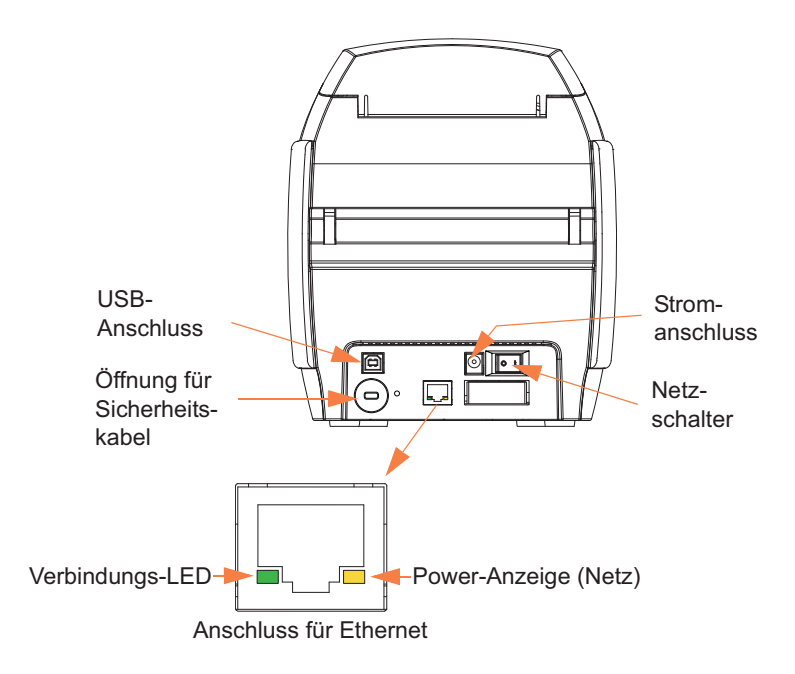

Der Ethernetanschluss verfügt über zwei LED-Statusleuchten:

- Power-Anzeige (gelb): Leuchtet, wenn der Strom eingeschaltet ist.
- Verbindungsleuchte (grün): Leuchtet, wenn Drucker-Ethernet-Konnektivität hergestellt ist.

# **LCD-Multifunktionsanzeigefeld**

Der Drucker ist mit einem LCD-Multifunktionsfeld ausgestattet, auf dem die Informationen zum Druckerstatus angezeigt werden. Die Anzeige wird über die Multifunktionstaste gesteuert, die sich direkt unter dem Anzeigefeld befindet.

Die Meldungen auf der LCD-Multifunktionsanzeige fallen in drei Kategorien: Betriebsmeldungen, Warnmeldungen und Fehlermeldungen.

#### **Betriebsmeldungen**

Betriebsmeldungen werden während des normalen Druckerbetriebs angezeigt.

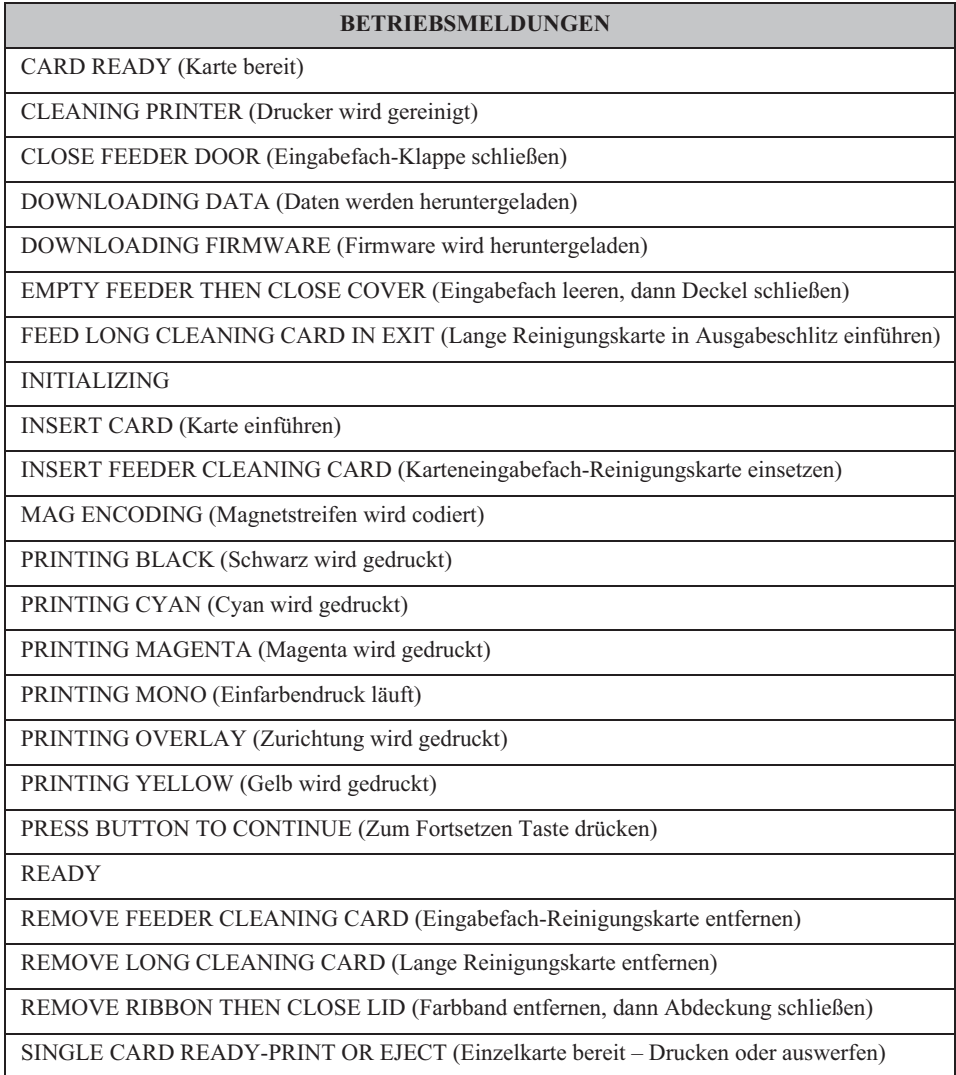

#### **1: Erste Schritte**

LCD-Multifunktionsanzeigefeld

#### **Warnmeldungen**

Warnmeldungen weisen den Benutzer darauf hin, dass bestimmte Maßnahmen ergriffen werden sollten; der Betrieb des Druckers wird jedoch in der Regel fortgesetzt.

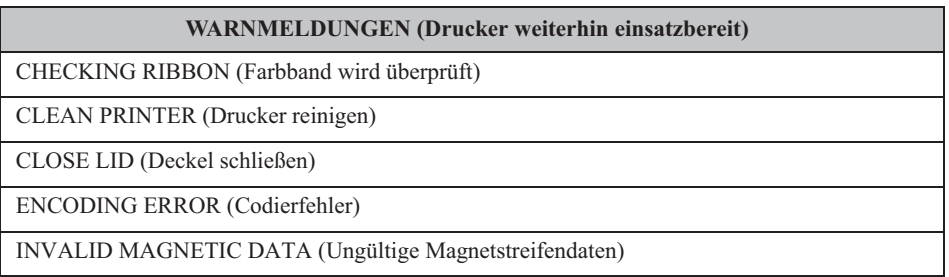

#### **Fehlermeldungen**

Fehlermeldungen werden angezeigt, wenn eine Situation zur Unterbrechung des Druckbetriebs führt. Je nach Ursache der Fehlermeldung kann ein Neustart des Druckers oder eine Behebung des angezeigten Fehlers den Betriebsstatus des Druckers wiederherstellen. Unter Umständen muss der Drucker einer weitergehenden Fehlerbehebung und Reparatur unterzogen.

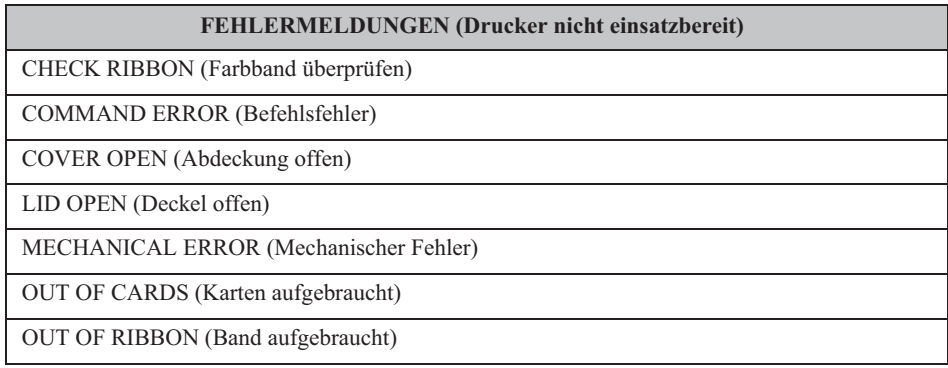

# **Symbole**

In diesem Handbuch werden die folgenden Symbole zum Hervorheben wichtiger Informationen verwendet:

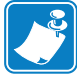

**Hinweis •** Informationen, die wichtige Aspekte im Haupttext unterstreichen oder zusätzlich erläutern.

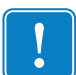

**Wichtiger Hinweis •** Hinweis auf Informationen, die für die Ausführung einer Aufgabe erforderlich sind, oder auf besonders wichtige Informationen im Text.

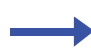

Beispiel oder Szenario, durch das der Abschnittsinhalt veranschaulicht oder verdeutlicht werden soll.

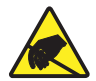

**Vorsicht! Gefahr einer elektrostatischen Entladung •** Warnung vor elektrostatischen Entladungen

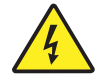

**Vorsicht! Gefahr eines elektrischen Schlags •** Warnung bei Stromschlaggefahr.

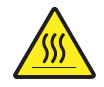

**Heiße Oberfläche •** Warnung, dass hohe Temperaturen zu Verbrennungen führen können

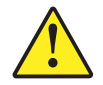

**Achtung •** Hinweis, dass ein falsch oder nicht ausgeführter Vorgang zu Verletzungen oder zu Beschädigungen der Hardware führen kann.

# **Zebra-Zubehör**

Zebra-Originalzubehör erfüllt strenge Qualitätsnormen. Der Einsatz dieses Originalzubehörs wird ausdrücklich empfohlen, um eine optimale Druckqualität und eine ordnungsgemäße Druckerleistung zu gewährleisten; siehe http://www.zebra.com/supplies.

Auf ZXP Series 1-Druckern dürfen nur Zebra ZXP Series 1 True Colours® ix Series-Farbbänder verwendet werden.

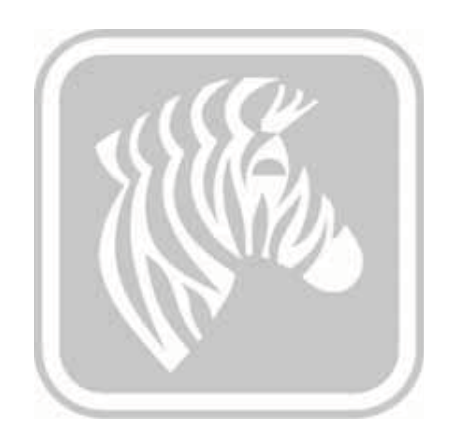

2

# Druckerinstallation

# **Auspacken des Kartendruckers**

Der ZXP Series 1-Kartendrucker wird in einem Karton mit Styropor-Einsätzen und einer antistatischen Schutzhülle geliefert. Heben Sie das gesamte Verpackungsmaterial auf, falls Sie den Drucker transportieren oder zurücksenden müssen.

- **Schritt 1.** Bevor Sie den Karton öffnen und den Drucker auspacken, prüfen Sie, ob der Karton unversehrt geliefert wurde.
- **Schritt 2.** Der störungsfreie Betrieb ist nur möglich, wenn der Drucker an einem sauberen und weitestgehend staubfreien Standort aufgestellt wird.
- **Schritt 3.** Öffnen Sie den Karton, und entnehmen Sie die Schachtel mit dem Druckerzubehör.
- **Schritt 4.** Heben Sie den Drucker aus dem Karton.
- **Schritt 5.** Entfernen Sie die dem Schutz dienenden Schaumstoffeinlagen.
- **Schritt 6.** Vergewissern Sie sich, dass folgendes Zubehör im Lieferumfang des Druckers enthalten ist:
	- a. Software-CD-ROM
	- b. Kurzanleitung
	- c. Reinigungsset
	- d. Netzkabel (eins oder zwei, je nach Konfiguration)
	- e. Netzteil
	- f. USB-Druckerkabel

Setzen Sie sich mit Ihrem Zebra-Händler in Verbindung, falls Zubehörteile fehlen sollten. Hinweise zu Nachbestellungen finden Sie im Anhang E dieses Handbuchs.

Installieren des Druckers

# **Installieren des Druckers**

### **Einrichten des Druckers**

- **Schritt 1.** Stellen Sie den Drucker so auf, dass er von allen Seiten gut zugänglich ist. Der Drucker darf nur in aufrechter Lage betrieben werden (nicht auf der Seite liegend oder kopfstehend).
- **Schritt 2.** Entfernen Sie das gelbe Schild CAUTION (Vorsicht) von der Rückseite des Druckers.

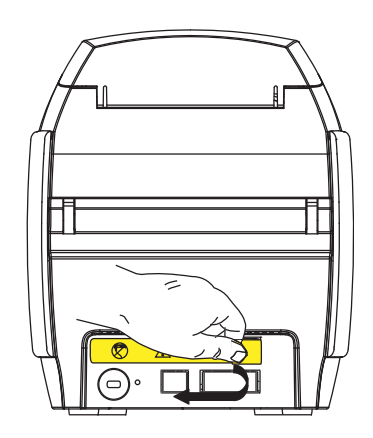

**Schritt 3.** Vergewissern Sie sich, dass der Hauptschalter des Druckers ausgeschaltet ist (Position O).

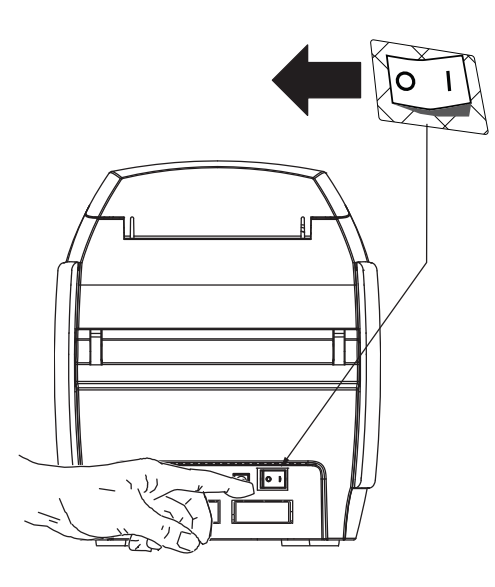

### **Anschließen des Netzkabels**

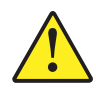

**Achtung •** Begrenzen Sie die am Drucker angelegte Spannung auf 24 V Gleichstrom. Verwenden Sie als Überstromschutz einen 16-Ampere-Schutzschalter oder eine ähnliche Vorrichtung. Der Drucker darf sich nicht an einem Ort befinden, an dem der Bediener, der Computer oder der Drucker mit Wasser in Berührung kommen kann. Dies kann zu Verletzungen führen. Der Drucker muss an ein geerdetes elektrisches Netzteil angeschlossen und fachgerecht gegen Überspannung und Erdungsfehler gesichert werden. Das mitgelieferte Netzteil darf nur durch ein identisches Produkt desselben Herstellers ersetzt werden.

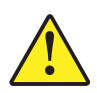

**Achtung •** Zu diesem Zeitpunkt darf der Drucker noch nicht über den USB-Anschluss mit dem Computer verbunden und eingeschaltet werden. SIE WERDEN ZUM GEEIG-NETEN ZEITPUNKT VOM DRUCKERTREIBER AUFGEFORDERT, DEN DRUCKER ANZU-SCHLIESSEN UND EINZUSCHALTEN.

**Schritt 1.** Stecken Sie den Stecker des Netzteils in den Stromanschluss, befestigen Sie das Netzkabel (120 V oder 230 V Wechselstrom) am Netzteil, und stecken Sie anschließend den Netzstecker in eine geerdete Steckdose des geeigneten Typs mit entsprechendem Spannungswert.

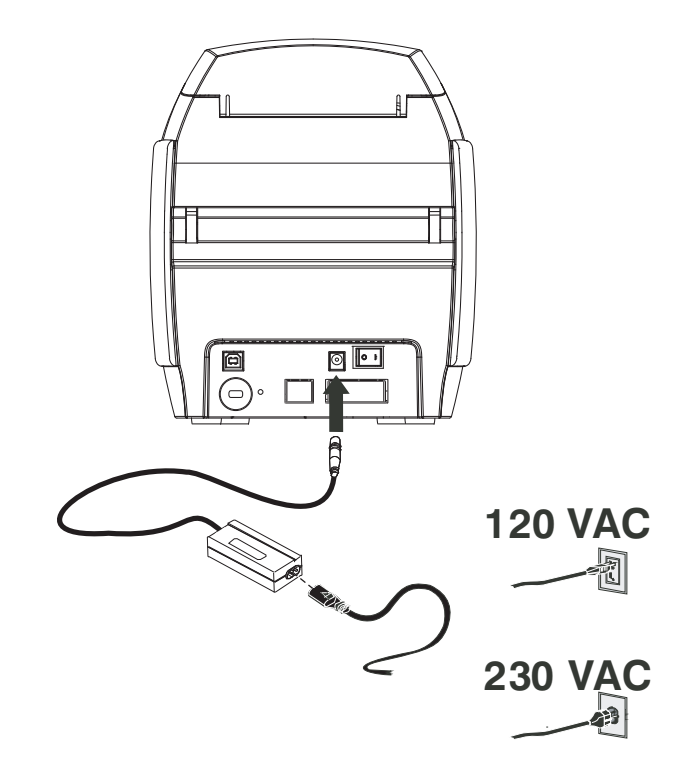

**Schritt 2.** Vergewissern Sie sich, dass der Hauptschalter des Druckers ausgeschaltet ist (Position O).

Installieren des Druckers

## **Anschließen des Druckers an den Computer**

**Schritt 1.** Wenn Ihr Drucker nur über eine USB-Schnittstelle verfügt, schließen Sie das mitgelieferte USB-Kabel an den Computer und den Drucker an.

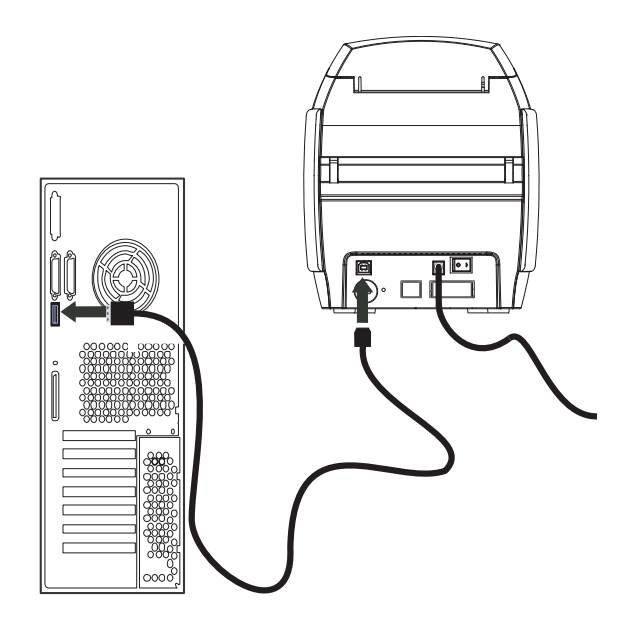

**Schritt 2.** Wenn Ihr Drucker über die optionale Ethernet-Schnittstelle verfügt (zusätzlich zur USB-Schnittstelle), können Sie entweder das USB-Kabel an den Drucker und den Computer anschließen, oder Sie verbinden den Drucker und das Ethernet-Netzwerk mithilfe des Ethernet-Kabels.

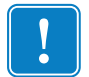

**Wichtiger Hinweis •** Schließen Sie niemals sowohl die USB- als auch die Ethernet-Schnittstelle gleichzeitig an!

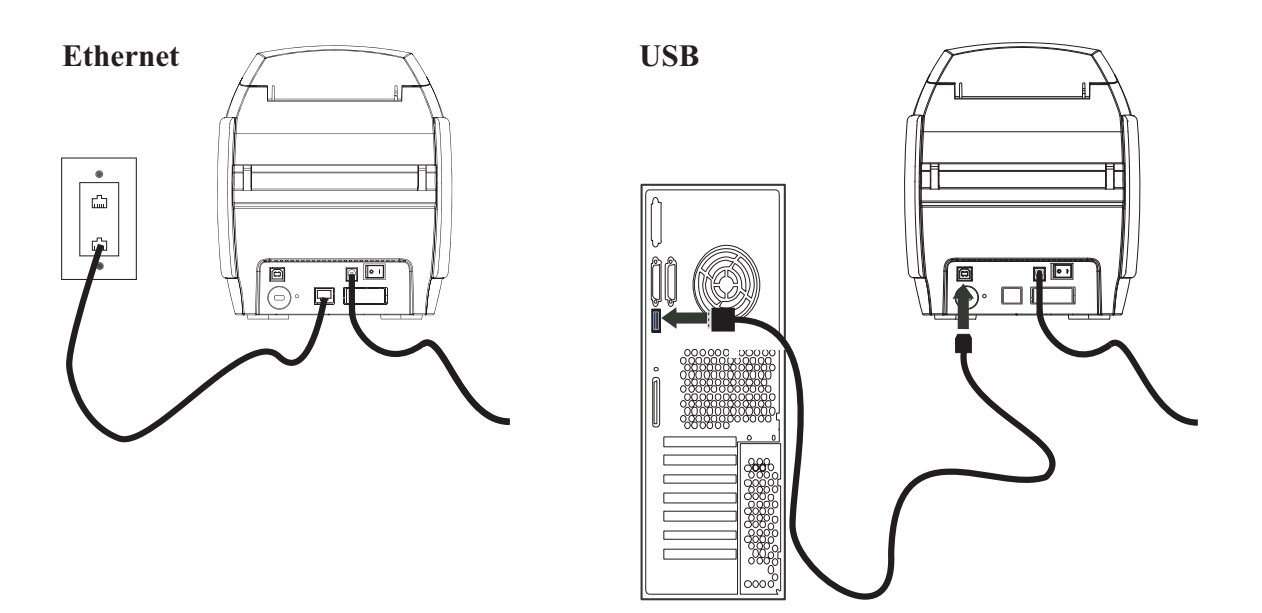

12 Benutzerhandbuch für Zebra ZXP Series 1-Kartendrucker P1060728-032

# **Anzeigen der Druckerinformationen**

- **Schritt 1.** Schalten Sie den Drucker ein, und warten Sie, bis im LCD-Anzeigefeld READY angezeigt wird. Schalten Sie dann den Drucker aus, und warten Sie mindestens 20 Sekunden.
- **Schritt 2.** Schalten Sie den Drucker bei gedrückter Multifunktionstaste ein. Das LCD-Anzeigefeld leuchtet blau.

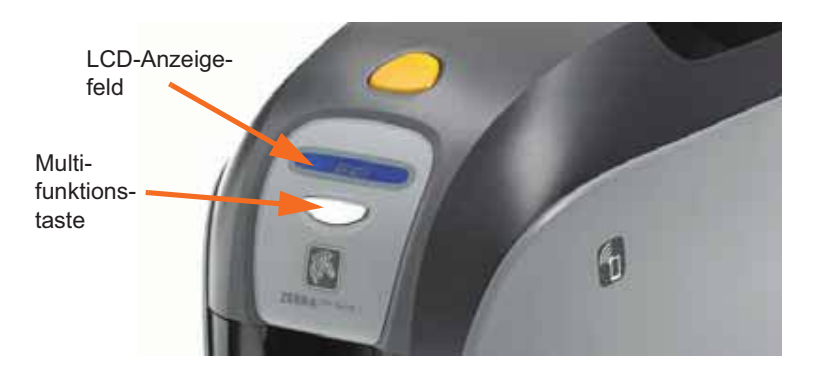

- **Schritt 3.** Halten Sie die Multifunktionstaste gedrückt, und beobachten Sie, wie das LCD-Anzeigefeld die Aufwärmphase und dann die Option CHECKING RIBBON (Farbband wird überprüft) anzeigt.
- **Schritt 4.** Wenn die Nachricht PRINTER INFO im Display erscheint, lassen Sie kurz die Multifunktionstaste los und drücken sie erneut, um den ersten Parameter anzuzeigen: Modellname.
- **Schritt 5.** Drücken Sie die Multifunktionstaste, um die Parameter nach und nach anzuzeigen, und gehen Sie zurück zum Anfang:
	- a. Modellname (mit Druckerkonfiguration)
	- b. Seriennummer
	- c. Firmware-Version
	- d. Druckkopfwiderstand
	- e. X- & Y-Versatz (vorn)
	- f. X- & Y-Versatz (hinten)
	- g. EC-Versatz (vorn und hinten)
	- h. Farbbandtyp
	- i. Smart-Offset
	- j. **IP-Adresse** (notieren Sie diese Adresse für die Ethernet-Installation; siehe Seite 19)
	- k. Maske
	- l. Gateway
	- m. DHCP-aktiviert oder -deaktiviert
- **Schritt 6.** Ein langer Druck auf die Taste (mindestens 1 Sekunde) lässt die Anzeige verschwinden. Nach 15-sekündiger Inaktivität verschwindet die Anzeige ebenfalls.

# **Installieren des Windows-Druckertreibers**

### **Installieren des USB-Druckertreibers**

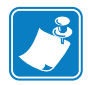

**Hinweis •** Zum Installieren des Ethernet-Treibers siehe Seite 19.

- **Schritt 1.** Schließen Sie das Netzkabel an den Drucker an, sofern Sie dies noch nicht getan haben. Schalten Sie den Drucker aus.
- **Schritt 2.** Verwenden Sie ein USB-Kabel, um den Drucker mit dem Computer zu verbinden (der USB-Anschluss befindet sich auf der Rückseite des Druckers).
- **Schritt 3.** Vergewissern Sie sich, dass der Hauptschalter des Druckers ausgeschaltet ist (Position O).
- **Schritt 4.** Legen Sie die **CD User Documentation und Drivers** (Benutzerdokumentation und Treiber) in das CD-ROM-Laufwerk des Host-Computers ein. Das **Hauptmenü** wird geöffnet.
- **Schritt 5.** Klicken Sie im **Hauptmenü** auf **Install Zebra Printer Driver** (Zebra-Druckertreiber installieren).
- **Schritt 6.** Das Fenster **InstallShield Wizard** (Installationsassistent) wird angezeigt. Klicken Sie auf die Schaltfläche **Next** (Weiter), um mit der Installation fortzufahren.

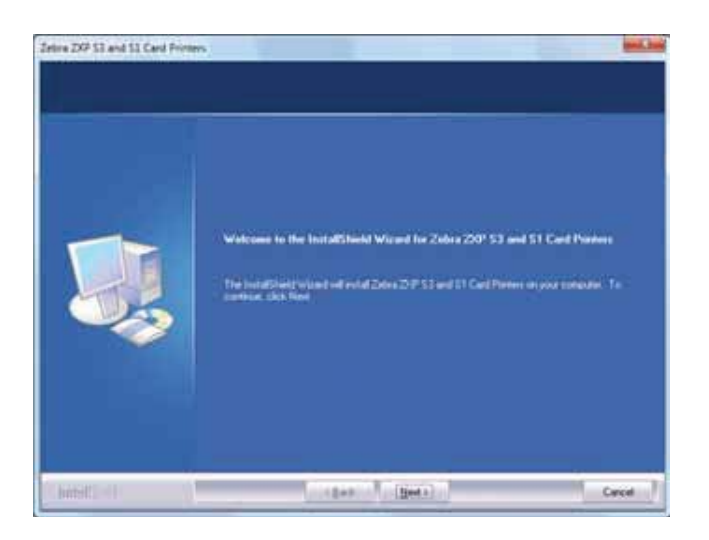

Installieren des Windows-Druckertreibers

**Schritt 7.** Wählen Sie **Install USB printer drivers** (USB-Druckertreiber installieren) aus, und klicken Sie auf die Schaltfläche **Next** (Weiter).

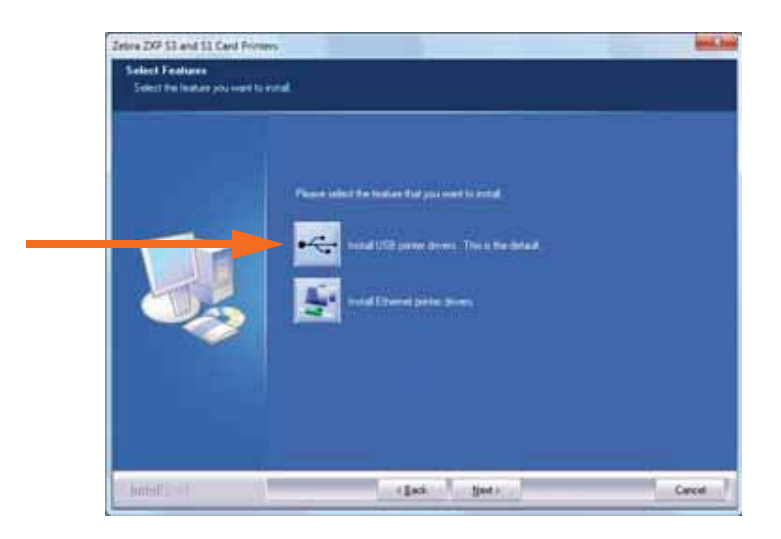

**Schritt 8.** Vergewissern Sie sich, dass sich der Hauptschalter des Druckers in der Position AUS (O) befindet, und klicken Sie dann auf **OK**.

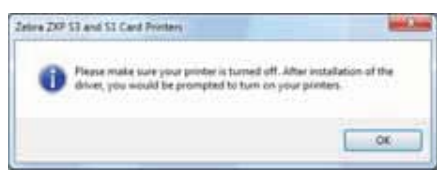

**Schritt 9.** Daraufhin wird das Fenster **License Agreement** (Lizenzvertrag) angezeigt. Wählen Sie **Yes** (Ja), um mit der Installation fortzufahren.

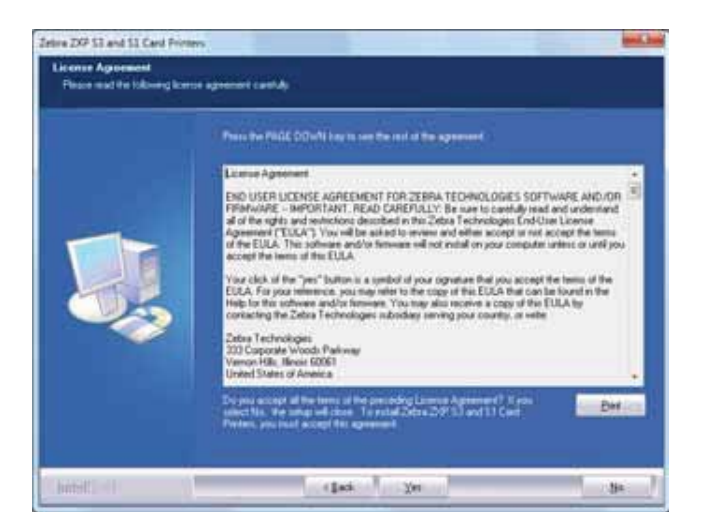

Installieren des Windows-Druckertreibers

**Schritt 10.** Daraufhin wird das Fenster **Setup Type** (Installationsart) angezeigt. Wählen Sie zum Installieren aller Programmfunktionen *Complete* (Abschließen), und klicken Sie dann auf **Next** (Weiter).

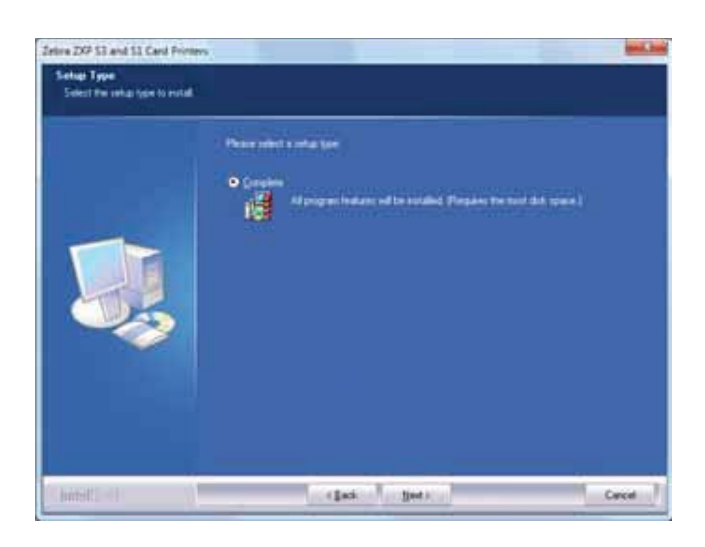

**Schritt 11.** Daraufhin wird das Fenster **Select Program Folder** (Programmordner auswählen) angezeigt. Geben Sie einen neuen Ordnernamen ein, oder wählen Sie einen aus den vorhandenen aus. Klicken Sie dann auf **Next** (Weiter).

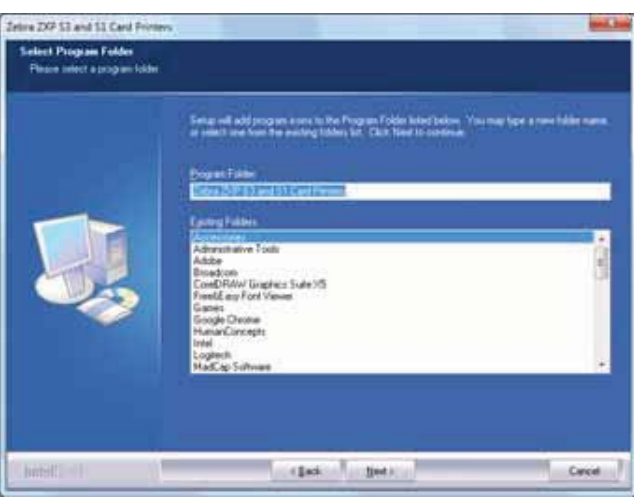

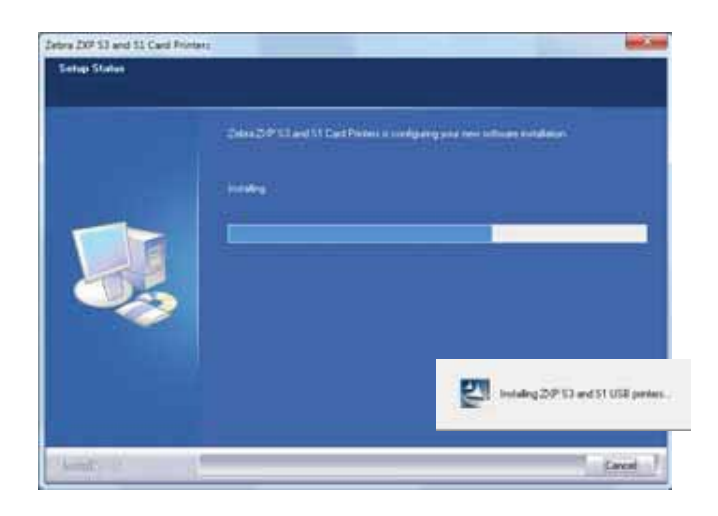

**Schritt 12.** Im Fenster **Setup Status** (Installationsstatus) wird der Status der Installation angezeigt.

**Schritt 13.** Das Fenster **Congratulations** (Gratulation) wird angezeigt.

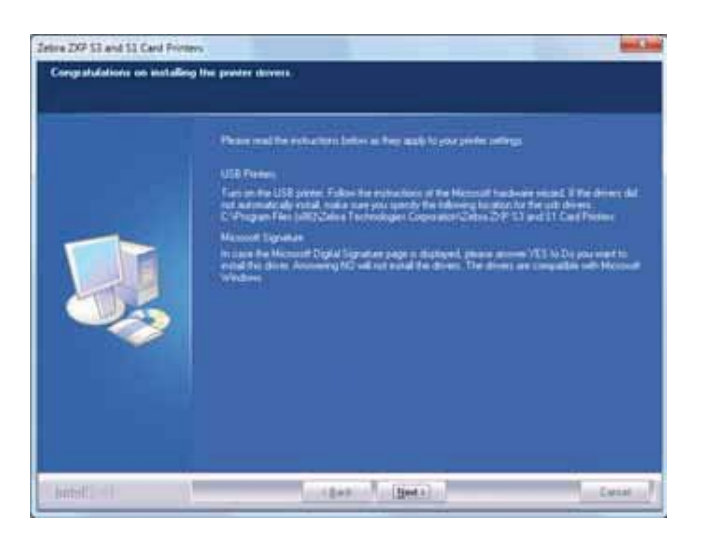

**Schritt 14.** Nun können Sie **den Drucker einschalten**. Anschließend klicken Sie auf **Next** (Weiter). Der *Windows-Assistent New Hardware Found* (Neue Hardware gefunden) sucht nun den Drucker.

Installieren des Windows-Druckertreibers

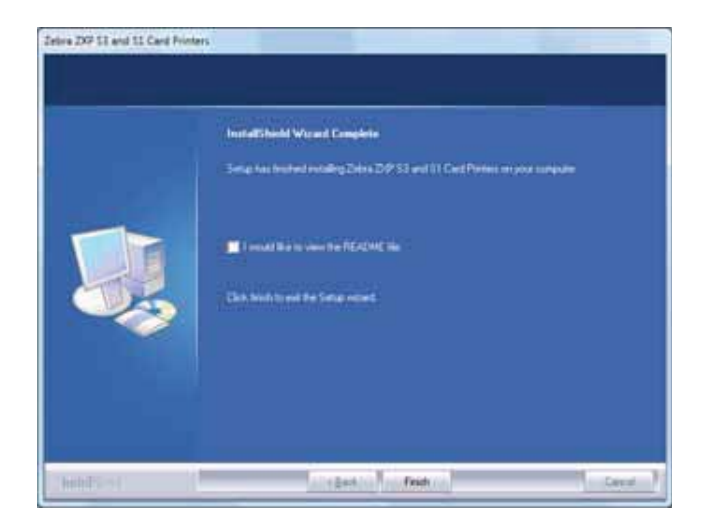

**Schritt 15.** Wenn das Fenster **InstallShield Wizard Complete** (Installationsassistent abgeschlossen) angezeigt wird, klicken Sie auf **Finish** (Beenden).

**Schritt 16.** Dadurch wird die Installation des USB-Treibers abgeschlossen.

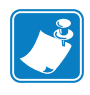

**Hinweis •** Möglicherweise müssen Sie die Karteneinrichtung (Kartenausrichtung, Farbbandtyp usw.), Codierung, Overlay und/oder die Schwarzabschnitt-Einstellungen über den Druckertreiber ändern (siehe Druckeinstellungen auf Seite 51).

**Hinweis •** Möglicherweise müssen Sie auch die Kartenstärkesteuerung für die Stärke der verwendeten Karten anpassen (siehe Einlegen von Karten auf Seite 34).

# **Installieren des Ethernet-Druckertreibers**

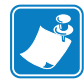

**Hinweis •** Informationen zur Installation des USB-Treibers finden Sie auf Seite 14.

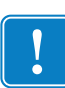

**Wichtiger Hinweis •** Das Ethernet-Netzwerk muss korrekt konfiguriert sein, wobei sich der Drucker und der Hostcomputer auf derselben Subnetzmaske befinden müssen. Wenn Sie sich nicht sicher sind, wie Sie dies überprüfen bzw. die Konfiguration ändern können, sollten Sie sich an jemanden wenden, der sich mit Ethernet-Netzwerken auskennt.

- **Schritt 1.** Schließen Sie das Netzkabel an den Drucker an, sofern Sie dies noch nicht getan haben. Schalten Sie den Netzschalter EIN.
- **Schritt 2.** Verbinden Sie den Ethernet-Anschluss auf der Druckerrückseite mit einer Ethernet-Netzwerkverbindung oder direkt mit dem Ethernet-Anschluss am Computer.
- **Schritt 3.** Vergewissern Sie sich, dass der Hauptschalter des Druckers angeschaltet ist (Position |).
- **Schritt 4.** Legen Sie die **CD User Documentation und Drivers** (Benutzerdokumentation und Treiber) in das CD-ROM-Laufwerk des Host-Computers ein. Das **Hauptmenü** wird geöffnet.
- **Schritt 5.** Klicken Sie im **Hauptmenü** auf die Option **Install Printer Driver** (Druckertreiber installieren).
- **Schritt 6.** Das Fenster **InstallShield Wizard** (Installationsassistent) wird angezeigt. Klicken Sie auf die Schaltfläche **Next** (Weiter), um mit der Installation fortzufahren.

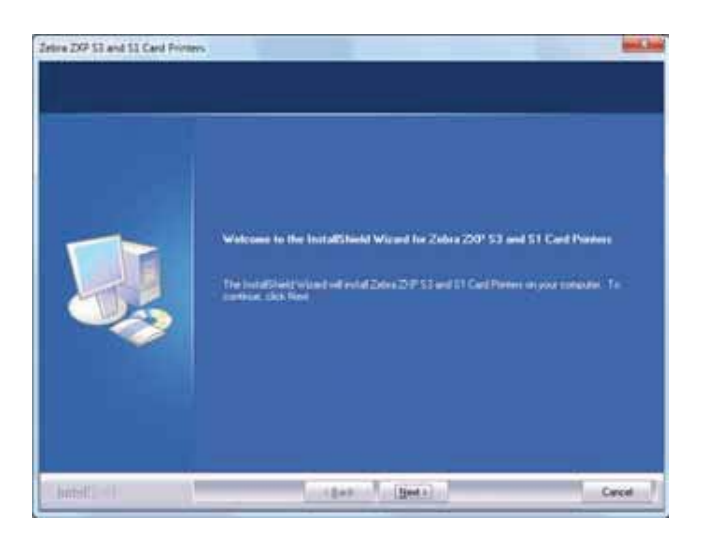

Installieren des Windows-Druckertreibers

**Schritt 7.** Wählen Sie **Install Ethernet printer drivers** (Ethernet-Druckertreiber installieren), und klicken Sie dann auf **Next** (Weiter).

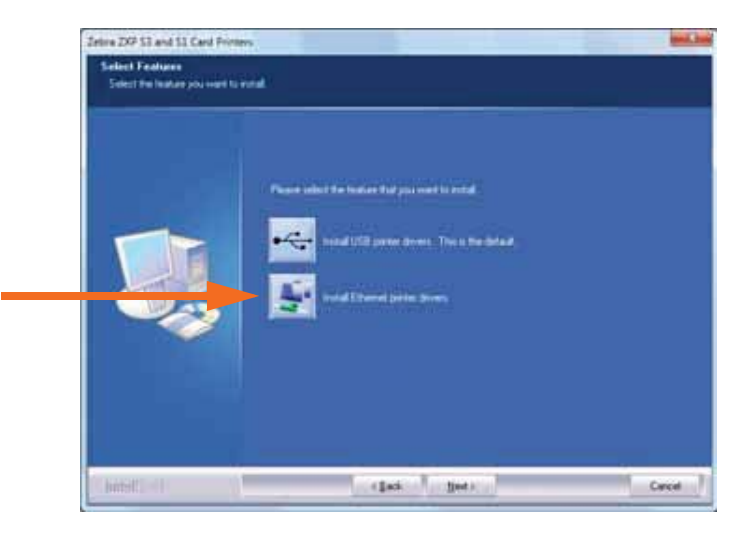

**Schritt 8.** Daraufhin wird das Fenster **License Agreement** (Lizenzvertrag) angezeigt. Wählen Sie die Option *I accept the terms of the license agreement* (Ich stimme den Bedingungen des Lizenzvertrags zu) aus, und klicken Sie auf **Next** (Weiter).

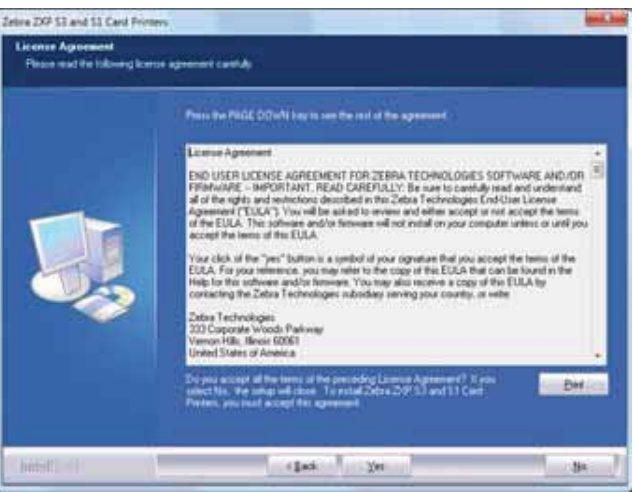

Installieren des Windows-Druckertreibers

**Schritt 9.** Daraufhin wird das Fenster **Setup Type** (Installationsart) angezeigt. Wählen Sie zum Installieren aller Programmfunktionen *Complete* (Abschließen), und klicken Sie dann auf **Next** (Weiter).

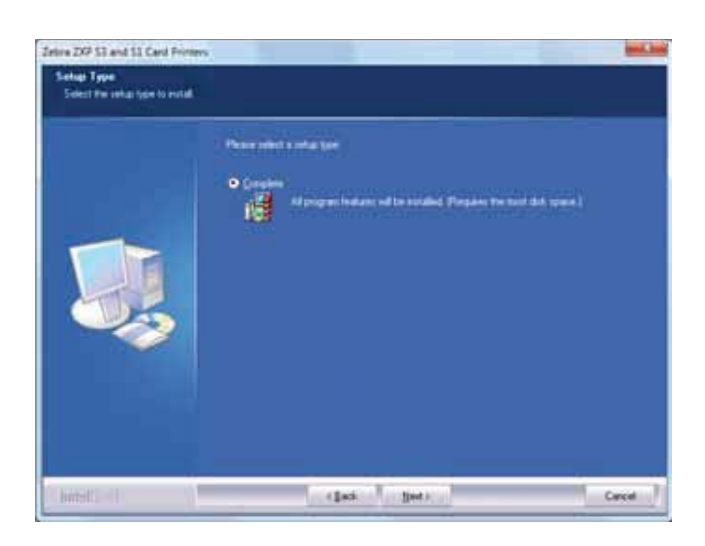

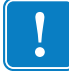

**Wichtiger Hinweis •** Informationen zum Abfragen der IP-Adresse des Druckers finden Sie unter Anzeigen der Druckerinformationen auf Seite 13.

**Schritt 10.** Wählen Sie das Optionsfeld *Zebra ZXP Series 1 Printer* (unten gekennzeichnet) aus, und klicken Sie auf die Schaltfläche **Refresh** (Aktualisieren).

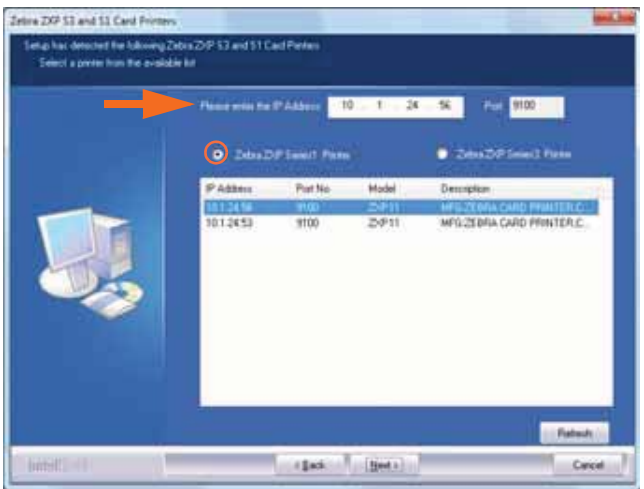

**Schritt 11.** Setup sucht alle Zebra ZXP Series 1-Drucker im Netzwerk und listet diese auf. Wählen Sie den Drucker aus der Liste aus (falls aufgeführt), oder geben Sie die IP-Adresse ein (siehe Pfeil), und klicken Sie auf **Next** (Weiter).

Installieren des Windows-Druckertreibers

**Schritt 12.** Daraufhin wird das Fenster **Select Program Folder** (Programmordner auswählen) angezeigt. Geben Sie einen neuen Ordnernamen ein, oder wählen Sie einen aus den vorhandenen aus. Klicken Sie dann auf **Next** (Weiter).

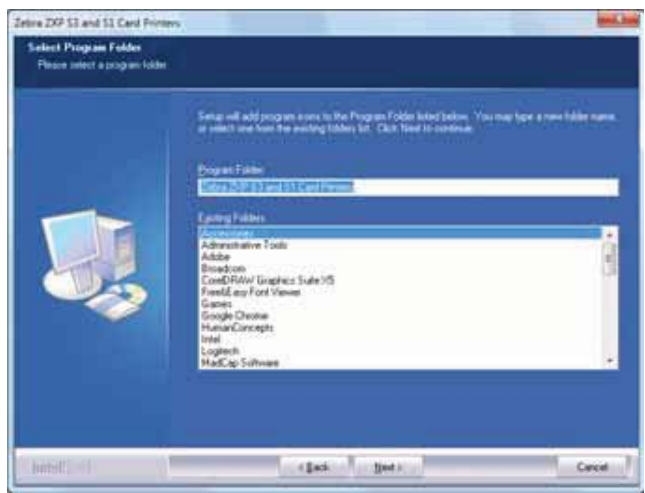

- **Schritt 13.** Im Fenster **Setup Status** (Installationsstatus) wird der Status der Installation angezeigt.
- **Schritt 14.** Wenn das Fenster **Congratulations** (Gratulation) angezeigt wird, klicken Sie auf **Next** (Weiter).

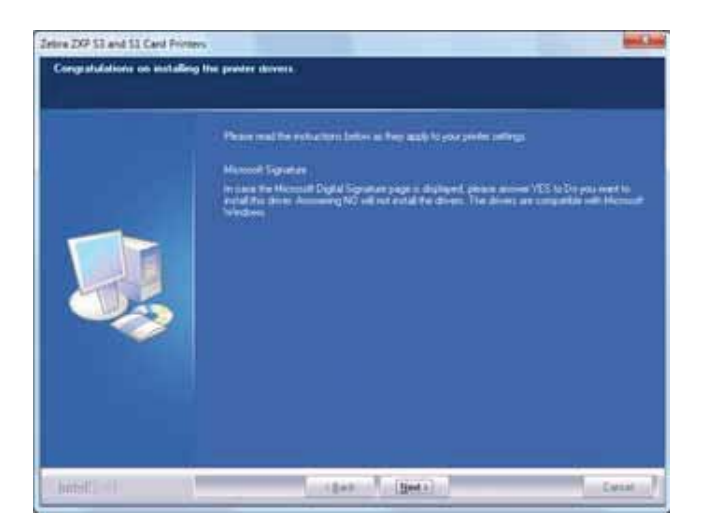

Installieren des Windows-Druckertreibers

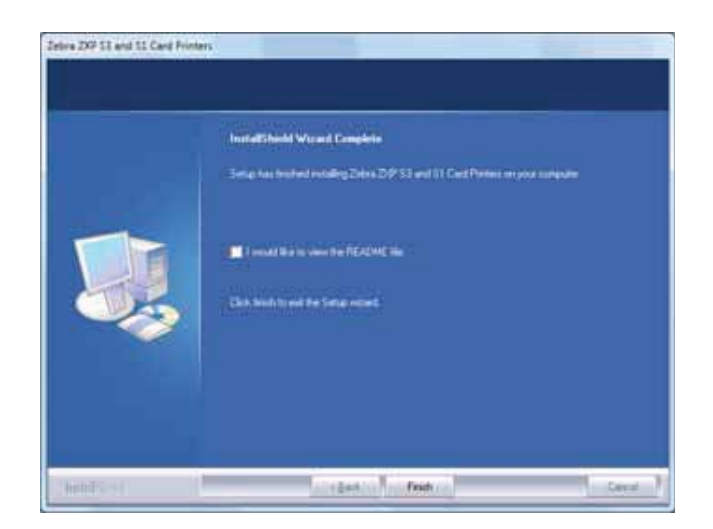

**Schritt 15.** Wenn das Fenster **InstallShield Wizard Complete** (Installationsassistent abgeschlossen) angezeigt wird, klicken Sie auf **Finish** (Beenden).

**Schritt 16.** Dadurch wird die Installation des Ethernet-Treibers abgeschlossen.

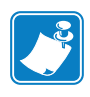

**Hinweis •** Möglicherweise müssen Sie die Karteneinrichtung (Kartenausrichtung, Farbbandtyp usw.), Codierung, Overlay und/oder die Schwarzabschnitt-Einstellungen über den Druckertreiber ändern (siehe Druckeinstellungen auf Seite 51).

**Hinweis •** Möglicherweise müssen Sie auch die Kartenstärkesteuerung für die Stärke der verwendeten Karten anpassen (siehe Einlegen von Karten auf Seite 34).

Einrichten eines Netzwerkdruckers

# **Einrichten eines Netzwerkdruckers**

Führen Sie die folgenden Schritte aus, wenn Sie bereits einen Ethernet-Drucker in Ihrem System installiert haben (vgl. Kapitel 2) und mithilfe des **Druckerinstallations-Assistenten** von Microsoft einen zweiten Ethernet-Drucker im Netzwerk installieren möchten.

- **Schritt 1.** Klicken Sie auf die Schaltfläche **Start**, und wählen Sie dann *Devices and Printers*  (Geräte und Drucker) aus.
- **Schritt 2.** Das Fenster **Devices and Printers** (Geräte und Drucker) wird angezeigt.

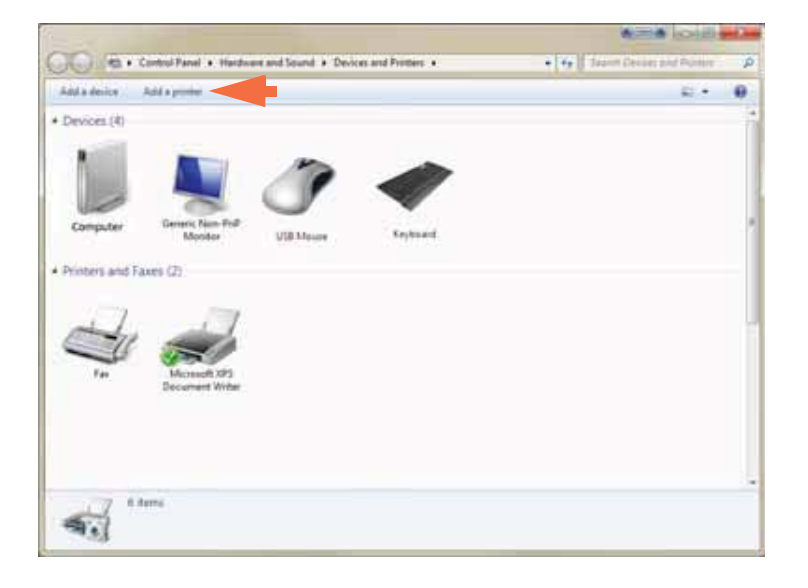

- **Schritt 3.** Klicken Sie auf die Option *Add a printer* (Drucker hinzufügen) in der Aufgabenleiste (siehe Pfeil).
- **Schritt 4.** Das Fenster **What type of printer do you want to install?** (Welchen Druckertyp möchten Sie installieren?) wird angezeigt.

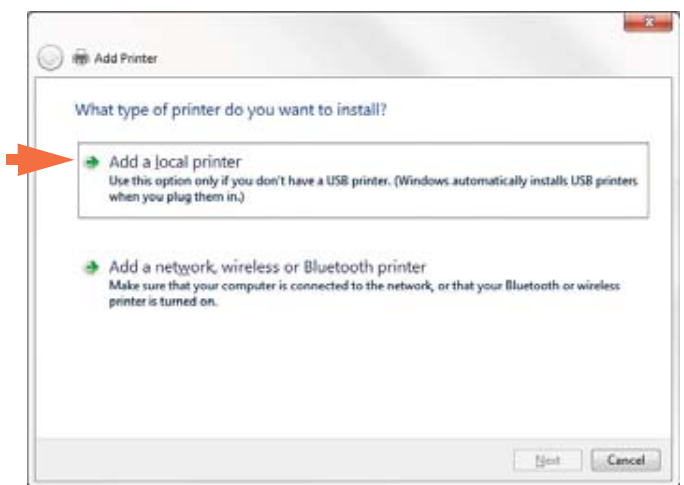

**Schritt 5.** Wählen Sie *Add a local printer* (Einen lokalen Drucker hinzufügen) aus (siehe Pfeil), und klicken Sie auf die Schaltfläche **Next** (Weiter).

**Schritt 6.** Das Fenster **Choose a printer port** (Einen Druckeranschluss auswählen) wird angezeigt.

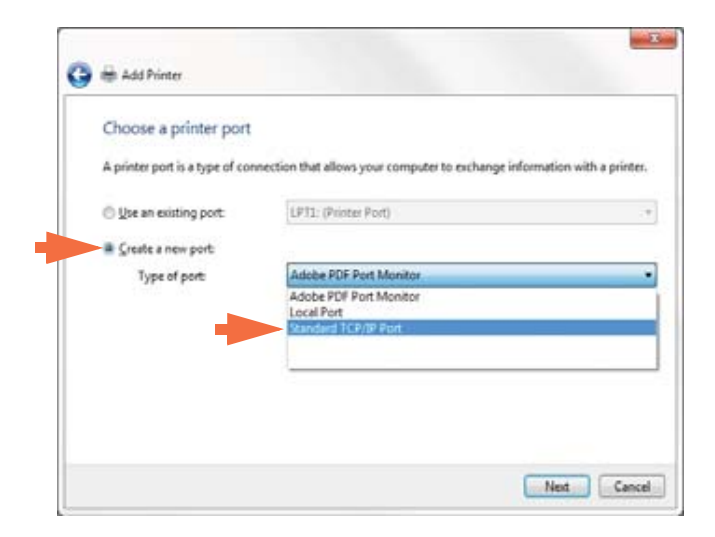

- **Schritt 7.** Wählen Sie das Optionsfeld *Create a new port* (Neuen Anschluss erstellen) aus (siehe 1. Pfeil).
- **Schritt 8.** Wählen Sie im Dropdownmenü *Standard TCP/IP Port* (Standard-TCP/IP-Port) aus (zweiter Pfeil oben).
- **Schritt 9.** Klicken Sie auf **Next** (Weiter).
- **Schritt 10.** Das Fenster **Type a printer hostname or IP address** (Einen Druckerhostnamen oder eine IP-Adresse eingeben) wird geöffnet.

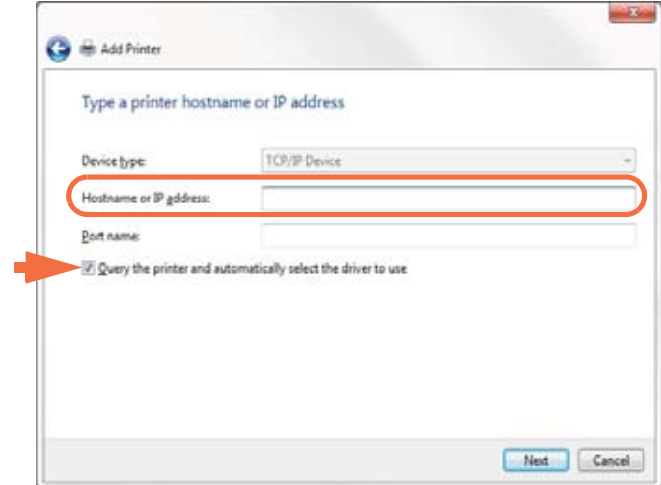

**Schritt 11.** Geben Sie im Textfeld *Hostname or IP address* (Hostname oder IP-Adresse) die IP-Adresse Ihres Druckers ein (oben eingekreist). Beachten Sie bitte, dass der Portname automatisch eingetragen wird, wenn Sie die IP-Adresse eingeben. **Ändern Sie den Portnamen nicht.**

Einrichten eines Netzwerkdruckers

- **Schritt 12.** Achten Sie darauf, dass das Kontrollkästchen *Query the printer ...* (Den Drucker abfragen ...) aktiviert ist (siehe Pfeil oben).
- **Schritt 13.** Klicken Sie auf **Next** (Weiter).
- **Schritt 14.** Das Fenster **Install the printer driver** (Druckertreiber installieren) wird angezeigt.

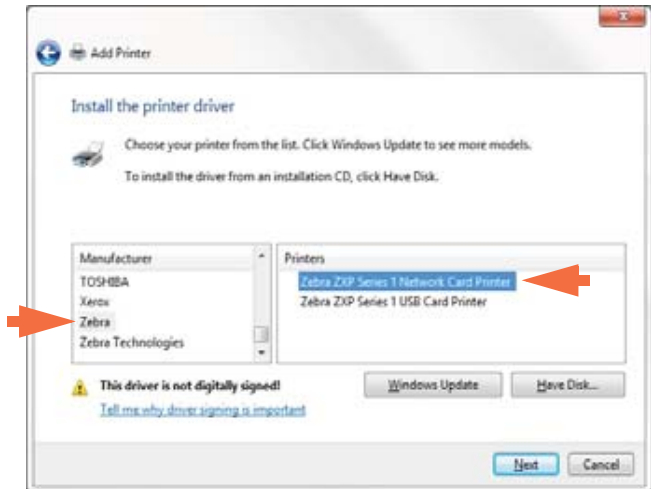

**Schritt 15.** Wählen Sie den Hersteller und den Drucker aus (siehe Pfeile).

- **Schritt 16.** Klicken Sie auf **Next** (Weiter).
- **Schritt 17.** Das Fenster **Which version of the driver do you want to use?** (Welche Treiberversion möchten Sie verwenden?) wird angezeigt.

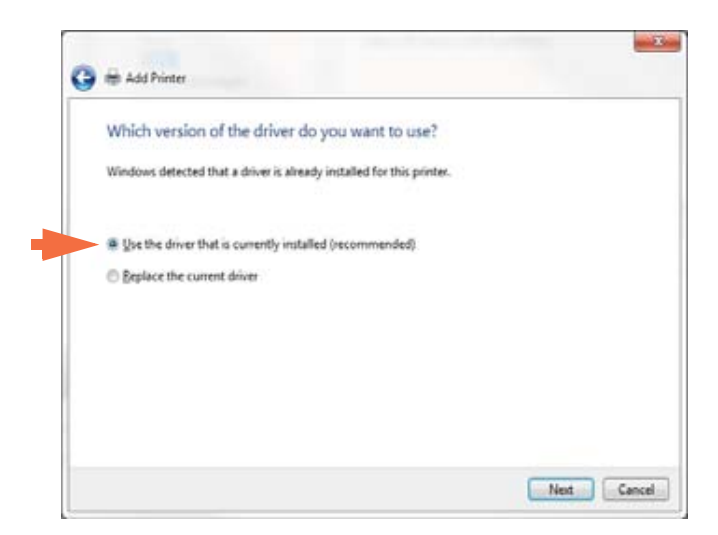

- **Schritt 18.** Wählen Sie das Optionsfeld **Use the driver that is currently installed (recommended)** (Den derzeit installierten Treiber verwenden (empfohlen)) aus (siehe Pfeil).
- **Schritt 19.** Klicken Sie auf **Next** (Weiter).

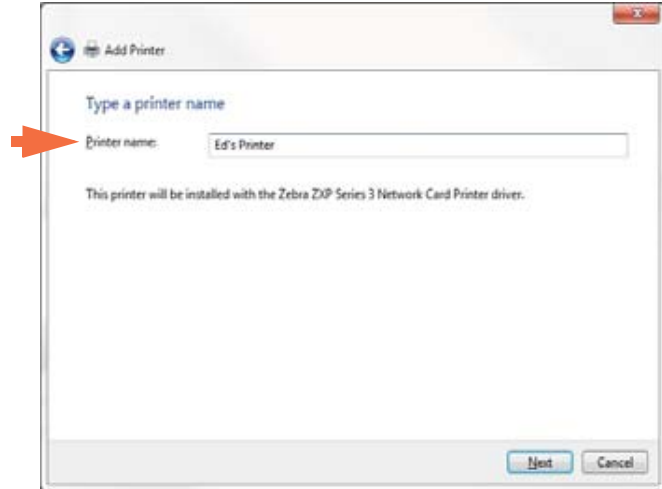

**Schritt 20.** Das Fenster **Type a printer name** (Geben Sie einen Druckernamen ein) wird angezeigt.

- **Schritt 21.** Geben Sie den Druckernamen ein: Verwenden Sie den Standardnamen, oder geben Sie nähere Informationen zum Druckerstandort ein, z. B. Sabines Drucker, Michaels Büro, Raum 33 o. Ä.
- **Schritt 22.** Klicken Sie auf **Next** (Weiter).
- **Schritt 23.** Das Fenster **You've successfully added ...** (... wurde erfolgreich hinzugefügt) wird angezeigt.

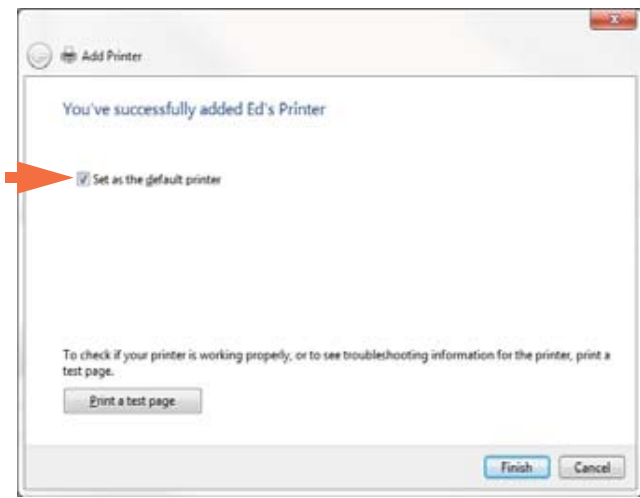

- **Schritt 24.** Aktivieren Sie gegebenenfalls das Kontrollkästchen *Set as the default printer* (Als Standarddrucker festlegen) (siehe Pfeil).
- **Schritt 25.** Klicken Sie auf die Schaltfläche **Finish** (Fertigstellen), um den *Druckerinstallations-Assistenten* zu beenden.

Der Netzwerkdrucker wurde nun erfolgreich installiert.

# **Druckerpools**

### **Einrichten eines Druckerpools**

Ę

Das Einrichten von Druckerpools ist ein Standardfeature von Windows, mit dem Sie das Druckaufkommen über einen Pool unterschiedlicher Drucker verteilen können. Im vorliegenden Beispiel werden drei Netzwerkdrucker für das Pooling installiert und eingerichtet.

- **Schritt 1.** Bevor Sie mit dem Druckerpooling fortfahren, sollten Sie die Drucker einzeln testen, um sicherzustellen, dass alle eine ähnliche Konfiguration aufweisen. Prüfen Sie dabei Folgendes:
	- Farbbandkonfiguration (Farbbandtyp sowie welcher Inhalt auf welche Kartenseite gedruckt wird)
	- Konfiguration der Magnetcodierung
	- Konfiguration des Schwarzauszugs (wenn zutreffend)
- **Schritt 2.** Rufen Sie die Registerkarte *Ports* (Anschlüsse) auf.

Zum Aufrufen dieser Registerkarte wählen Sie *Start* > *Devices and Printers*  (Geräte und Drucker) aus. Klicken Sie mit der rechten Maustaste in der Liste auf *Zebra ZXP Series 1 USB Card Printer*. Wählen Sie *Printer properties* (Druckereigenschaften) > *Ports* (Anschlüsse).

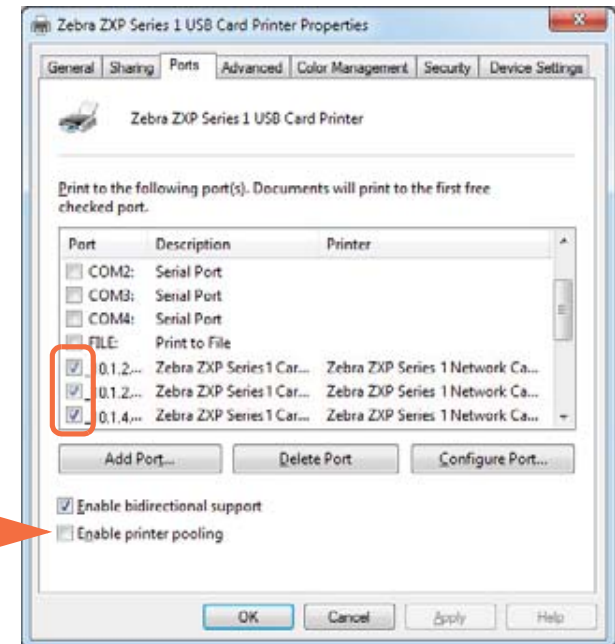

- **Schritt 3.** Wählen Sie durch Aktivieren der entsprechenden Kontrollkästchen die drei betreffenden Netzwerkdrucker aus (siehe Umkreisung).
- **Schritt 4.** Aktivieren Sie das Kontrollkästchen *Enable printer pooling* (Druckerpool aktivieren) (siehe Pfeil).
- **Schritt 5.** Klicken Sie auf die Schaltfläche **Apply** (Übernehmen) und dann auf die Schaltfläche **OK**.

### **Verwenden des Druckerpools**

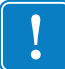

**Wichtiger Hinweis •** Senden Sie Druckaufträge immer an den Druckerpool, **nicht** an einen einzelnen Drucker.

Wenn der erste Drucker so viele Aufträge angenommen hat, wie er bearbeiten kann (also beispielsweise zwei Aufträge; einen im Druck befindlichen, einen in der Warteschlange), dann gehen die folgenden Druckaufträge an den zweiten und dann an den dritten Drucker.

Beachten Sie, dass bei nur zwei Druckaufträgen beide an den ersten Drucker gehen. Pooling ist eine sogenannte Spillover-Methode. Sie gleicht die Druckernutzung nicht aus.

Auch nach Einrichten des Pools sollten Wartung und Konfigurationsänderungen über die Menüs der einzelnen Drucker durchgeführt werden, **nicht** über den Pool (dies kann zu unerwünschten Ergebnissen führen).

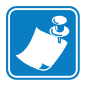

**Wichtiger Hinweis •** Die Auswirkungen aller Wartungsmaßnahmen und Änderungen sollten durch **separates** Senden von Druckaufträgen an jeden einzelnen Drucker getestet werden (anstatt Aufträge an den Pool zu senden).

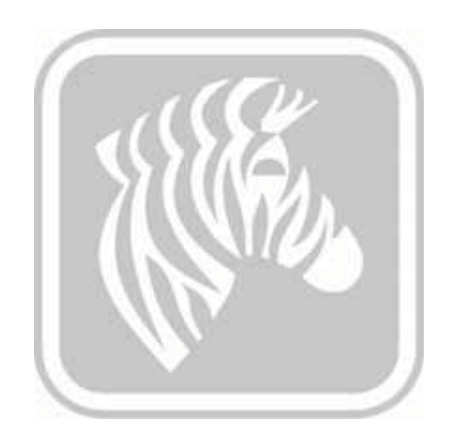

3

# Druckereinrichtung

# **Druckerteile**

In der folgenden Abbildung ist eine Innenansicht des ZXP Series 1-Kartendrucker dargestellt.

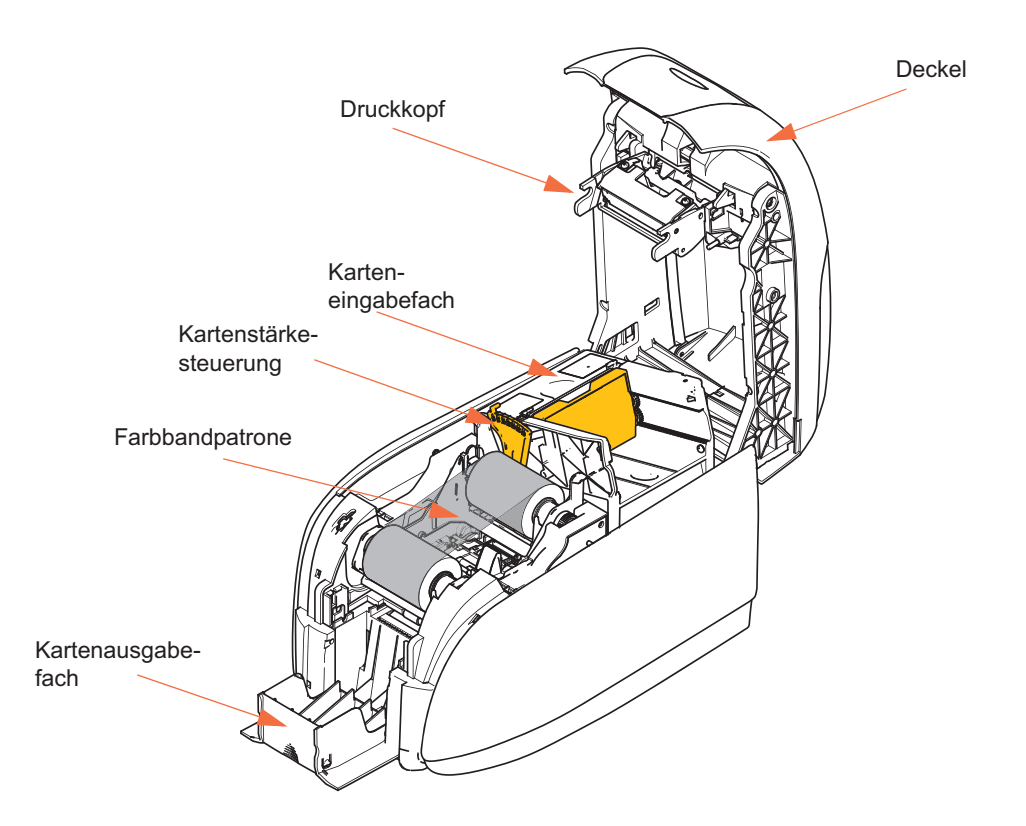

#### **3: Druckereinrichtung**

Einsetzen der Farbbandpatrone

# **Einsetzen der Farbbandpatrone**

Der ZXP Series 1-Drucker benötigt Zebra ZXP Series 1 True Colours® ix Series-Originalfarbbänder. Diese leistungsstarken Harzthermotransfer- und Farbsublimationsbänder werden speziell für den ZXP Series 1-Drucker hergestellt.

- Jede Farbbandpatrone enthält eine integrierte Haftreinigungswalze, mit der die dem Drucker zugeführten Karten gereinigt werden. Bei unsachgemäßer Reinigung verringern sich die Lebensdauer des Druckers und die Druckqualität.
- Wenn das Farbband vollständig aufgebraucht ist, wechseln Sie die Patrone aus.

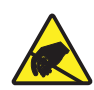

**Vorsicht! Gefahr einer elektrostatischen Entladung •** Den Druckkopf und die elektronischen Komponenten am Druckkopf **NICHT BERÜHREN**. Durch Entladen von elektrostatischer Energie, die sich am Körper von Personen oder anderen Oberflächen sammelt, können der Druckkopf und andere elektronische Komponenten beschädigt werden.

- **Schritt 1.** Drücken Sie auf den Entriegelungsknopf an der Oberseite des Druckers, um die Druckerabdeckung zu öffnen.
- **Schritt 2.** Ziehen Sie die Schutzfolie von der haftenden Reinigungswalze ab, indem Sie vorsichtig am Klebeband ziehen. Entsorgen Sie die Schutzfolie.

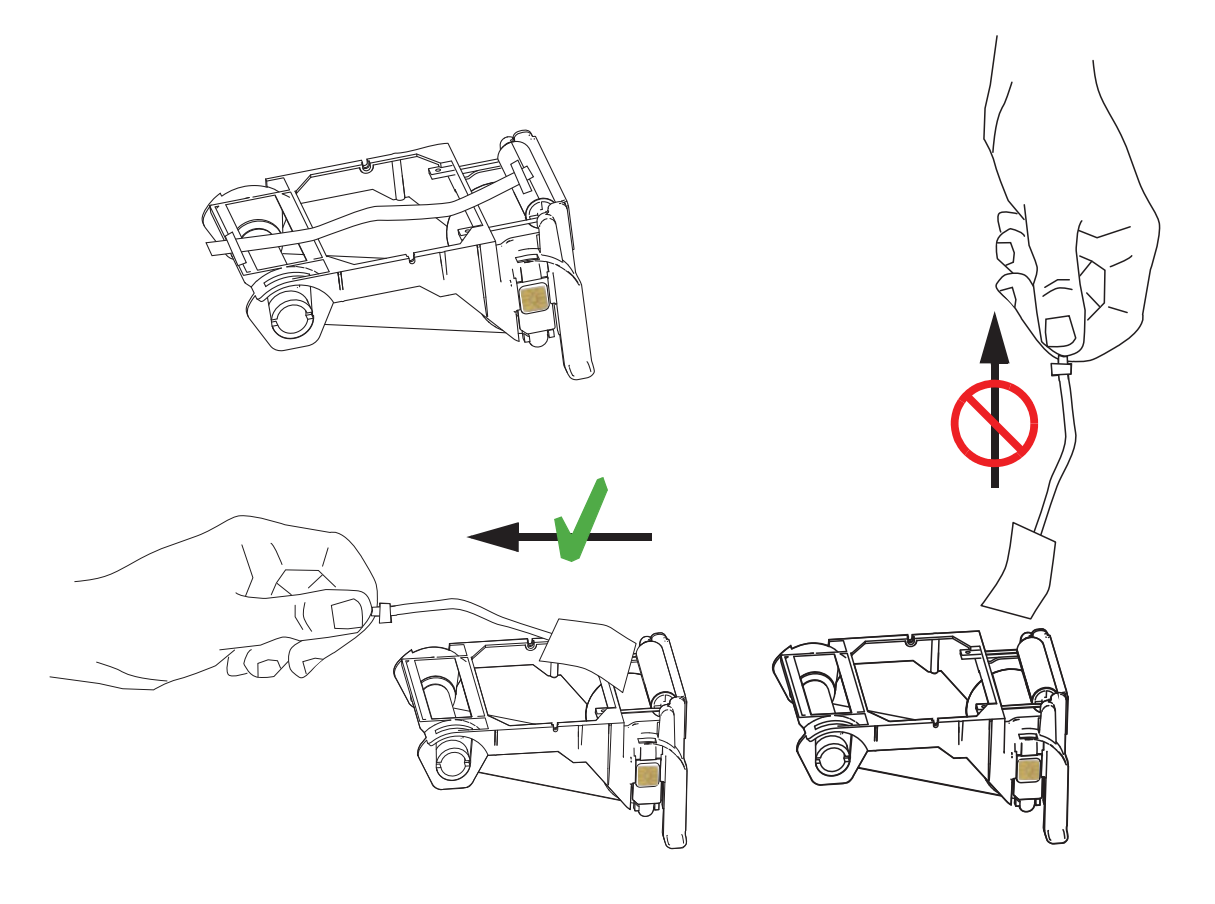
#### **3: Druckereinrichtung** Einsetzen der Farbbandpatrone

**Schritt 3.** Setzen Sie die Farbbandpatrone mit der Reinigungswalze nach unten so ein, dass sich die Antriebsmechanismen an den Enden der Walzen in die entsprechenden Vertiefungen einpassen.

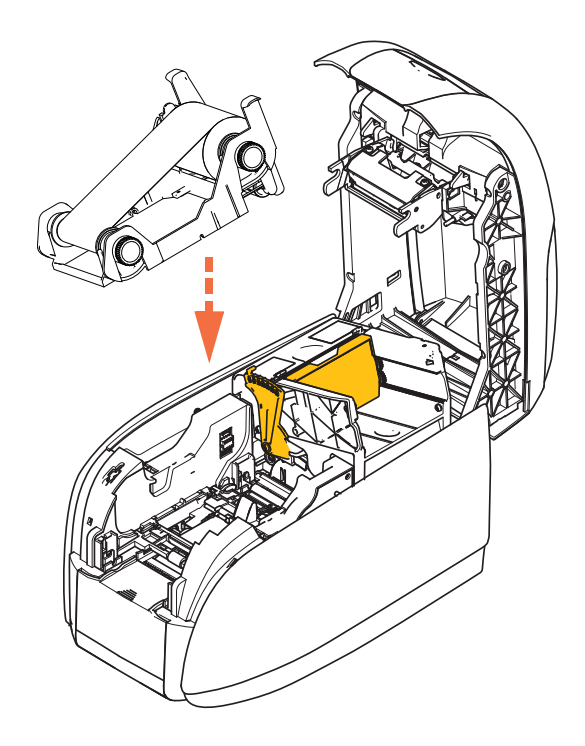

**Schritt 4.** Schließen Sie die Druckerabdeckung, und drücken Sie auf die Abdeckung, bis sie hörbar einrastet.

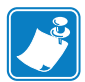

**Hinweis •** Wenn der Drucker eingeschaltet ist, wird das Farbband nach dem Schließen der Abdeckung automatisch synchronisiert.

### **Einlegen von Karten**

### **Karteneingabefach**

Das Karteneingabefach dient dem Zuführen der Karten. Es hat ein Fassungsvermögen von bis zu 100 Karten der Stärke 0,76 mm (30 mil). Das Karteneingabefach befindet sich unter der Abdeckung des Karteneingabefachs des Druckers. Informationen zur Stärke der Karten finden Sie auf dem Verpackungsetikett, oder Sie wenden sich an den Kartenanbieter. Eine übliche Kartenstärke beträgt 30 mil.

**Schritt 1.** Stellen Sie die Kartenstärkesteuerung (eingekreist) auf den entsprechenden Wert für die Dicke der geladenen Karten ein. Beachten Sie, dass die Kartenstärkesteuerung zwischen 10 mil und 40 mil eingestellt werden kann.

> **Fehler beim Einstellen der richtigen Stärke (insbesondere bei 10-mil-Karten) können zum Kartenstau führen. Informationen zum Beheben eines Kartenstaus finden Sie unter MECHANICAL ERROR (Mechanischer Fehler)** auf Seite 75.

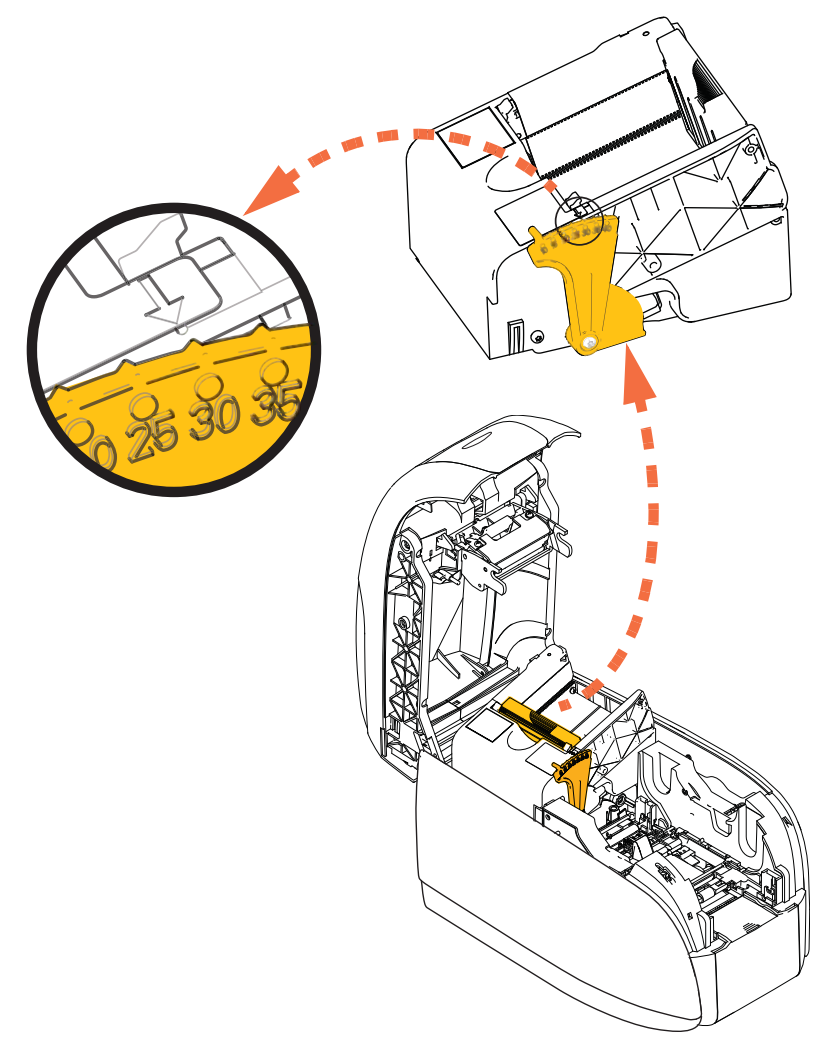

**Schritt 2.** Öffnen Sie die Abdeckung des Karteneingabefachs.

34 Benutzerhandbuch für Zebra ZXP Series 1-Kartendrucker P1060728-032

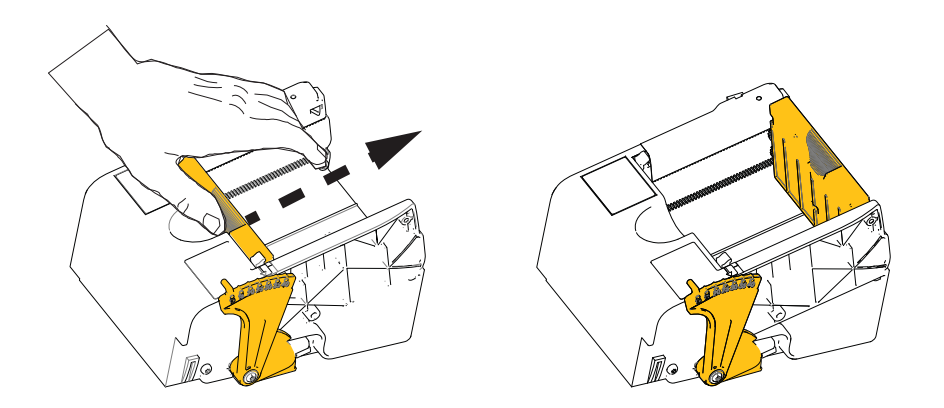

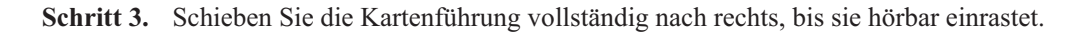

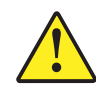

**Achtung •** Halten Sie die Karten nur am Rand fest. Die zu bedruckende Oberfläche **DARF NICHT BERÜHRT WERDEN**, da dadurch die Druckqualität vermindert werden kann.

- **Schritt 4.** Entfernen Sie die Verpackung vom Kartenstapel.
- **Schritt 5.** Prüfen Sie die Karten, und entfernen Sie ggf. Karten mit beschädigten Kanten.
- **Schritt 6.** Fächern Sie die Karten mindestens einmal von jeder Seite auf, indem Sie den Stapel seitlich festhalten (wie einen Spielkartenstapel), um die Karten zu trennen.
- **Schritt 7.** Bringen Sie den Kartenstapel nun wieder in seine ursprüngliche Quaderform.
- **Schritt 8.** Legen Sie den Kartenstapel in das Karteneingabefach.

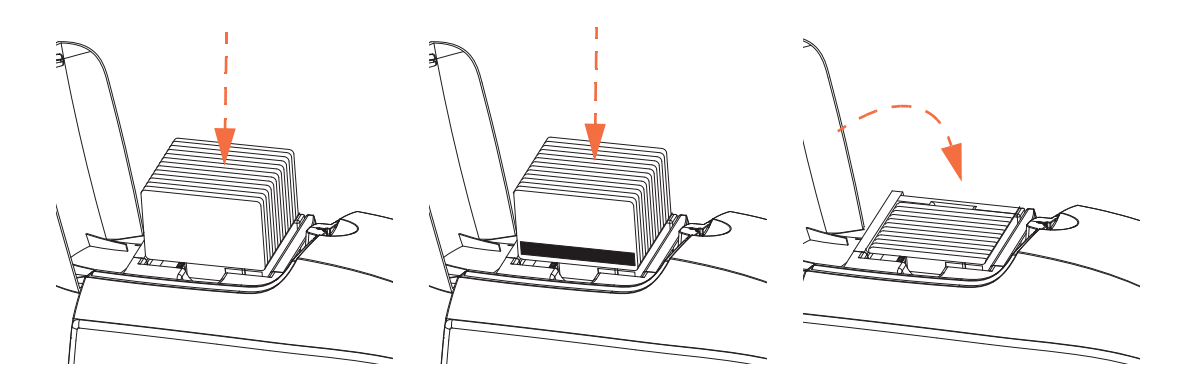

**Schritt 9.** Schließen Sie die Abdeckung des Karteneingabefachs. Beim Schließen der Abdeckung löst sich der Sperrmechanismus der Kartenführung automatisch.

### **3: Druckereinrichtung**

Einlegen von Karten

### **Kartenausgabefach**

**Schritt 1.** Heben Sie die Druckerabdeckung an.

**Schritt 2.** Ziehen Sie das Kartenausgabefach so heraus, dass es seinen Zweck erfüllen kann.

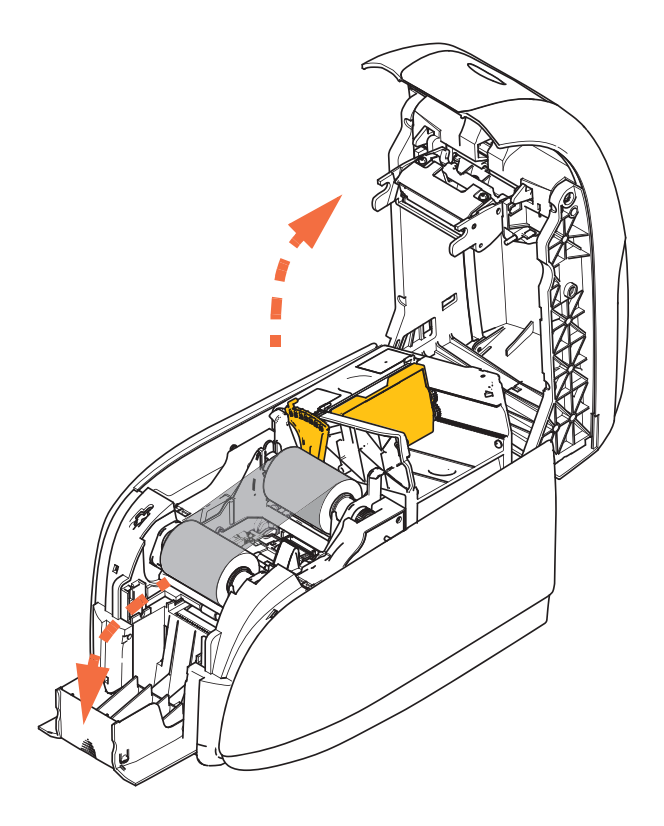

**Schritt 3.** Wenn der Drucker nicht in Betrieb ist, sollten Sie das Kartenausgabefach schließen, um den Drucker vor Staub zu schützen.

### **Drucken einer Testkarte**

Nachdem Sie die Farbbandpatrone und die Karten eingelegt haben, ist der Drucker bereit. Sie sollten eine Testkarte drucken, um zu testen, ob der Drucker ordnungsgemäß funktioniert.

**Schritt 1.** Wählen Sie *Start* > *Devices and Printers* (Geräte und Drucker) aus. Klicken Sie mit der rechten Maustaste in der Liste auf *Zebra ZXP Series 1 Card Printer*. Wählen Sie *Printer properties* (Druckereigenschaften) > *Device Settings*  (Geräteeinstellungen), und klicken Sie auf **Tools** (Werkzeuge).

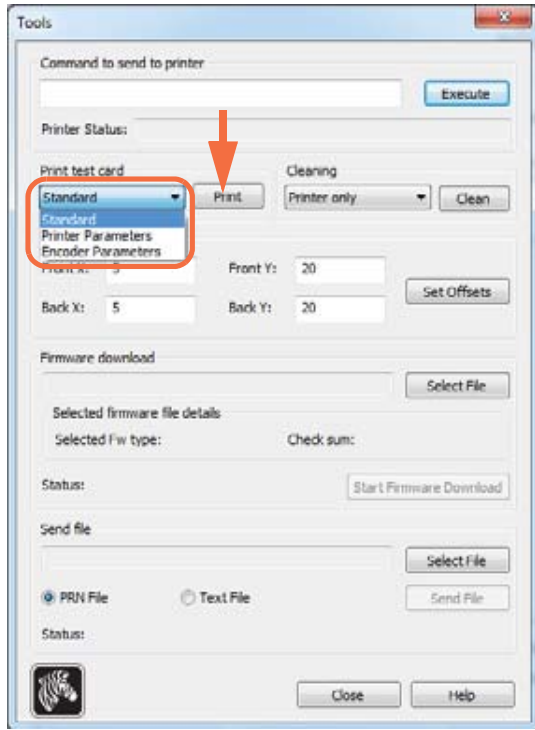

**Schritt 2.** Das Fenster **Tools** (Werkzeuge) wird geöffnet.

- **Schritt 3.** Wählen Sie im Dropdownmenü für den Testkartendruck die gewünschte Testkarte aus (siehe Markierung oben).
- **Schritt 4.** Klicken Sie auf **Print** (Drucken) (siehe Pfeil), um die ausgewählte Testkarte zu drucken (siehe Beispieltestkarten unten).

### Standard: Codierer-Parameter: Codierer-Parameter:

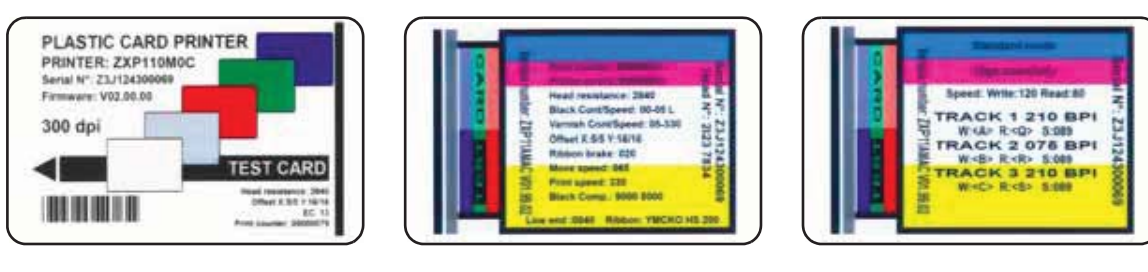

Üblicher Druckerbetrieb

### **Üblicher Druckerbetrieb**

Der ZXP Series 1-Kartendrucker kann unter Verwendung des Treibers, der sich auf der mitgelieferten CD befindet, mit Ihrer Software verwendet werden (siehe Installieren des Windows-Druckertreibers auf Seite 14).

### **Erstellen von Musterkarten**

Bevor Sie mit einer neuen Drucksitzung beginnen, drucken Sie eine Musterkarte aus, um sicherzustellen, dass die Karten ordnungsgemäß ausgedruckt werden. So drucken Sie Ihre erste Karte:

- **Schritt 1.** Öffnen Sie ein neues Microsoft Word-Dokument.
- **Schritt 2.** Wenn der Zebra-Drucker nicht als Standarddrucker ausgewählt ist, legen Sie den ZXP Series 1-Kartendrucker als Standard fest.
- **Schritt 3.** Legen Sie über die Option **Page Layout** (Seite einrichten) des Word-Dokuments Folgendes fest:
	- a. Größe: Karte CR-80, ISO 7810-Format, 54 mm (2,12 in) x 86 mm (3,38 in)
	- b. Ausrichtung: Hochformat oder Querformat
	- c. Ränder: Oben, Unten, Links und Rechts: 0 (null)
- **Schritt 4.** Die Karte wird nun als Word-Dokument angezeigt.
- **Schritt 5.** Gestalten Sie die Karte, und verwenden Sie dabei wie in dem folgenden Beispiel schwarzen und farbigen Text sowie farbige Bilder.

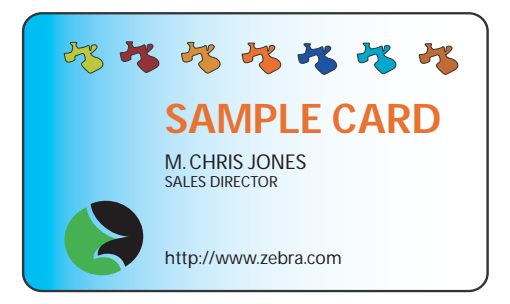

### **Drucken von Musterkarten**

Wenn Sie die Musterkarte erstellt haben, können Sie drucken. Vergewissern Sie sich, dass in Ihrem Drucker eine True ColoursTM-Farbbandpatrone für Kartendrucker installiert ist und dass im Karteneingabefach Karten vorrätig sind. Anweisungen für die Installation des Farbbandes und das Einlegen der Karten finden Sie in Kapitel 3.

- **Schritt 1.** Drucken Sie Ihre Musterkarte auf dem ZXP Series 1-Kartendrucker.
- **Schritt 2.** Nehmen Sie die Musterkarte nach Ende des Druckvorgangs aus dem Kartenausgabefach heraus, und prüfen Sie, ob sie ordnungsgemäß bedruckt wurde. Informationen zu Qualitätsproblemen finden Sie unter Fehlerbehebung auf Seite 73.
- **Schritt 3.** Wenn Sie mit der Musterkarte zufrieden sind, können Sie den Drucker zum Drucken weiterer Karten nutzen.

4

# Druckereinstellungen und -anpassungen

### **Einführung**

In diesem Kapitel werden die Einstellungen und Anpassungen beschrieben, die am ZXP Series 1-Druckertreiber vorgenommen werden können.

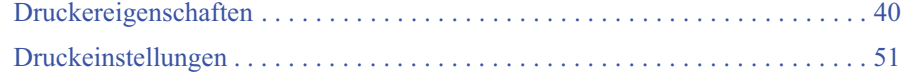

Druckereigenschaften

### **Druckereigenschaften**

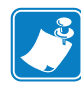

**Hinweis •** Die Bildschirmansichten in diesem Abschnitt gelten für einen Drucker mit USB-Schnittstelle. Wenn Sie die Ethernet-Schnittstelle verwenden, beziehen sich die Bildschirmansichten auf den Netzwerkdrucker. Darüber hinaus können die Bildschirmansichten in Abhängigkeit von Ihrem Betriebssystem anders aussehen.

Der Zugriff auf die Eigenschaften des Kartendruckers variiert in Abhängigkeit von Ihrem Betriebssystem. Unter Windows 7 wählen Sie z. B. *Start* > *Devices and Printers* (Geräte und Drucker). Klicken Sie mit der rechten Maustaste in der Liste auf Zebra ZXP Card Printer, und wählen Sie anschließend *Printer properties (*Druckereigenschaften) aus.

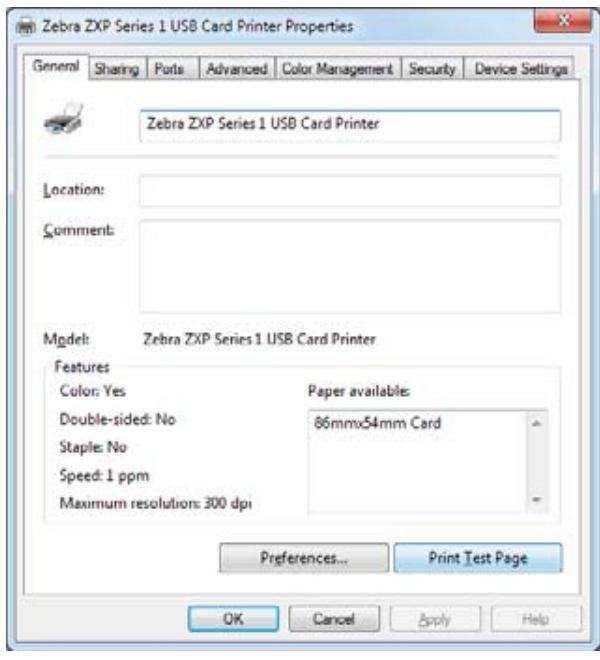

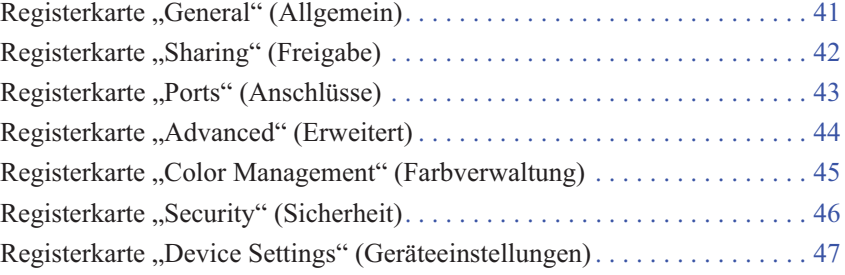

Mit der Schaltfläche **OK** werden die Einstellungen gespeichert und die Seiten für die Druckereigenschaften geschlossen.

Mit der Schaltfläche **Cancel** (Abbrechen) verlassen Sie die Druckereigenschaften. Bereits vorgenommene Änderungen werden verworfen.

Mit der Schaltfläche **Apply** (Übernehmen) werden die Einstellungen gespeichert, die Seiten für die Druckereigenschaften jedoch nicht geschlossen.

Über die Schaltfläche **Help** (Hilfe) können Sie die entsprechende Seite mit Hilfeinformationen anzeigen.

### **Registerkarte "General" (Allgemein)**

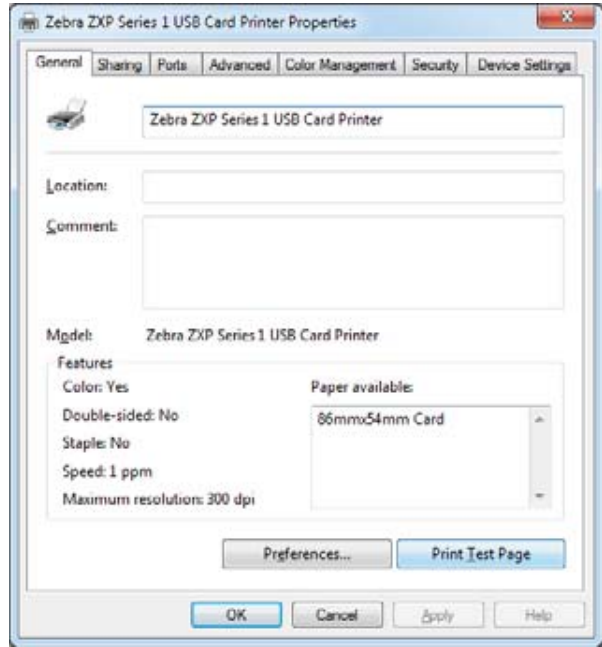

Auf der Registerkarte **General** (Allgemein) sind der ausgewählte Drucker und die Funktionen des Druckers aufgeführt.

- **Location** (Standort): Hier können Sie angeben, wo der Drucker aufgestellt ist.
- **Comment** (Kommentar): Hier können Sie allgemeine Informationen zum Drucker eingeben, z. B. den Druckertyp und die zuständige Person. Wenn diese Felder ausgefüllt sind, können sie in Anwendungen angezeigt werden.
- **Model** (Modell): In diesem Feld wird der Name des installierten Druckertreibers angegeben.
	- **Features** (Funktionen): Sofern vorhanden, sind hier die auf dem Drucker verfügbaren Optionen angegeben.

Über die Schaltfläche **Printing Preferences** (Druckeinstellungen) gelangen Sie zu den Druckeinstellungen, über die die ausgewählten Konfigurationsparameter festgelegt werden (siehe Druckeinstellungen auf Seite 51).

Durch Klicken auf die Schaltfläche **Print Test Page** (Testseite drucken) können Sie die standardmäßige Windows-Testseite an den Drucker senden.

Druckereigenschaften

### **Registerkarte "Sharing" (Freigabe)**

Auf der Registerkarte **Sharing** (Freigabe) können Sie den Drucker für die gemeinsame Verwendung im Netzwerk freigeben und zusätzliche Treiber für verschiedene Betriebssysteme installieren. In Anhang A finden Sie verschiedene zulässige Optionen für die Druckerfreigabe sowie die erforderlichen Konfigurationen.

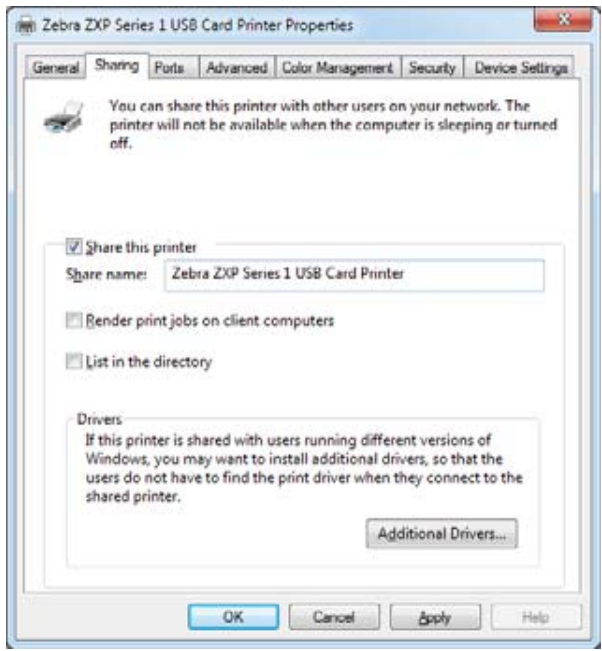

Sie können folgende Einstellungen vornehmen:

- Zum Freigeben eines Druckers aktivieren Sie das Kontrollkästchen *Share this printer* (Drucker freigeben) und geben den Freigabenamen des Geräts ein. Klicken Sie anschließend auf die Schaltfläche **OK**.
- Wenn Sie den Freigabenamen ändern möchten, geben Sie im Feld *Share name* (Freigabename) einfach einen neuen Namen ein und klicken auf die Schaltfläche **OK**.
- Um die Freigabe eines Druckers aufzuheben, deaktivieren Sie das Optionsfeld *Share this printer* (Drucker freigeben). Klicken Sie anschließend auf die Schaltfläche **OK**.

**Treiber:** Wenn der Drucker von mehreren Benutzern gemeinsam genutzt wird, die unterschiedliche Windows-Versionen ausführen, können Sie zusätzliche Treiber installieren, sodass die Benutzer beim Verbinden mit dem freigegebenen Drucker den Druckertreiber nicht suchen müssen.

Weitere Informationen zu *Konfigurationen für die Druckerfreigabe* und *erweiterten Freigabeeinstellungen* finden Sie in Anhang A.

Druckereigenschaften

### Registerkarte "Ports" (Anschlüsse)

Über die Registerkarte **Ports** (Anschlüsse) kann der Computeranschluss festgelegt werden, mit dem der Drucker verbunden ist. Dieser wird im Normalfall bei der Installation des Druckers eingerichtet.

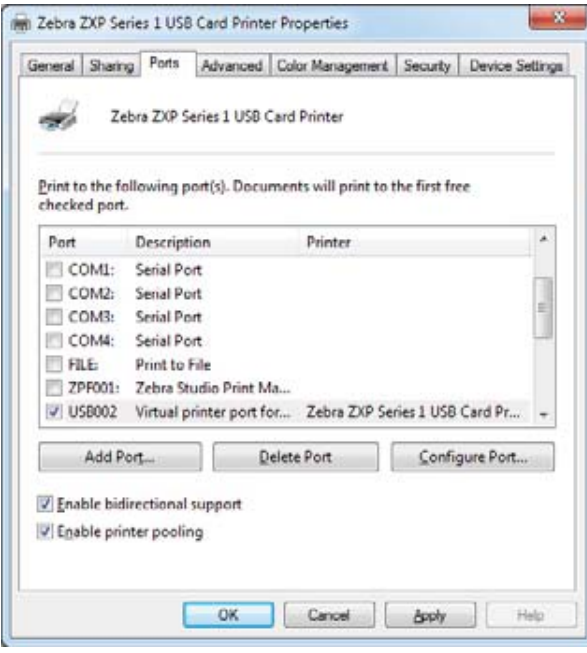

Wenn Sie *Druckerpools* verwenden möchten, bei denen Druckaufträge an mehrere Drucker verteilt werden, müssen Sie anders vorgehen (siehe Druckerpools auf Seite 28).

Aktivieren Sie das Kontrollkästchen *Enable printer pooling* (Druckerpool aktivieren) und dann die Kontrollkästchen der zusätzlichen Anschlüsse. Dabei sollte an jedem Anschluss genau ein Zebra-Drucker installiert sein. Bei allen Druckern im Pool muss es sich um identische Modelle mit der gleichen Konfiguration handeln (z. B. alle mit YMCK-Vorderseite), und für jeden muss ein eigener Druckertreiber installiert sein.

Wenn Sie jetzt auf dem Hauptdrucker drucken (d. h. auf dem Drucker, auf den Sie unter Geräte und Drucker mit der rechten Maustaste geklickt haben), nimmt dieser Drucker so lange Druckaufträge an, bis der Pufferspeicher des Druckers voll ist. Alle übrigen Druckaufträge werden an andere Drucker geleitet, bis alle Drucker im Pool ausgelastet sind.

Druckereigenschaften

### **Registerkarte "Advanced" (Erweitert)**

Auf der Registerkarte **Advanced** (Erweitert) können Warteschlangeneinstellungen für Druckaufträge festgelegt werden. Außerdem kann definiert werden, wie Druckaufträge in der Warteschlange in Bezug auf den aktuellen Druckauftrag behandelt werden.

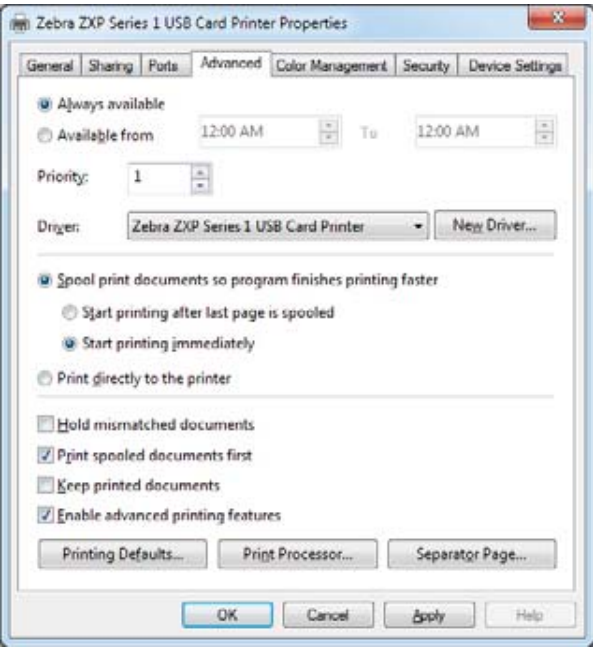

Sie können den Drucker jederzeit verfügbar machen, indem Sie das Optionsfeld *Always available*  (Immer verfügbar) auswählen, oder die Verfügbarkeit einschränken, indem Sie *Available from* (Verfügbar von) auswählen und den entsprechenden Zeitraum angeben. Klicken Sie auf die Schaltfläche **Apply** (Übernehmen) und anschließend auf die Schaltfläche **OK**.

- **So legen Sie Warteschlangeneigenschaften fest:** Wählen Sie die Option *Spool print documents so program finishes printing faster* (Über Spooler drucken, um Druckvorgänge schneller abzuschließen).
	- Wenn das gesamte Dokument vor Druckbeginn in die Warteschlange gestellt werden soll, wählen Sie *Start printing after last page is spooled* (Drucken beginnen, nachdem letzte Seite gespoolt wurde). Wenn Sie diese Option auswählen, startet der Druckvorgang erst, wenn sich das gesamte Dokument in der Warteschlange befindet. Wenn der Druckvorgang aus irgendeinem Grund vorzeitig abgebrochen oder nicht zu Ende geführt wird, wird der Auftrag nicht gedruckt.
	- Wählen Sie *Start printing immediately* (Drucken sofort beginnen), wenn der Druckvorgang bei nicht belegtem Drucker sofort gestartet werden soll. Diese Option ist zu bevorzugen, wenn die Druckaufträge schneller ausgeführt werden sollen oder die Anwendungssteuerung so schnell wie möglich wieder aufseiten der Benutzer liegen soll.
- **So deaktivieren Sie die Spoolingfunktion:** Wählen Sie die Option *Print directly to the printer (*Druckaufträge direkt zum Drucker leiten).

**Standardwerte:** Wenn der Drucker als Netzwerkdrucker auf einem Server eingerichtet ist, müssen Sie die Druckeroptionen über die Schaltfläche **Printing Defaults** (Standardwerte) festlegen. Die Werte aus diesem Bildschirm werden von den Windows-Druckertreibern übernommen, wenn diese mithilfe des Druckerinstallations-Assistenten auf den lokalen PCs installiert werden.

## **Registerkarte "Color Management" (Farbverwaltung)**

In diesem Windows-Standarddialogfeld für die **Color Management** (Farbverwaltung) werden die Benutzerzugriffsrechte für verschiedene Steuerfunktionen des Druckers angezeigt.

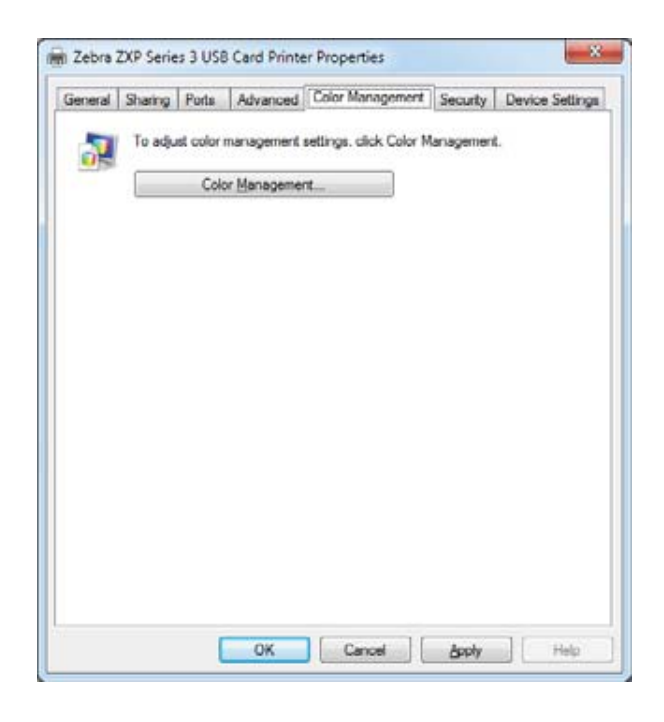

**Druckereigenschaften** 

### **Registerkarte "Security" (Sicherheit)**

In diesem Standarddialogfeld von Windows werden Sicherheitseinstellungen wie die Benutzerzugriffsrechte für verschiedene Steuerfunktionen des Druckers angezeigt.

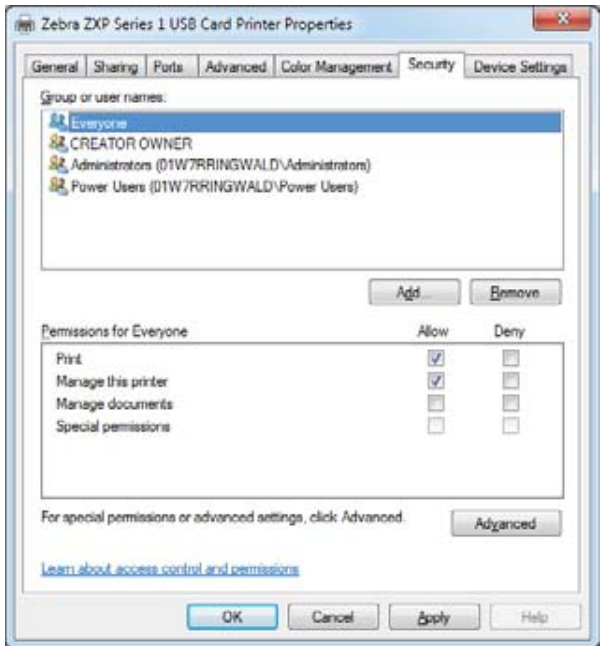

### **Registerkarte "Device Settings" (Geräteeinstellungen)**

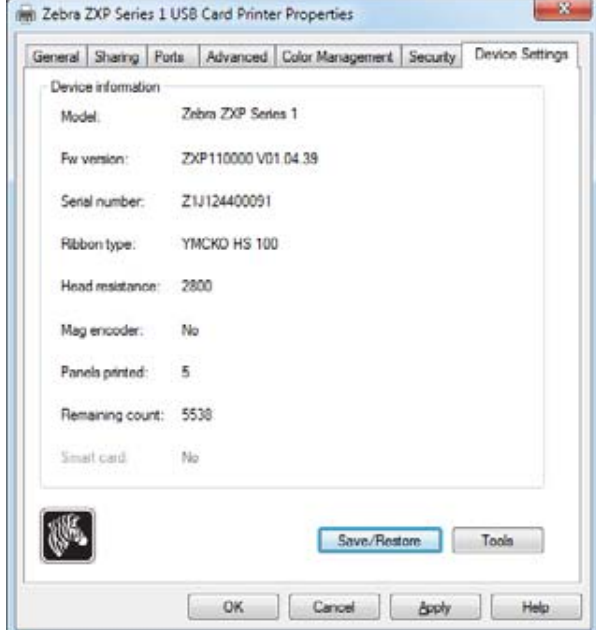

Die Registerkarte **Device Settings** (Geräteeinstellungen) bietet Informationen zum Gerät, zum Sicherheitsstatus und zur Druckernutzung.

### **Device Information (Geräteinformationen)**

- **Model** (Modell): Gibt die Modellnummer des Druckers an.
- **Fw Version** (Firmware-Version): Gibt das Druckermodell sowie die installierte Firmware-Version an.
- **Serial Number** (Seriennummer): Gibt die Seriennummer des Druckers an.
- **Ribbon Type** (Farbbandtyp): Gibt das im Drucker installierte Farbband an.
- **Head Resistance** (Druckkopfwiderstand): Gibt den Druckkopfwiderstandswert an.
- **Mag Encoder** (Magnetstreifencodierer): Gibt an, ob diese Option vorhanden ist.
- **Panels Printed** (Gedruckte Felder): Zeigt die Anzahl der gedruckten Felder für die gesamte Lebenszeit des Druckers an.
- **Remaining Count** (Verbleibende Anzahl): Gibt die verbleibende Kartenanzahl für das installierte Farbband an. Bei einfarbigen Farbbändern wird hier *Unknown* (Unbekannt) angezeigt.

Klicken Sie auf **Save/Restore** (Speichern/Wiederherstellen), um die Drucker- und/oder Treibereinstellungen zu speichern. Diese gespeicherten Einstellungen können Sie später wiederherstellen (siehe Seite 48).

Klicken Sie auf **Tools** (Werkzeuge), um ein Dialogfenster aufzurufen, über das Sie den Drucker testen und mit diesem kommunizieren können (siehe Seite 49).

Druckereigenschaften

### **Save/Restore (Speichern/Wiederherstellen)**

Dialogfeld zum Speichern von Drucker- und Treibereinstellungen sowie zum Wiederherstellen zuvor gespeicherter Einstellungen.

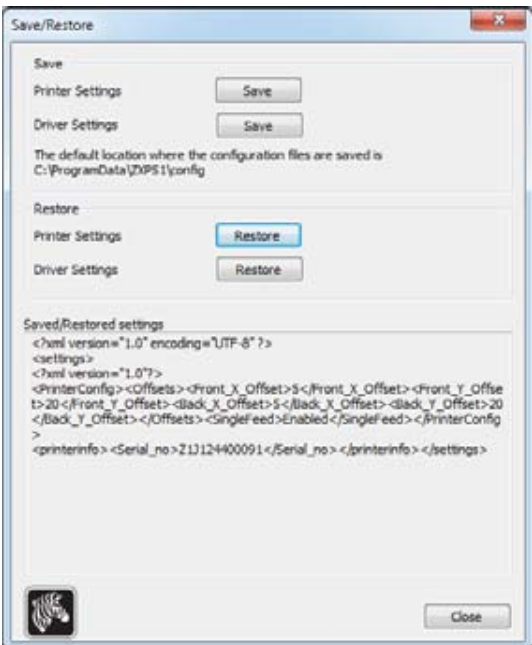

So speichern Sie Einstellungen:

- **Schritt 1.** Klicken Sie auf die entsprechende Save-Schaltfläche (für Druckereinstellungen oder Treibereinstellungen).
- **Schritt 2.** Das Fenster **Browse** (Durchsuchen) wird angezeigt, in dem der Standardspeicherort für die Konfigurationsdateien angegeben wird. Der Speicherort ist abhängig vom Betriebssystem, z. B. unter Windows 7 C:\ProgramData\ZXPS1\config.
- **Schritt 3.** Geben Sie einen geeigneten Dateinamen ein, und klicken Sie auf **Save** (Speichern). Hinweis: Dem Dateinamen wird das Präfix "P\_" für Drucker- bzw. "D\_" für Treibereinstellungen hinzugefügt.
- **Schritt 4.** Ihre ausgewählten Einstellungen (Drucker- oder Treibereinstellungen) werden gespeichert.

So stellen Sie Einstellungen wieder her:

- **Schritt 1.** Klicken Sie auf die entsprechende Restore-Schaltfläche (für Drucker- oder Treibereinstellungen).
- **Schritt 2.** Das Fenster **Browse** (Durchsuchen) wird angezeigt, in dem der Standardspeicherort für die Konfigurationsdateien angegeben wird. Der Speicherort ist abhängig vom Betriebssystem, z. B. unter Windows 7 C:\ProgramData\ZXPS1\config.
- **Schritt 3.** Wählen Sie die gewünschte Datei aus, und klicken Sie dann auf die Schaltfläche **Open** (Öffnen). Beachten Sie, dass die Präfixe "P\_" und "D\_" jeweils Druckerbzw. Treibereinstellungen angeben.
- **Schritt 4.** Ihre ausgewählten Einstellungen werden wiederhergestellt.

### **Tools (Werkzeuge)**

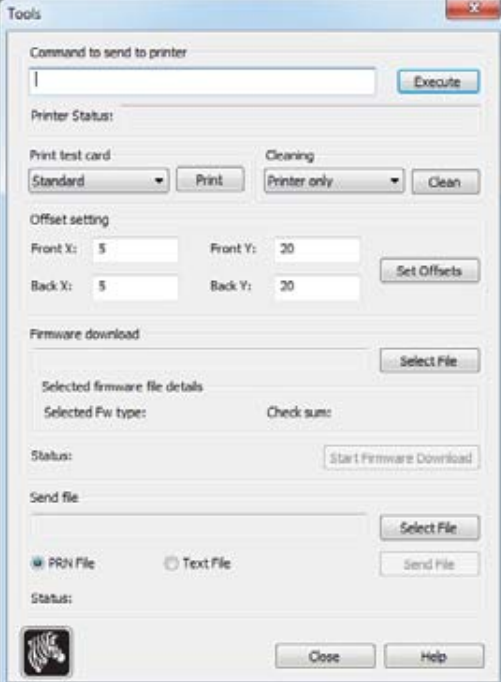

Dialogfeld zum Testen und Kommunizieren mit dem Drucker.

- **Command to send to printer** (An Drucker zu sendender Befehl): Geben Sie im oberen Bearbeitungsfeld einen Druckerbefehl ein (in Großbuchstaben ohne führendes Escape-Zeichen), z. B. MI MO, wodurch eine Karte aufgenommen und ausgeworfen wird. Klicken Sie anschließend auf **Execute** (Ausführen). Unter *Printer Status* (Druckerstatus) wird der Status des Befehls angezeigt. Eine vollständige Liste der Druckerbefehle erhalten Sie über den technischen Support von Zebra.
- **Print test card** (Testkarte drucken): Wählen Sie den gewünschten Testkartentyp im Dropdownmenü aus: "Standard", "Printer Parameters" (Druckerparameter) und "Encoder Parameters" (Codiererparameter). Klicken Sie auf die Schaltfäche **Print** (Drucken), um die Karte zu drucken.
- **Cleaning** (Reinigung): Wählen Sie im Dropdownmenü den gewünschten Reinigungsvorgang aus, der durchgeführt werden soll: "Printer only" (nur Drucker) oder "Magnetic encoder" (Magnetcodierer). Klicken Sie auf die Schaltfläche **Clean** (Reinigen), um den Reinigungsvorgang durchzuführen.
- **Offset Setting** (Versatzeinstellung): Geben Sie den Versatz in X- und Y-Richtung (Vorderseite) ein, und klicken Sie auf die Schaltfläche **Set Offsets** (Versatz einstellen), um den Versatz für den Kartendruck einzustellen.
- **Firmware download** (Firmware-Download): Ausführlichere Informationen finden Sie auf Seite 50.
- **Send File** (Datei senden): Dieser Befehl ermöglicht das Drucken von PRN- oder TXT-Dateien.
	- Die PRN-Datei muss mit einem Zebra-Druckertreiber erstellt werden und dasselbe Farbband wie der Drucker verwenden.
	- Die TXT-Datei muss Firmware-Befehle mit jeweils nur einem Befehl pro Zeile enthalten. In der ersten Zeile darf nur MASTER stehen, in der letzten nur SLAVE.

Druckereigenschaften

### **Firmware Download (Firmware-Download)**

Mit dieser Option installieren Sie die ZXP Series 1-Firmware, die Sie von der Zebra-Website heruntergeladen haben (unter http://www.zebra.com – *Drivers & Downloads*).

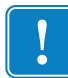

**Wichtiger Hinweis •** Schalten sie den Drucker erst aus, wenn der Vorgang beendet ist und im LCD-Anzeigefeld *READY* (Bereit) angezeigt wird. Wenn der Download-Prozess unterbrochen wird, funktioniert der Drucker nicht.

- Schritt 1. Laden Sie die Firmware von der Zebra-Website herunter (http://www.zebra.com), und speichern Sie sie an einem einfach auffindbaren Speicherort.
- **Schritt 2.** Klicken Sie im Fenster Tools auf **Select File** (Datei auswählen).

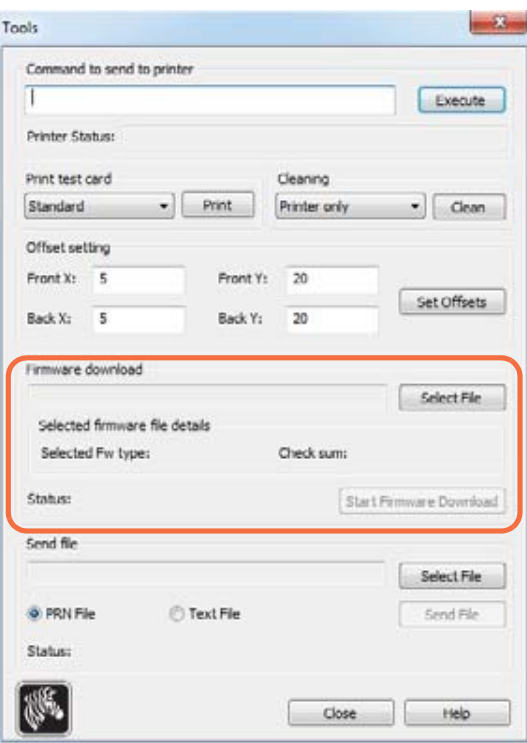

- **Schritt 3.** Wählen Sie im Fenster **Browse** (Durchsuchen) die in Schritt 1 heruntergeladene Firmwaredatei (BIN-Dateityp) aus, und klicken Sie auf die Schaltfläche **Open** (Öffnen).
- **Schritt 4.** Klicken Sie auf **Start Firmware Download** (Firmware-Download starten), um die Firmware zu installieren.
- **Schritt 5.** Warten Sie, während die Firmware heruntergeladen und installiert und anschließend der Drucker zurückgesetzt und initialisiert wird.
- **Schritt 6.** Nach Abschluss der Installation wird im Feld Status die Meldung *Firmware Downloaded Successfully* (Firmware erfolgreich heruntergeladen) angezeigt.

### **Druckeinstellungen**

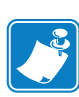

**Hinweis •** Die Bildschirmansichten in diesem Abschnitt gelten für die Verwendung des Druckers über die Ethernet-Schnittstelle. Die Bildschirmansichten beziehen sich auf den Netzwerk-Kartendrucker. Wenn Sie die USB-Schnittstelle verwenden, beziehen sich die Bildschirmansichten auf den USB-Kartendrucker. Wenn Sie einen Netzwerktreiber auf einem Server verwenden, legen Sie die Parameter auf der Registerkarte "Advanced" (Erweitert) unter **Printing Defaults** (Standardwerte) fest.

Der Zugriff auf die Druckeinstellungen des Kartendruckers variiert in Abhängigkeit von Ihrem Betriebssystem. Unter Windows 7 wählen Sie z. B. *Start* > *Devices and Printers* (Geräte und Drucker). Klicken Sie mit der rechten Maustaste in der Liste auf *Zebra ZXP Card Printer*, und wählen Sie *Printing preferences* (Druckeinstellungen) aus.

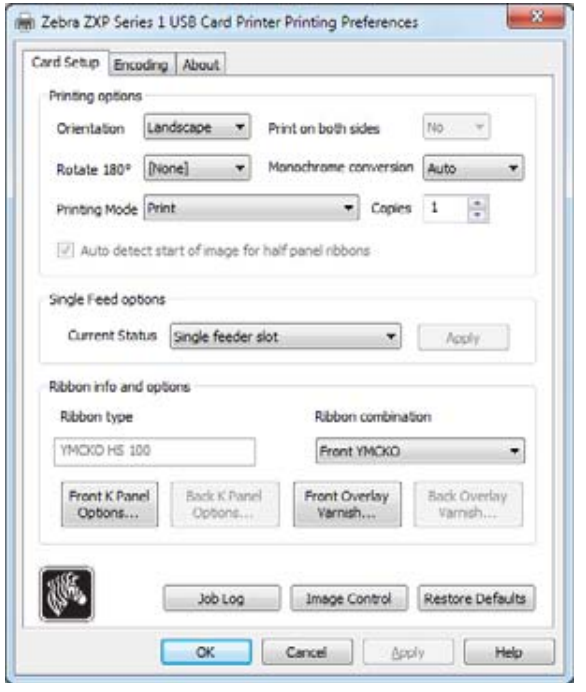

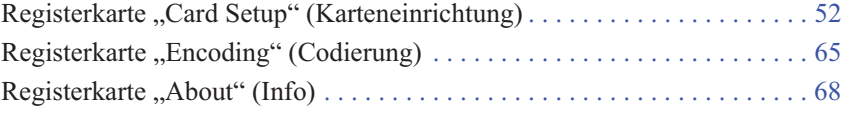

Klicken Sie auf die Schaltfläche **Job Log** (Job-Protokoll), um eine Datenbank für Kartentransaktionen zu erstellen und zu verwalten (siehe Job Log (Job-Protokoll) auf Seite 62). Klicken Sie auf die Schaltfläche **Image Control** (Bildsteuerung), um die Bildfarben anzupassen (siehe Image Control (Bildsteuerung) auf Seite 64).

Mit der Schaltfläche **OK** werden die Einstellungen gespeichert und die Seiten für die Druckeinstellungen geschlossen.

Mit der Schaltfläche **Cancel** (Abbrechen) verlassen Sie die Druckeinstellungen. Bereits vorgenommene Änderungen werden verworfen.

Mit der Schaltfläche **Apply** (Übernehmen) werden die Einstellungen gespeichert, die Seiten für die Druckeinstellungen jedoch nicht geschlossen.

Über die Schaltfläche **Help** (Hilfe) können Sie die entsprechende Seite mit Hilfeinformationen anzeigen.

Druckeinstellungen

### **Registerkarte "Card Setup" (Karteneinrichtung)**

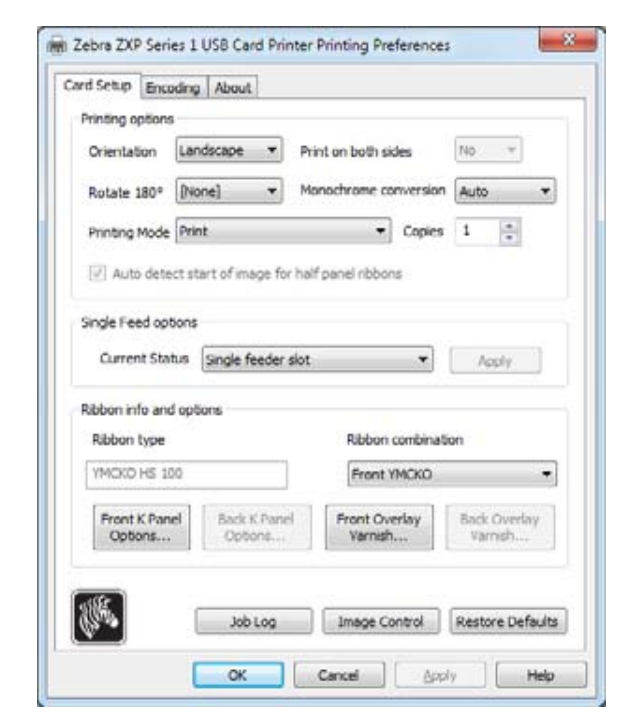

Auf der Registerkarte **Card Setup** (Karteneinrichtung) können Sie ausgewählte Karten- und Druckauftragsparameter anpassen.

- **Printing options** (Druckoptionen):
	- **Orientation** (Ausrichtung): Auswahl für Hoch- oder Querformat.

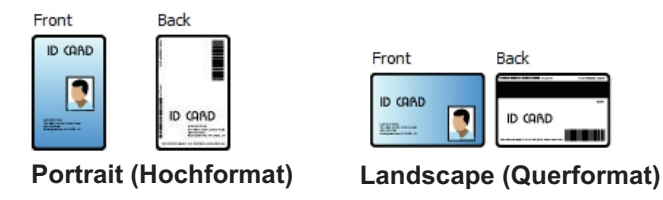

- **Rotate 180°** (Um 180° drehen): Auswahl zum Drehen des Bilds um 180°. Zur Auswahl stehen "No" (Nein) und "Yes" (Ja).

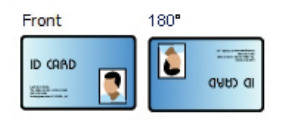

#### **4: Druckereinstellungen und -anpassungen** Druckeinstellungen

- **Monochrome Conversion (Schwarz-Weiß-Konvertierung):** Gibt an, welche Methode beim Drucken zur Schwarz-Weiß-Konvertierung verwendet wird. Die einzelnen Optionen wirken sich unterschiedlich auf die Art aus, wie das Bild gedruckt wird. Zur Auswahl stehen die Optionen "Diffusion", "Halftone" (Halbton), "Barcode", "Text Mode" (Textmodus) und "Auto".
	- **Diffusion**: Fehlerdiffusion wird vor allem dort verwendet, wo Vollfarben (RGB-Bild mit 8 Bit pro Pixel) oder Vollgrau (einzelne Farbe, aber 8 Bit pro Pixel) vorliegen, die mit Binärdruck gedruckt werden müssen (nur vollständig oder nicht druckbar, d. h. 1 Bit pro Pixel). Für die meisten Bilder günstiger als Halbtonrasterung (siehe unten).
	- **Halftone** (Halbton): Zur Simulation von Grau in Grafiken wird in Halbtonrasterung gedruckt. Halbtöne sind Punktgruppen, die in einem Raster angeordnet sind (z. B. 6x6 oder 8x8), wobei jedes Bildpixel als Grauton dargestellt wird. Bei dunklem Grau sind mehr schwarze Rasterpunkte vorhanden. Bei hellem Grau werden mehr weiße Rasterpunkte verwendet. Mit zunehmender Rastergröße steigt auch die Zahl der möglichen Ausgabeebenen: eine Zelle von 6x6 hat 36 mögliche Ausgabeebenen, während bei 8x8 64 Ebenen möglich sind. Mit zunehmender Zellengröße nimmt jedoch die Auflösung entsprechend ab.
		-
	- **Barcode**: Dies ist die einfachste Methode zur Konvertierung von 8 Bit pro Pixel in 1 Bit pro Pixel.

Der Wert für die Eingabepixel kann z. B. zwischen 0 und 255 liegen. Wenn der Schwellenwert bei 128 liegt, wird jedes Pixel über 128 vollständig (1) und jedes Pixel unter 128 gar nicht (0) dargestellt. Dieser Modus eignet sich am besten für Texte, Barcodes, Linienzeichnungen oder Logos, d. h. für alles, was kein Volltonbild ist.

- **Text Mode** (Textmodus): Dieser Modus kann verwendet werden, wenn schwarzer kantengeglätteter Text (Anti-Aliased) vorliegt. Schwarzer kantengeglätteter Text ist üblicherweise in der Mitte schwarz, hat jedoch an den Kanten Grauschattierungen, die nach außen hin heller werden. Dieser kantengeglättete Text hat daher weicher wirkende Kanten im Vergleich zu nicht kantengeglättetem Text.
- **Auto** (Automatisch; Standard): Mit diesem Modus wird das Bild analysiert und die Konvertierung automatisch optimiert (Diffusions-, Halbton-, Barcode- oder Textmodus).

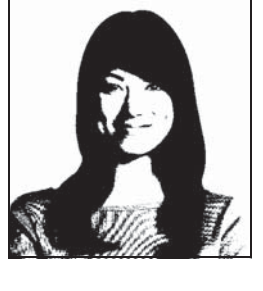

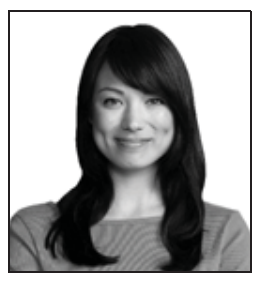

Druckeinstellungen

- **Monochrome Conversion (Schwarz-Weiß-Konvertierung) ZUSAMMENFASSUNG**
	- **Diffusion/Halftoning** (Diffusion/Halbtonrasterung): Verwendung bei Fotos. Durch den Bildinhalt ist jeweils vorgegeben, ob sich die Fehlerdiffusion oder die Halbtonrasterung am besten eignet. In der Mehrheit der Fälle werden mit der Diffusion bessere Ergebnisse erzielt.
	- **Barcode:** Verwendung bei Text, Barcodes, Linienzeichnungen und einfachen Grafiken.
	- **Text Mode** (Textmodus): Verwendung bei schwarzem kantengeglättetem Text.
- **Printing Mode** (Druckmodus): Legt den erforderlichen Drucktyp fest:
	- **Print** (Drucken).
	- **Encode Only** (Nur codieren): Wird verwendet, wenn lediglich die Magnetstreifencodierung gewünscht wird; es erfolgt kein Druck.
	- **Print and Encode on same side** (Druck und Codierung auf derselben Seite): Der Druck erfolgt auf der Seite mit dem Magnetstreifen.
- **Copies** (Exemplare): Legt die Anzahl der zu druckenden Karten fest.
- **Auto detect start of image for half panel ribbons** (Automatische Erkennung des Bildanfangs bei Half-Panel-Bändern): Nur aktiviert, wenn ein Half-Panel-Band installiert ist. Erkennt die Kante des zu druckenden Farbbilds automatisch. Informationen zum manuellen Festlegen der Kantenposition finden Sie in Anhang D.
- **Single Feed options** (Optionen für Einzeleinzug; Informationen zum Einzelkarteneinzug finden Sie in Anhang C):
	- **Card feeder** (Karteneingabefach): Der Drucker versucht, eine Karte aus dem Karteneingabefach zu ziehen. Wenn das Karteneingabefach leer ist, gibt der Drucker die Fehlermeldung *OUT OF CARDS* (Keine Karten) aus.
	- **Single feeder slot** (Einzelkarteneinzug): Bei jedem Druckauftrag wird vom Drucker die Meldung *INSERT CARD* (Karte einführen) generiert. Die Karten im Karteneingabefach werden nicht verwendet.
	- **Auto feed** (Automatischer Einzug): Der Drucker versucht zuerst, Karten aus dem Karteneingabefach einzuziehen. Wenn das Karteneingabefach leer ist, generiert der Drucker die Meldung *INSERT CARD* (Karte einführen). Die Fehlermeldung *OUT OF CARDS* (Keine Karten) wird nicht generiert.
- **Ribbon info and options (Farbbandinformationen und -optionen):**
	- **Ribbon type** (Farbbandtyp): Zeigt den Typ des im Drucker installierten Farbbands an. Mehrfarbige Farbbänder (YMCKO) werden automatisch erkannt und angezeigt. Einfarbige Farbbänder (schwarz oder weiß) müssen im Dropdownmenü ausgewählt werden. Beachten sie, dass bei einfarbigen Farbbändern die Auswahl des Typs sehr wichtig ist: Wenn ein einfarbiges weißes Farbband installiert ist, wird bei Auswahl des schwarzen Farbbandtyps keine akzeptable Druckqualität erzielt.

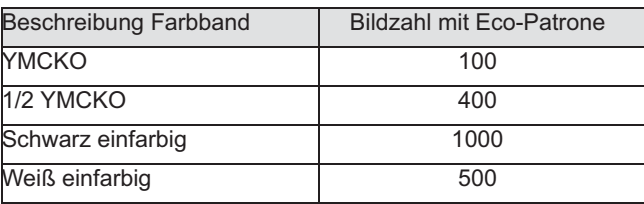

#### **4: Druckereinstellungen und -anpassungen** Druckeinstellungen

Abhängig vom Druckermodell und der ausgewählten Farbbandkombination sind die Schaltflächen **Black Panel Options** (Optionen für den Schwarzabschnitt) und **Overlay Varnish Options** (Optionen für Overlay-Beschichtung) für Farbbänder aktiviert und für einfarbige Bänder deaktiviert (siehe Seite 55 bzw. Seite 61).

### **Optionen für Schwarzabschnitt (K-Abschnitt)**

Das Fenster **Black Panel Options** (Optionen für Schwarzabschnitt) ist bei der Verwendung eines Farbbands mit K-Abschnitt, z. B. YMCKO, verfügbar. In der folgenden Abbildung werden Einstellungen für die Kartenvorderseite dargestellt.

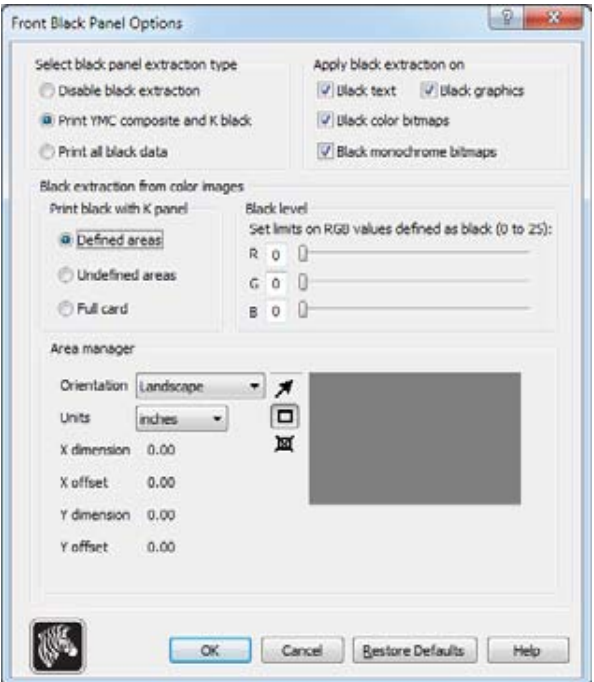

Um festzulegen, wie der Drucker die schwarzen Bereiche von Farbbildern druckt, müssen mehrere Optionen ausgewählt werden:

- **Select black panel extraction type** (Auswahl des Schwarzauszugtyps):
	- Mit der Option **Disable black extraction** (Schwarzauszug deaktivieren) wird für keinen Teil des Bilds der K-Abschnitt verwendet. Alle schwarzen Bilder werden als Zusammendruck von YMC gedruckt.
	- Mit der Option **Print YMC composite and K black** (Zusammengesetztes YMC-Schwarz und K-Schwarz drucken) werden zum Drucken der als schwarz identifizierten Bildbereiche sowohl der K-Abschnitt als auch die Y-, M- und C-Abschnitte verwendet. Dies ergibt ein dunkles, schwarzes Bild, das jedoch anstatt der für Barcodes typischerweise gewünschten scharfen Ränder geglättete Ränder aufweist (aufgrund der YMC-Farben unter der K-Farbe).
	- Mit **Print all black data** (Alle schwarzen Daten drucken) wird zum Drucken der Bereiche des Bilds, die als schwarz identifiziert werden, nur der K-Abschnitt verwendet. Beachten Sie, dass den als schwarz identifizierten Bereichen Schwellenwerte zugrunde liegen, die im Schwarzauszugsbereich für die Schwarzabstufung vorgenommen wurden (siehe Seite 57).

Druckeinstellungen

- **Apply black extraction on (Schwarzauszug anwenden auf):**
	- Option 1. Mit der Option **Black text** (Schwarzer Text) wird der Schwarzauszug auf Bereiche des Bilds angewendet, die als Text identifiziert werden, z. B. Firmenname und Adresse.

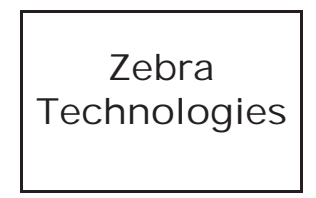

Option 2. **Black graphics** (Schwarze Grafik) verwendet Schwarzauszug für Bildbereiche, die als einfache Grafikelemente erkannt werden, z. B. Linien, Kreise, Rechtecke, Füllflächen usw.

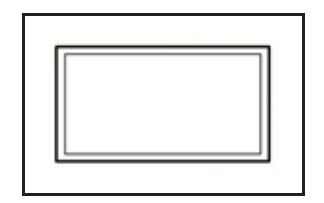

Option 3. Mit der Option **Black color bitmaps** (Schwarze Bitmaps) wird der Schwarzauszug auf Bildbereiche angewendet, die als einfarbige Bitmap-Daten in einem Farb-Bitmap-Bild erkannt werden.

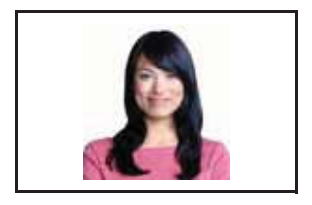

Option 4. Mit der Option **Black monochrome bitmaps** (Einfarbig schwarze Bitmaps) wird der Schwarzauszug auf Bildbereiche angewendet, die als einfarbige Daten in Bitmaps identifiziert werden, z. B. Logos.

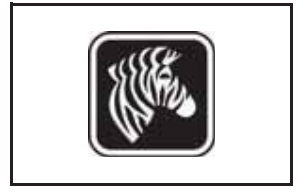

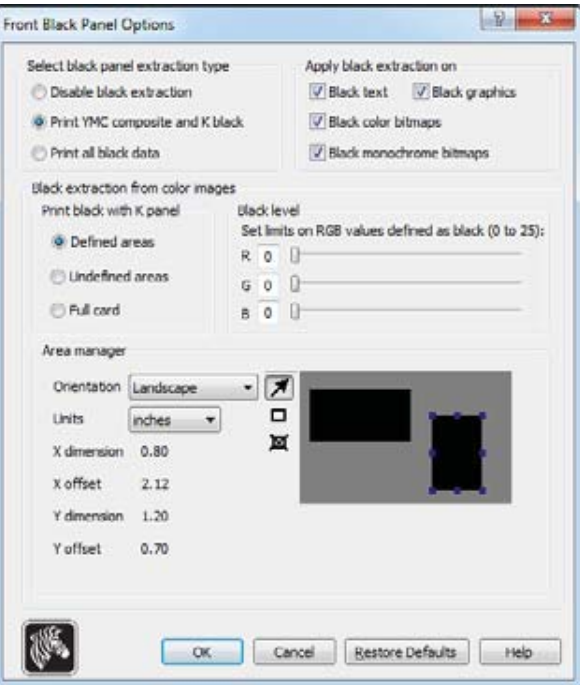

• **Black extraction from color images** (Schwarzauszug aus Farbbildern):

- **Print black with K panel** (Schwarz drucken mit K-Abschnitt):
	- Mit der Option **Defined Areas** (Definierte Bereiche) wird der Schwarzauszug auf Bildbereiche innerhalb der unter Area Manager (Bereichs-Manager) angegebenen Bereiche angewendet.
	- Mit der Option **Undefined Areas** (Nicht definierte Bereiche) wird der Schwarzauszug auf Bildbereiche außerhalb der im Area Manager angegebenen Bereiche angewendet.
	- Mit **Full card** (Gesamte Karte) wird der Schwarzauszug auf den gesamten Bildbereich angewendet.
- **Black level** (Schwarzabstufung): Jeder Punkt eines gedruckten Bilds verfügt über einen RGB-Farbwert, der zwischen 0, 0, 0 (reines Schwarz) und 255, 255, 255 (reines Weiß) liegt. Die Einstellung zur Schwarzabstufung erlaubt es dem Benutzer, den Schwellenwert für jeden beliebigen als Schwarz zu behandelnden Punkt festzulegen. Die maximale Einstellung lautet R25, G25, B25.

Druckeinstellungen

• **Area Manager** (Bereichs-Manager): Diese Funktion ist aktiviert, wenn das Optionsfeld **Defined areas** (Definierte Bereiche; d. h. Ausschnitt innerhalb des Bereichs) oder das Optionsfeld **Undefined areas** (Nicht definierte Bereiche; d. h. Ausschnitt außerhalb des Bereichs) ausgewählt ist.

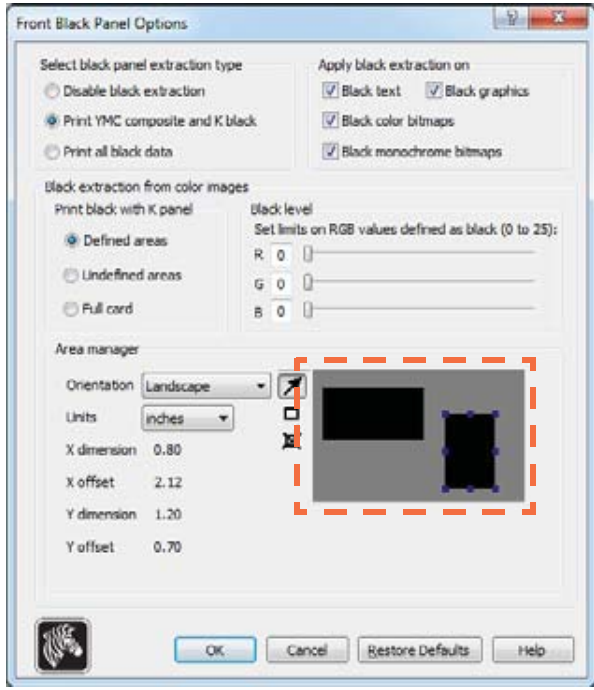

- **Orientation** (Ausrichtung): Unter Orientation (Ausrichtung) kann als Ausrichtung des Bilds entweder Portrait (Hochformat) oder Landscape (Querformat) ausgewählt werden.
- **Units** (Einheiten): Die Auswahl unter Units (Einheiten) legt als Maßeinheit entweder Zoll (inches) oder Millimeter (mm) fest. In der X-Abmessung (X dimension), im X-Versatz (X offset), der Y-Abmessung (Y dimension) und im Y-Versatz (Y offset) werden diese Maßeinheiten übernommen.

So erstellen Sie einen Bereich: Wählen Sie das Rechtecksymbol  $\Box$  aus, und klicken Sie auf einen Bildbereich, um die erste Ecke des Bereichs festzulegen. Ziehen Sie den Mauszeiger, bis der Bereich die gewünschte Größe und Form hat, und lassen Sie dann die Maustaste los. Beachten Sie, dass mehrere Bereiche definiert werden können.

So wählen Sie einen Bereich aus, verschieben ihn oder ändern seine Größe: Wählen Sie das Pfeilsymbol **Aus**, und klicken Sie zum Auswählen auf einen Bereich. Ziehen Sie ihn, um ihn zu verschieben, oder ziehen Sie an den Rändern, um die Größe zu verändern.

So löschen Sie einen Bereich: Wählen Sie das Rechtecksymbol mit dem " $X^{\prime\prime}$  **x** aus, und klicken Sie dann auf den Bereich, der gelöscht werden soll.

#### **4: Druckereinstellungen und -anpassungen** Druckeinstellungen

### **Überblick über das Drucken schwarzer Abschnitte**

In diesem Kapitel wird die Handhabung von Schwarz-Daten beschrieben, die auf der Registerkarte "Black Panel (K)" angegeben sind. Diese gilt nur für Kartenflächen, auf die sowohl in Farbe (YMC) als auch in Schwarz (K) gedruckt werden soll.

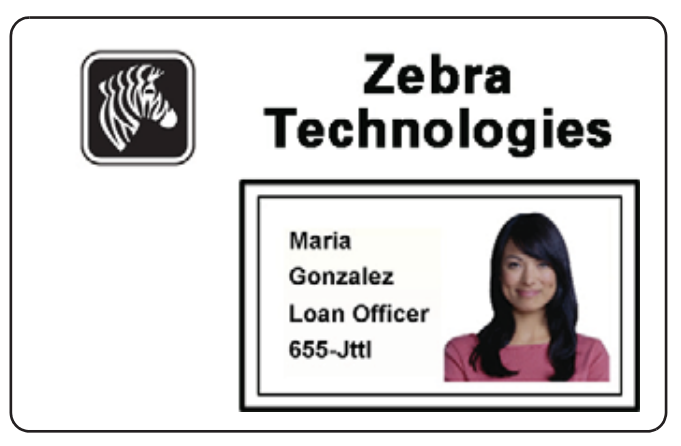

### **Gründe und Verfahren für den Schwarzauszug**

Um beim Druckvorgang Schwarz wiederzugeben, werden gleiche Anteile der Farben Y, M und C (Farbbandbereiche) in maximaler Intensität verwendet. Dabei entsteht ein fast schwarzes Bild.

- Dieses "zusammengesetzte" Bild ist jedoch dunkelgrau und nicht maschinenlesbar. Ein scheinbar schwarzer Barcode, der mit den Farben Y, M und C gedruckt wurde, ist daher z. B. für die meisten Barcode-Lesegeräte nicht lesbar und kein Echtschwarz.
- Ein Lösungsweg für dieses Problem ist der Schwarzauszug. Dabei werden derselbe Text, Grafiken oder Barcodes mithilfe des Schwarzabschnitts (K) auf den vorhandenen YMC-Barcode gedruckt. (Sie können auch wählen, dass nur mit K gedruckt wird und damit YMC in diesem Bereich nicht angewandt wird.)

Abhängig von der Anwendung, mit der das Karten-Layouts gestaltet wurde, werden verschiedene Elemente des Kartenbilds dem Druckertreiber unterschiedlich übermittelt. Der Druckertreiber muss vier verschiedene Arten von grundlegenden Elementen erkennen:

- 1. Schwarzer Text
- 2. Schwarze (monochrome) Grafiken wie Linien, Kreise, Rechtecke und Füllflächen
- 3. Schwarze Farb-Bitmap-Bilder
- 4. Schwarze Monochrom-Bitmap-Bilder

Diese Elemente werden nicht immer wie erwartet an den Treiber gesendet. Zum Beispiel kann ein Barcode als schwarzer Text, als eine Serie von schwarzen Füllflächen oder als schwarze einfarbige Bitmap gesendet werden. Die Ergebnisse unterscheiden sich je nach der Anwendung, die für die Erstellung des Karten-Designs verwendet wurde. Ein weiterer Faktor, der ebenfalls von der ursprünglichen Design-Anwendung abhängt, ist die Reihenfolge (bzw. der Vorrang) der einzelnen Elementtypen in dem Fall, dass sich ein Element oder mehrere Elemente überlappen.

Druckeinstellungen

Wenn für den Drucker festgelegt wurde, dass YMC und K auf derselben Seite gedruckt werden sollen, können Texte, Linien und Pixel, Füllflächen und monochrome Bitmaps, sofern sie von der Anwendung als Schwarz zugewiesen wurden (und nur dann), an den K-Abschnitt gesendet werden. Dazu muss der fragliche Grafiktyp auf der Registerkarte "Black Panel (K)" (Schwarzabschnitt) ausgewählt werden. Für Texte, Linien und Pixel, Füllflächen und monochrome Bitmaps bedeutet die Zuweisung "Schwarz", dass die RGB-Werte auf 0, 0, 0 gesetzt werden. Mit dem Schieberegler für die Schwarzabstufung kann dieser Schwellenwert bis auf 25, 25, 25 angehoben werden. Fast-Schwarz ist ungültig.

Der Abschnitt zur Elementauswahl auf der Registerkarte **Black Panel (K)** (Schwarzabschnitt) ist unkompliziert – weisen Sie einfach einen oder alle der vier Grafiktypen zu, die in K gedruckt werden sollen, und zwar entweder nur K oder K über YMC.

Der Vorgang des Schwarzauszugs unterscheidet sich davon erheblich. Dieser ist nur für den vierten Grafiktyp möglich – das Farb-Bitmap-Bild. Um den Schwarzauszug durchzuführen, erstellt der Treiber ein K-Bild, indem schwarze Merkmale (Pixel) in der Farb-Bitmap gesucht werden, d. h. Bereiche, in denen alle drei YMC-Werte mit maximaler oder fast maximaler Intensität vorliegen. Jedem dieser echt schwarzen oder fast schwarzen Bereiche entspricht eine Ansammlung von schwarzen Pixeln im abgeleitetem Bild, die mit dem K-Abschnitt (schwarz) nach Ihrer Wahl entweder über dem YMC-Bild gedruckt wird oder dieses vollständig ersetzt.

 Es können Probleme auftreten, wenn K aus einem Kartenbild extrahiert wird, in dem die schwarzen Cluster überbetont sind, z. B. bei dunklem Haar in einem Porträtfoto oder vor einem Landschaftshintergrund. K-Überdruck in solchen Bereichen kann zu unbefriedigenden Ergebnissen führen. Um dieses Problem zu lösen, legen Sie Ausschlussbereiche fest, in denen kein Auszug durchgeführt wird. Auf jeder Kartenseite können sechs Bereiche dieser Art festgelegt werden. Standardmäßig sind alle Bereiche auf Null gesetzt (Versatz 0,0 und Größe Null).

Sie können wählen, ob der Schwarzauszug innerhalb oder außerhalb der festgelegten Bereiche durchgeführt werden soll (siehe Print black with K panel (Schwarz drucken mit K-Abschnitt): auf Seite 57).

#### Druckeinstellungen

### **Optionen für Overlay-Beschichtung**

Im Optionsfenster für die Overlay-Beschichtung können Sie die Verwendung des Overlays verwalten und konfigurieren, wenn für das ausgewählte Farbband der O-Abschnitt angezeigt wird (z. B. YMCKO).

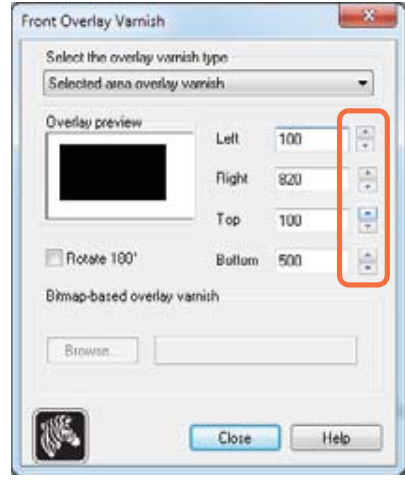

**Select the overlay varnish type** (Typ der Overlay-Beschichtung auswählen): Auswahl einer Option zum Aufbringen der Overlay-Folienschicht auf einer Karte. In der Standardeinstellung wird die gesamte Kartenseite mit Folie versehen.

Es gibt verschiedene Optionen für den Folienauftrag. Für jede Auswahlmöglichkeit steht eine Vorschau zur Verfügung.

- **Full overlay varnish** (Vollständiger Folienauftrag): Auf die gesamte Kartenseite wird Folie aufgetragen.
- **No overlay** (Kein Auftrag): Es wird keine Folie aufgetragen.
- **Selected area overlay varnish** (Overlay-Beschichtung für ausgewählten Bereich): Die Folienschicht wird nur innerhalb des vom Benutzer festgelegten Bereichs aufgebracht. Wenn diese Option ausgewählt wurde, positionieren Sie die linke, rechte, obere und untere Overlay-Kante mithilfe der Schaltflächen (oben eingekreist).
- **Selected area blank** (Ausgewählter Bereich frei): Die Folienschicht wird nur *außerhalb* des vom Benutzer festgelegten Bereichs aufgebracht. Wenn diese Option ausgewählt wurde, positionieren Sie die linke, rechte, obere und untere Overlay-Kante mithilfe der Schaltflächen (oben eingekreist).
- **Bitmap-based overlay varnish** (Bitmap-basierter Foliendruck): Bringt im Folienbereich eine vom Benutzer definierte Bitmap auf. Wenn diese Option ausgewählt wurde, klicken Sie auf Browse (Durchsuchen). Wählen Sie im entsprechenden Fenster die gewünschte Monochrom-Bitmap (1 bpp) aus, und klicken Sie auf Open (Öffnen).
- **Smartcard ISO**: Bringt im Bereich der standardmäßigen ISO-Smartcard-Kontakte keine Folie auf.
- **Smartcard AFNOR**: Bringt im Bereich der standardmäßigen AFNOR-Smartcard-Kontakte keine Folie auf. AFNOR ist die Abkürzung für "Agence Française de Normalisation", die offizielle französische Normungsorganisation.
- **Magnetic Stripe** (Magnetstreifen): Bringt im Standardbereich des ISO-Magnetstreifens keine Folie auf.

Druckeinstellungen

### **Job Log (Job-Protokoll)**

Das "Job Log" ist ein Dienstprogramm, mit dem auf dem Hostcomputer des Druckers eine Datenbank der Kartentransaktionen erstellt wird. Job Log zeichnet die Daten, die auf dem Magnetstreifen der Karte codiert werden, zusammen mit dem Datum, der Uhrzeit und der Seriennummer des Druckers auf.

Der Datensatz kann jederzeit in ein zentrales Archiv geladen werden und ermöglicht somit dem Sicherheitspersonal, die Karte durch Abgleich mit den manipulationssicheren *Originaldaten* auf ihre Echtheit zu prüfen.

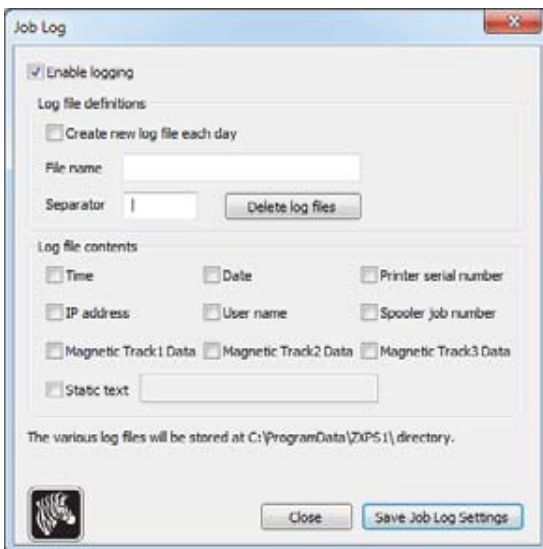

- **Enable logging** (Protokollierung aktivieren): Wenn dieses Kontrollkästchen aktiviert ist, ist die Protokollfunktion aktiviert.
- **Log File Definition** (Protokolldatei-Definition): Wählen Sie eine der folgenden Optionen:
	- Wenn das Kontrollkästchen **Create new log file each day** (Jeden Tag neue Protokolldatei erstellen) deaktiviert ist, werden die Daten in einer Protokolldatei Ihrer Wahl gespeichert (Eingabe unter **File name** [Dateiname]).
	- Wenn das Kontrollkästchen aktiviert ist, werden die Daten in der Protokolldatei mit dem aktuellen Datum gespeichert, z. B. ZXPLog\_21\_8\_2013.
	- Zusätzlich zum Dateinamen können Sie bei Bedarf ein spezielles Feldtrennzeichen eingeben. Das Standard-Feldtrennzeichen ist "|".

### **4: Druckereinstellungen und -anpassungen** Druckeinstellungen

• **Log File Contents** (Inhalt der Protokolldatei): In diesem Bereich werden die Daten ausgewählt, die in der oben angegebenen Datei protokolliert werden sollen. Die Daten werden in der Reihenfolge protokolliert, in der sie im Fenster angezeigt werden. Die einzelnen Felder werden mit dem unter Separator (Trennzeichen) im Bereich Logfile Definition (Protokolldatei-Definition) angegebenen Zeichen getrennt.

Mögliche Auswahloptionen für den Inhalt der Protokolldatei sind:

- **Time** (Zeit): Protokolliert den Zeitpunkt, zu dem die Karte an den Drucker gesendet wurde, im Format HH:MM:SS. Der Tag wird dabei in 24 Stunden aufgeteilt, d. h. 13:00:00 = 1.00 Uhr nachmittags und  $05:00:00 = 5.00$  Uhr morgens.
- **Date** (Datum): Protokolliert das Datum, an dem die Karte an den Drucker gesendet wurde, im Format MM/TT/JJJJ.
- **Printer serial number** (Druckerseriennummer): Protokolliert die Seriennummer des Druckers, mit dem die Karte gedruckt wurde.
- **IP address** (IP-Adresse): Protokolliert die IP-Adresse des Computers, von dem die Karte an den Drucker gesendet wurde.
- **User name** (Benutzername): Protokolliert den Benutzernamen der Person, die den Kartendruckauftrag sendet.
- **Spooler job number** (Spooler-Jobnummer): Protokolliert die Nummer, die dem Kartendruckauftrag im Windows-Druckspooler zugewiesen wurde.
- **Magnetic Track 1, 2, 3 Data** (Daten der Magnetstreifenspuren 1, 2, 3): Protokolliert die an den Drucker gesendeten Daten, die auf dem Magnetstreifen der Karte codiert werden sollen.
- **Static text** (Statischer Text): Der Text im Textfeld (maximal 16 Zeichen) wird dem Datensatz hinzugefügt.

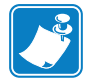

**Hinweis •** Der Speicherort der Protokolldateien ist abhängig vom Betriebssystem, z. B. unter Windows 7 im Verzeichnis *C:\ProgramData\ZXPS1\*.

Über die Schaltfläche **Delete log files** (Protokolldateien löschen) werden die Protokolldateien gelöscht.

Über die Schaltfläche **Save Job Log Settings** (Job-Protokolleinstellungen speichern) werden die Job-Protokolleinstellungen gespeichert.

Druckeinstellungen

### **Image Control (Bildsteuerung)**

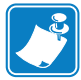

**Hinweis •** Mitunter sehen die Farben im Ausdruck anders aus als auf dem Bildschirm. Die folgenden Optionen dienen zur Optimierung Ihres Druckergebnisses.

Ermöglicht das Anpassen der Bildfarben; diese Anpassungen gelten für die gesamte Karte, nicht nur für das Foto.

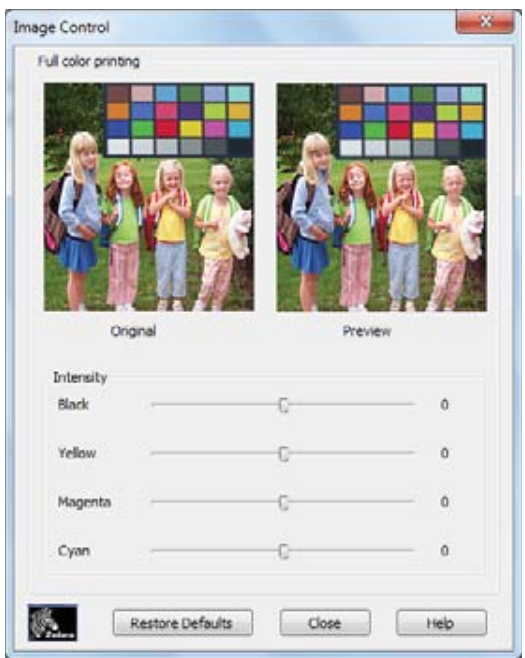

- **Intensity** (Intensität): Erhöht oder verringert die Bildintensität durch Verschieben der Schieberegler für Schwarz, Gelb, Magenta und Cyan nach links bzw. rechts. Dadurch wird die Helligkeit oder Dunkelheit des Bildes insgesamt verändert. Wenn Sie den Schieberegler nach rechts schieben (0 bis 100), wird die Intensität verstärkt; durch Schieben nach links (0 bis -100) wird sie verringert. Beachten Sie, dass durch Verringern der Intensität Falten im Farbband verhindert werden können.

Um die Standardeinstellungen des Treibers wiederherzustellen, klicken Sie auf **Restore Defaults** (Standardeinstellungen wiederherstellen).

### **Registerkarte "Encoding" (Codierung)**

Die Registerkarte **Encoding** (Codierung) dient der Festlegung verschiedener Parameter des Magnetstreifencodierers. Wenn der Drucker nicht über eine Option zur Magnetstreifencodierung verfügt, ist diese Funktion nicht aktiviert.

Zum Aufrufen dieser Registerkarte wählen Sie *Start* > *Devices and Printers* (Geräte und Drucker) aus. Klicken Sie mit der rechten Maustaste in der Liste auf *Zebra ZXP Card Printer*, und wählen Sie *Printing preferences* (Druckeinstellungen) > *Encoding* (Codierung) aus.

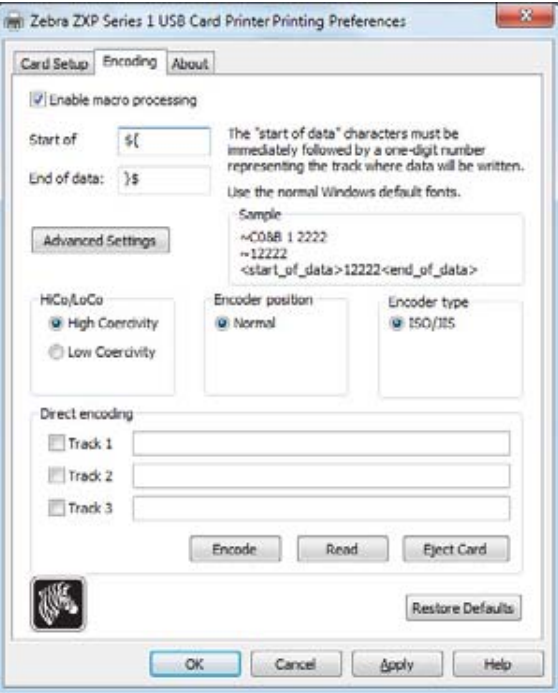

- **Enable macro processing** (Makroverarbeitung aktivieren): Mit dieser Option können die Codierungspräambel und weitere Parameter für den Magnetstreifencodierer festgelegt werden.
	- **Start of Data** (Datenanfang): Anfang der Datenzeichenfolge für den Codierer. Bitte beachten Sie, dass direkt hinter dem Zeichen des Datenanfangs eine einstellige Zahl stehen muss, die für die gewünschte Spur steht, in die die Daten geschrieben werden sollen. Sie können hierzu die standardmäßigen Windows-Schriftarten nutzen.
	- **End of Data** (Datenende): Ende der Datenzeichenfolge für den Codierer.
- **Advanced Settings** (Erweiterte Einstellungen): Klicken Sie auf die Schaltfläche **Advanced Settings**, um weitere Codierungsoptionen aufzurufen (siehe Advanced Settings (Erweiterte Einstellungen) auf Seite 67).
- **HiCo/LoCo**: Hier wählen Sie den zu verwendenden Koerzitivitätstyp der Magnetstreifenkarten aus.
- **Encoder Position** (Codiererposition): Hier wählen Sie die Position des Codierers aus: Normal.
- **Encoder Type** (Codierertyp): Wählen Sie den Typ des Codierers aus: ISO/JIS. Beachten Sie, dass JIS nicht implementiert ist.

**Druckeinstellungen** 

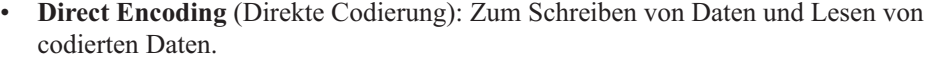

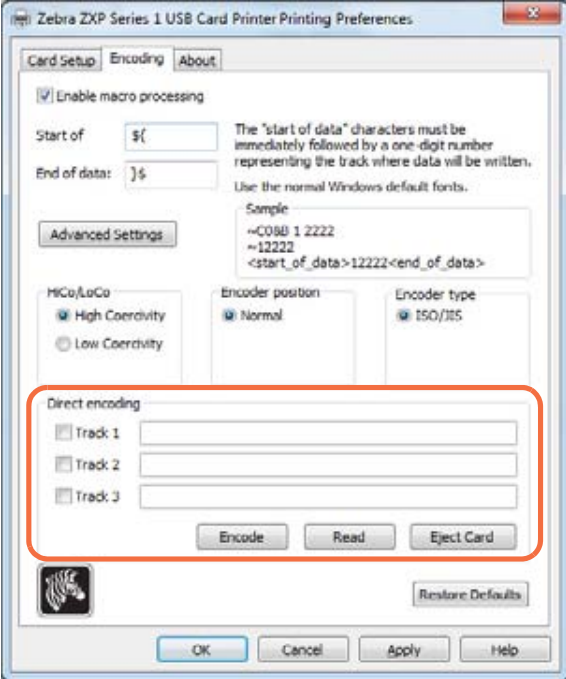

Spurauswahl:

- So lesen Sie codierte Daten: Klicken Sie auf die Kontrollkästchen, um die gewünschten Spuren auszuwählen. Klicken Sie auf die Schaltfläche **Read** (Lesen), und prüfen Sie die gelesenen Daten.
- So schreiben Sie Daten: Klicken Sie auf die Kontrollkästchen, um die gewünschten Spuren auszuwählen. Geben Sie die zu schreibenden Daten ein, und klicken Sie auf die Schaltfläche **Encode** (Codieren).
- So werfen Sie die Karte aus: Klicken Sie auf die Schaltfläche **Eject Card** (Karte auswerfen), um die Karte auszuwerfen.

Um die Einstellungen auf ihre ursprünglichen Werte zurückzusetzten, klicken Sie auf **Restore Defaults** (Standardeinstellungen wiederherstellen).

#### **4: Druckereinstellungen und -anpassungen** Druckeinstellungen

### **Advanced Settings (Erweiterte Einstellungen)**

Unter **Advanced Settings** (Erweiterte Einstellungen) finden Sie erweiterte Konfigurationsmöglichkeiten und Werkzeuge zur Verwaltung des Magnetstreifencodierers. Diese Option wird vor allem für die Nicht-ISO-Codierung verwendet.

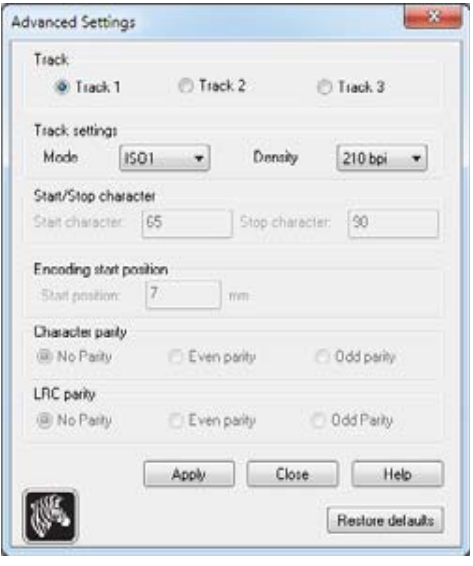

- **Track** (Spur): Wählen Sie die zu konfigurierende Spur aus.
- **Track Settings** (Spureinstellungen):
	- *Mode* (Modus): Wählen Sie ISO1, ISO2, ISO3, 3 Bit, 4 Bit, 5 Bit, 6 Bit oder 7 Bit aus.
	- *Density* (Dichte): Wählen Sie 75 BPI oder 210 BPI für die Spuren aus.
- **Start/Stop Character** (Anfangs-/Endzeichen; nur für Nicht-ISO-Codierung): Geben Sie einen ASCII-Wert als Anfangs- und Endzeichen ein.
- **Encoding Start Position** (Codierungsstartposition; nur für Nicht-ISO-Codierung): Geben Sie die Codierungsstartposition in mm ein.
- **Character Parity** (Zeichenparität; nur für Nicht-ISO-Codierung): Wählen Sie die Zeichenparität, mit der Sie arbeiten möchten (keine Parität, gerade Parität, ungerade Parität).
- **LRC Parity** (LRC-Parität; nur für Nicht-ISO-Codierung): Wählen Sie die LRC-Parität, mit der Sie arbeiten möchten (keine Parität, gerade Parität, ungerade Parität).

Um die Einstellungen auf ihre ursprünglichen Werte zurückzusetzten, klicken Sie auf **Restore Defaults** (Standardeinstellungen wiederherstellen).

Druckeinstellungen

### **Registerkarte "About" (Info)**

Auf dieser Registerkarte finden Sie Angaben zum Druckermodell und der Treiberversion sowie Informationen zum Copyright von Zebra Technologies Corporation.

Zum Aufrufen dieser Registerkarte wählen Sie *Start* > *Devices and Printers* (Geräte und Drucker) aus. Klicken Sie mit der rechten Maustaste in der Liste auf *Zebra ZXP Card Printer*, und wählen Sie *Printing preferences* (Druckeinstellungen) > *About* (Info) aus.

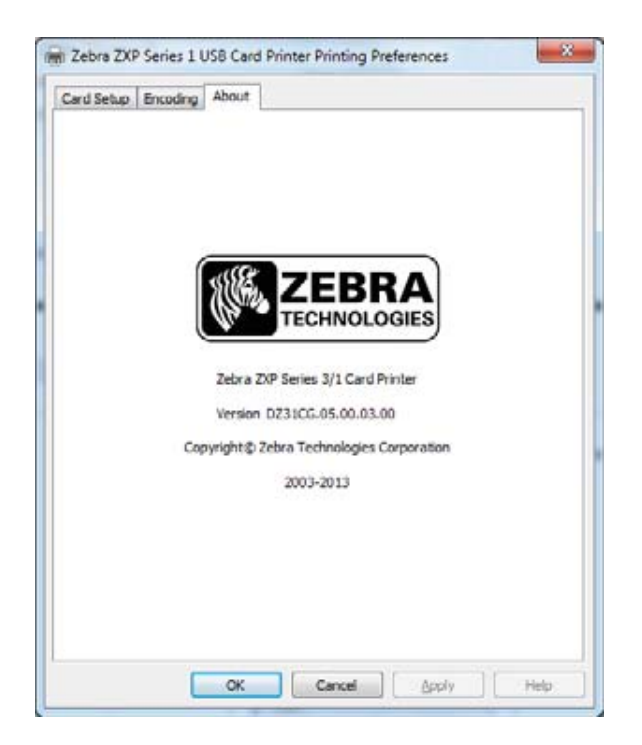
5

## Reinigung

## **Reinigen des Systems**

#### **Achtung • WAHREN SIE IHRE GARANTIEANSPRÜCHE!**

Die empfohlenen Wartungsprozeduren müssen ausgeführt werden, damit die Werkgarantie erhalten bleibt. Reinigungsmaßnahmen am ZXP Series 1-Kartendrucker, die über die in diesem Handbuch beschriebenen hinausgehen, dürfen nur durch von Zebra autorisiertes technisches Personal ausgeführt werden.

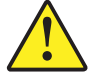

Unter **KEINEN** Umständen dürfen Sie ein Teil oder Kabel im Inneren des Druckers lösen, festziehen, justieren oder biegen.

Unter **KEINEN** Umständen dürfen Sie Partikel innerhalb des Druckers mithilfe von Druckluft entfernen.

Der Drucker ist mit einem einfachen Reinigungssystem ausgerüstet, das mithilfe getränkter Reinigungskarten arbeitet. Wenn Sie diese Karten regelmäßig verwenden, werden wichtige Teile des Druckers, die anders nicht erreicht werden können, gereinigt und gewartet. Dazu zählen z. B. der Druckkopf, die Transportwalzen und der optionale Magnetstreifencodierer.

Weitere Informationen zum Bestellen von Reinigungsmitteln für den ZXP Series 1 erhalten Sie unter www.zebra.com/supplies.

#### **Zeitpunkt der Reinigung**

Reinigen Sie den Drucker, wenn folgende Bedingungen gegeben sind:

- Die Druckqualität hat sich verschlechtert.
- Die LCD-Anzeige gibt die Meldung **CLEAN PRINTER** (Drucker reinigen) aus.
- Beim Codieren des Magnetstreifens treten Fehler auf.

## **Vorgehensweise bei der Reinigung**

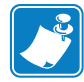

**Hinweis •** Eine Reinigung kann auch über das Dialogfeld Tools (Werkzeuge) ausgeführt werden (siehe Tools (Werkzeuge) auf Seite 49).

- **Schritt 1.** Schalten Sie den Hauptschalter des Druckers EIN (Position |).
- **Schritt 2.** Wenn auf der LCD-Anzeige des Druckers die Meldung **READY** angezeigt wird, halten Sie die Multifunktionstaste fünf Sekunden lang gedrückt.
- **Schritt 3.** Nach der Initialisierung des Reinigungsvorgangs wird die LCD-Meldung **REMOVE RIBBON THEN CLOSE LID** (Farbband entfernen, dann Abdeckung schließen) angezeigt. Öffnen Sie die Abdeckung, entfernen Sie das Farbband, und schließen Sie die Abdeckung.

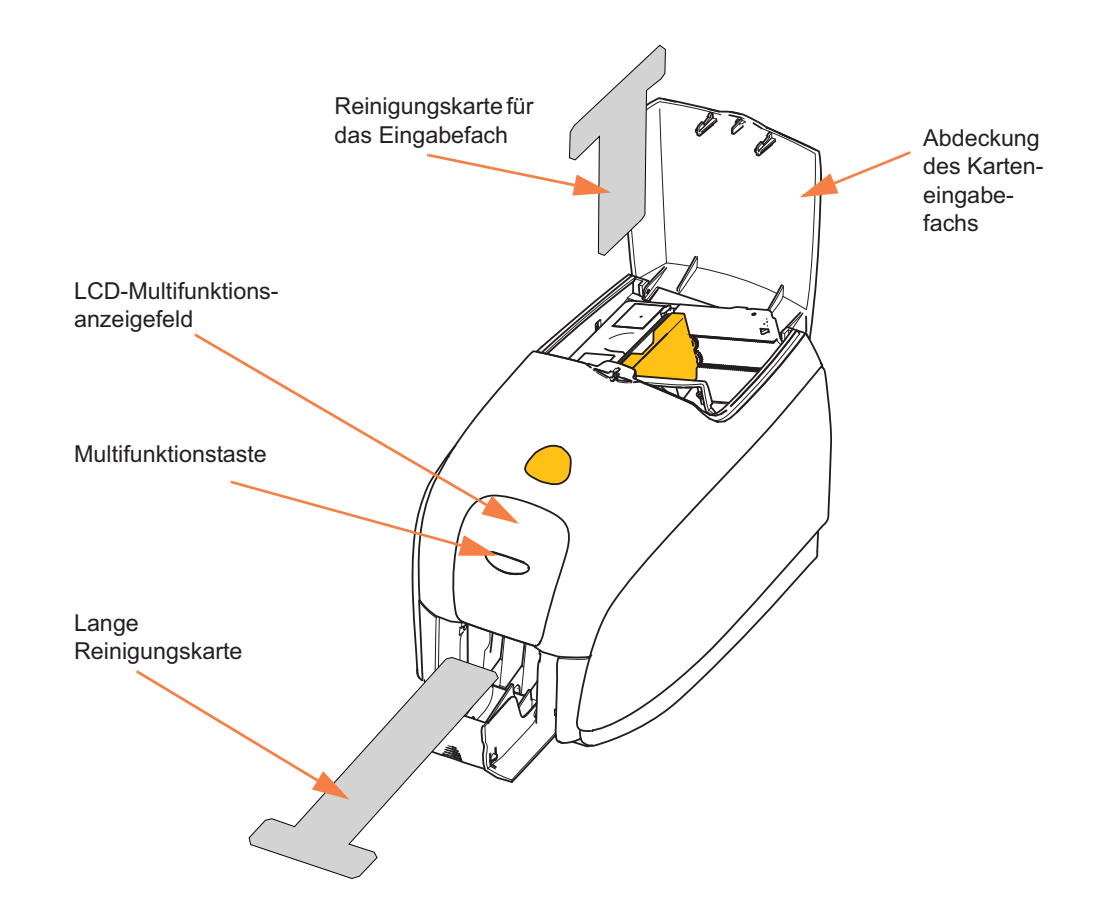

**Schritt 4.** Nachdem das Farbband entfernt und die Abdeckung geschlossen wurde, werden im Drucker befindliche Karten von der Firmware ausgeworfen. Anschließend wird die Meldung **EMPTY FEEDER THEN CLOSE COVER** (Eingabefach leeren, dann Deckel schließen) angezeigt. Öffnen Sie die Abdeckung, entfernen Sie die Karten, und schließen Sie die Abdeckung.

- **Schritt 5.** Nachdem die Karten entfernt und die Abdeckung geschlossen wurde, wird im LCD-Anzeigefeld die Meldung **INSERT LONG CLEANING CARD** (Lange Reinigungskarte einführen) angezeigt. Führen Sie die lange Reinigungskarte ein.
- **Schritt 6.** Wenn die Reinigungskarte erkannt wird, ziehen die Walzen die Karte in den Drucker ein und der Reinigungsvorgang beginnt.
- **Schritt 7.** Nach abgeschlossenem Reinigungsvorgang wird die Reinigungskarte aus dem Drucker ausgeworfen.
- **Schritt 8.** Die Meldung **INSERT FEEDER CLEANING CARD** (Karteneingabefach-Reinigungskarte einsetzen) wird angezeigt. Öffnen Sie die Abdeckung des Eingabefachs, und legen Sie die Eingabefach-Reinigungskarte ein.
- **Schritt 9.** Wenn die Eingabefach-Reinigungskarte vom Eingabe-Kartensensor erkannt wird, erscheint die Meldung **CLOSE FEEDER COVER** (Abdeckung schließen). Schließen Sie die Abdeckung des Eingabefachs.
- **Schritt 10.** Wenn die Reinigung des Karteneingabefachs abgeschlossen ist, wird die Meldung **REMOVE FEEDER CLEANING CARD** (Eingabefach-Reinigungskarte entfernen) angezeigt. Öffnen Sie die Abdeckung des Eingabefachs, entfernen Sie die Reinigungskarten, und schließen Sie die Abdeckung des Eingabefachs.
- **Schritt 11.** Nachdem die Reinigungskarte entfernt und die Abdeckung des Eingabefachs geschlossen wurde, wird im LCD-Anzeigefeld die Meldung **CLEANING DONE** (Reinigung abgeschlossen) angezeigt.
- **Schritt 12.** Sie können jetzt das Farbband und die Karten wieder einlegen und mit dem Drucken fortfahren.

**5: Reinigung**

Reinigen des Druckkopfs

## **Reinigen des Druckkopfs**

Normalerweise reicht eine Reinigung des Druckers mithilfe der Reinigungskarten aus. Wenn jedoch weiterhin Unregelmäßigkeiten auftreten, können Sie durch eine separate Druckkopfreinigung mit Reinigungstupfern auch hartnäckigere Ablagerungen entfernen. Verwenden Sie dabei nur saugfähige Tupfer.

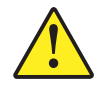

**Achtung •** Versuchen Sie niemals, Ablagerungen mit scharfen Gegenständen vom Druckkopf zu entfernen. Dies kann den Druckkopf dauerhaft beschädigen.

- **Schritt 1.** Schalten Sie den Netzschalter des Druckers AUS (Position O).
- **Schritt 2.** Öffnen Sie die Druckerabdeckung, um den im Inneren der Abdeckung angebrachten Druckkopf vollständig freizulegen.

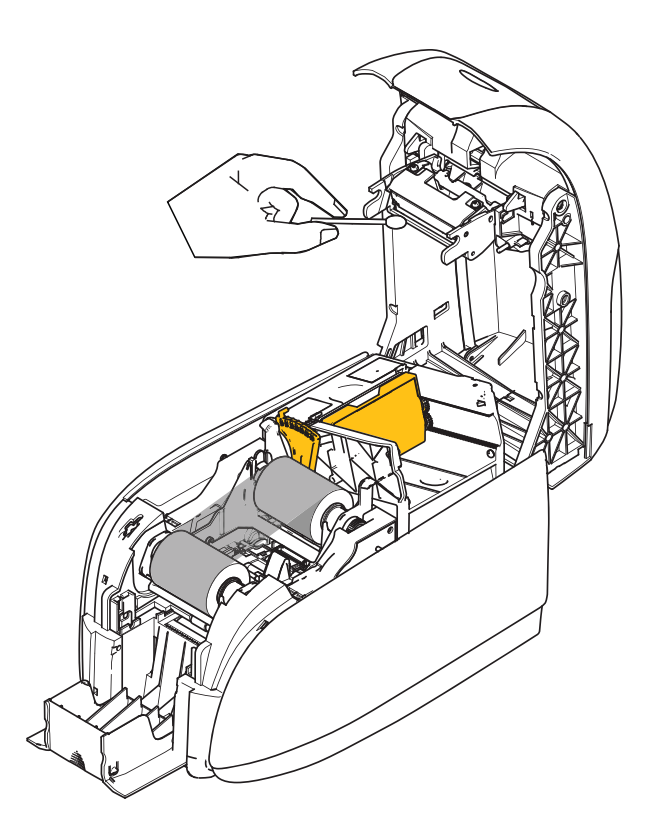

- **Schritt 3.** Reinigen Sie den Druckkopf, indem Sie einen alkoholgetränkten Tupfer über die gesamte Fläche der Druckkopfelemente hin- und herbewegen. Üben Sie dabei keinen zu starken Druck aus.
- **Schritt 4.** Lassen Sie den Druckkopf anschließend zwei bis drei Minuten trocknen, bevor Sie die Abdeckung schließen und den Hauptschalter des Druckers wieder einschalten (Position |).

6

# Fehlerbehebung

## **Einführung**

Das Ziel der Problembehebung ist es, ein Problem einem Geräteteil oder einer Systemfunktion zuzuordnen, damit es möglichst genau erkannt und effektiv behoben werden kann. Normalerweise gehört dazu die Identifizierung des Ausfallsymptoms und die Überprüfung einer oder mehrerer Fehlerursachen.

Im Allgemeinen wird für ein Fehlersymptom mindestens ein möglicher Grund mit dazugehörigen Korrekturvorschlägen aufgeführt. Diese potenziellen Ursachen sollten geprüft und die Behebungsmaßnahmen in der Reihenfolge ihrer Auflistung durchgeführt werden. Die Ursachen und Maßnahmen sind in Abhängigkeit von ihrer Wahrscheinlichkeit und Komplexität aufgelistet.

Prozeduren zur Fehlerbehebung

## **Prozeduren zur Fehlerbehebung**

## **Warn- und Fehlermeldungen auf der LCD-Anzeige**

Die folgenden Tabellen enthalten Fehlerursachen und Lösungen für die bei fehlerhaftem Betrieb auftretenden Symptome. Konsultieren Sie diese Tabelle bei eingeschränktem Betrieb oder verminderter Druckqualität.

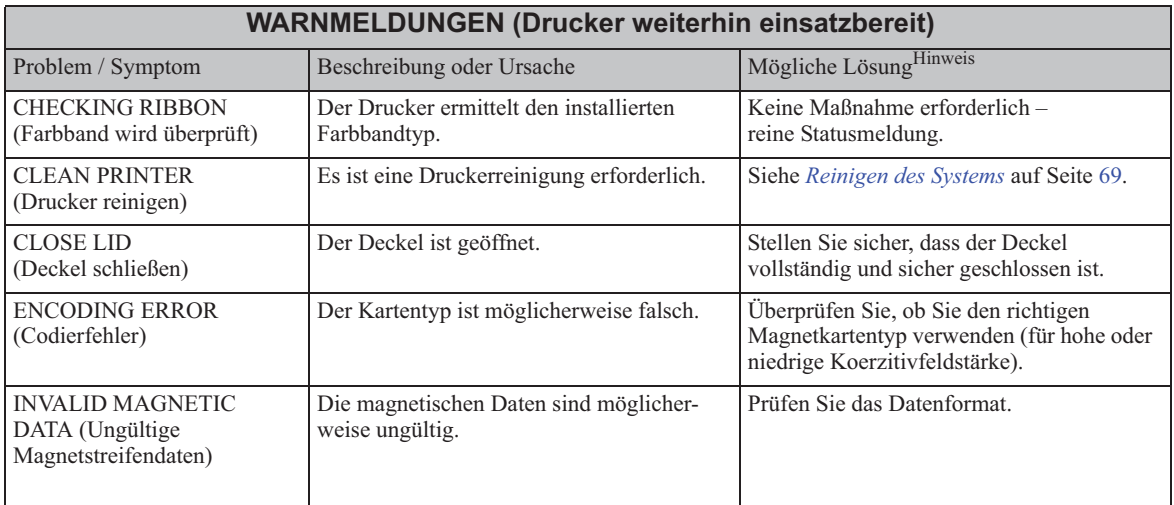

Hinweis: Falls das Problem weiterhin besteht, wenden Sie sich an den technischen Support; siehe *Weltweiter Support* auf Seite 117.

Prozeduren zur Fehlerbehebung

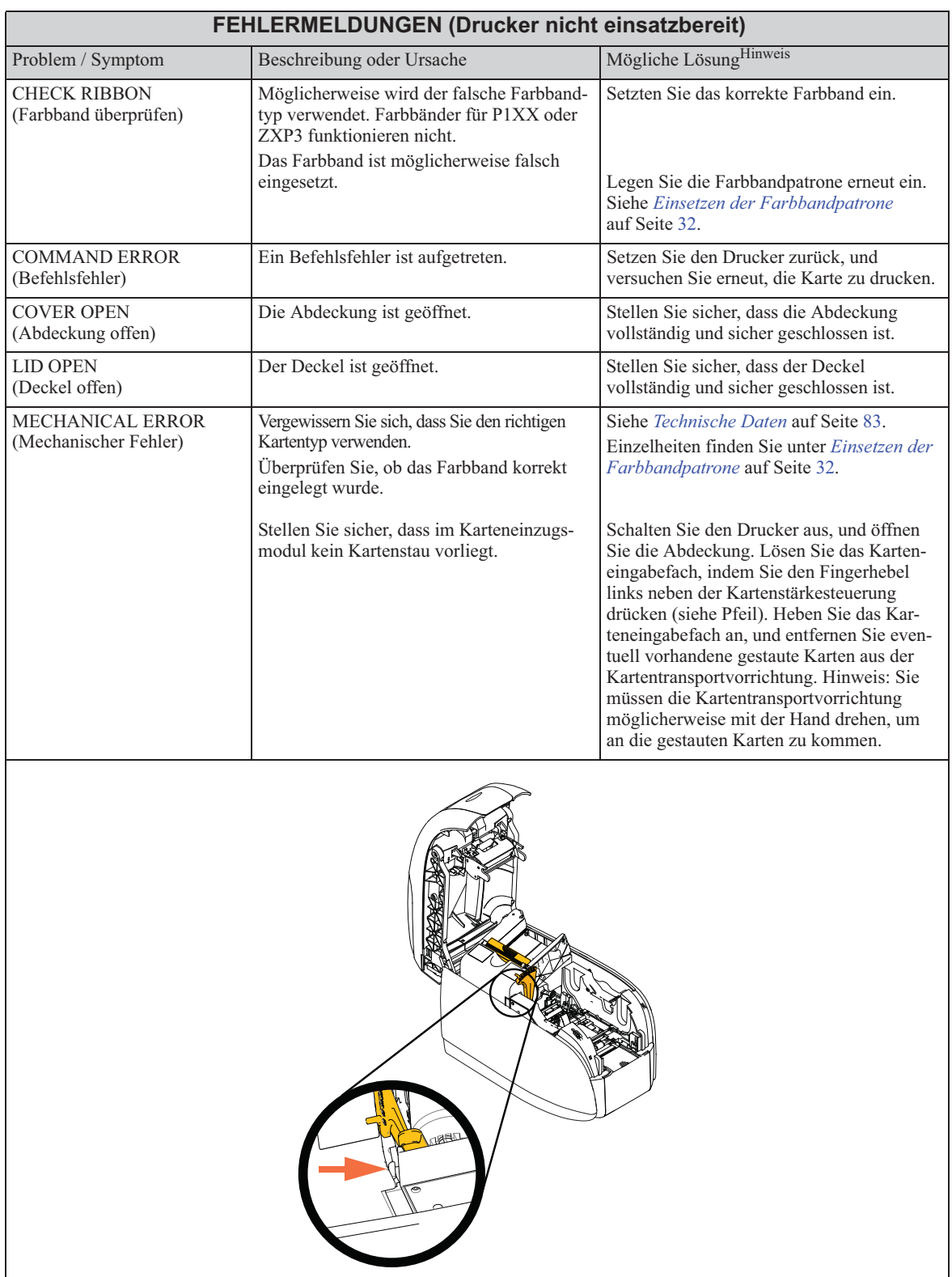

Hinweis: Falls das Problem weiterhin besteht, wenden Sie sich an den technischen Support; siehe *Weltweiter Support* auf Seite 117.

Prozeduren zur Fehlerbehebung

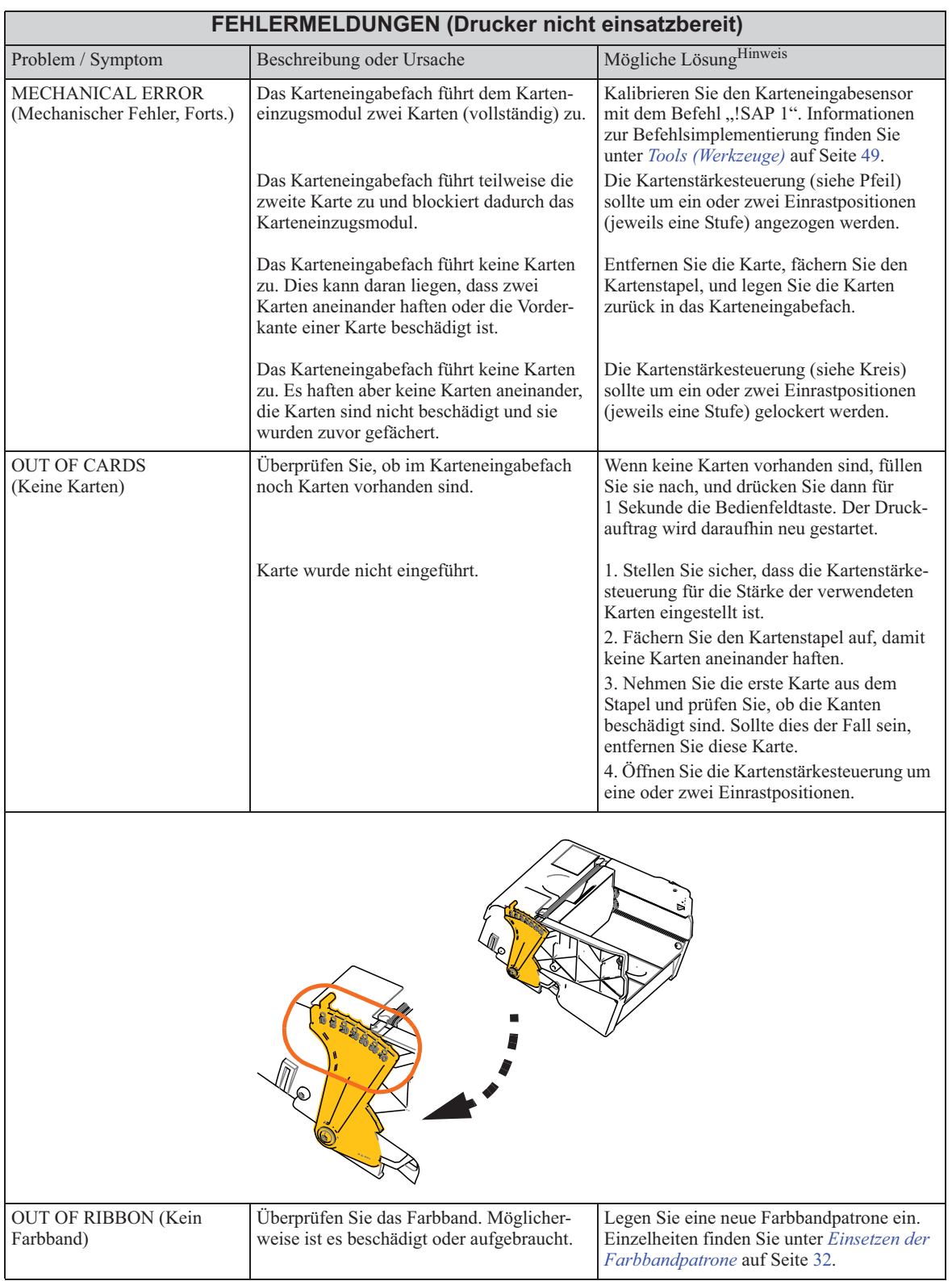

Hinweis: Falls das Problem weiterhin besteht, wenden Sie sich an den technischen Support; siehe *Weltweiter Support* auf Seite 117.

## **Probleme mit der Druckqualität**

In diesem Abschnitt wird beschrieben, wie Sie Probleme mit der Druckqualität beheben können.

Die Druckqualität ist von mehreren Faktoren abhängig. Die beiden wichtigsten Faktoren, die die Druckqualität verbessern, sind Sauberkeit und die Beschaffenheit des Kartenstapels.

Befolgen Sie die unten stehende Prozedur zur Fehlerbehebung, um Probleme mit der Druckqualität zu erkennen und zu beheben:

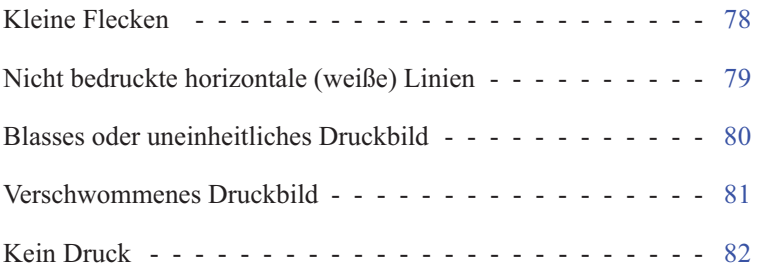

Prozeduren zur Fehlerbehebung

#### **Beispiel •** Kleine Flecken

Auf der bedruckten Karte sind kleine Flecken sichtbar, ein Bereich ist nicht bzw. mit einer anderen Farbe bedruckt.

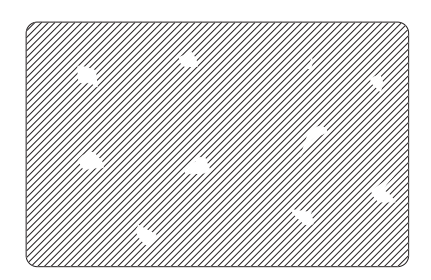

#### **Mögliche Ursache:**

- Verunreinigungen auf der Kartenoberfläche

#### Lösungen:

- Überprüfen Sie, ob die Karten in einer staubfreien Umgebung gelagert werden.
- Verwenden Sie einen anderen Kartenvorrat.

#### **Mögliche Ursache:**

- Staub im Drucker und/oder verschmutzte Reinigungswalze.

#### Lösungen:

- Reinigen Sie den Drucker. Siehe *Reinigen des Systems* auf Seite 69.
- Vergewissern Sie sich, dass die Schutzfolie von der Reinigungswalze der Farbbandpatrone abgezogen wurde. Siehe *Einsetzen der Farbbandpatrone* auf Seite 32.

Prozeduren zur Fehlerbehebung

#### **Beispiel •** Nicht bedruckte horizontale (weiße) Linien

Auf der Kartenoberfläche befinden sich nicht bedruckte horizontale (weiße) Linien.

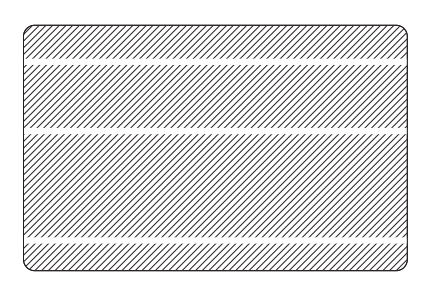

#### **Mögliche Ursache:**

- Die Farbpatrone wurde nicht richtig eingelegt.

#### Lösungen:

- Stellen Sie sicher, dass das Farbband ordnungsgemäß und faltenfrei um den Kern der Patrone gewickelt ist.
- Farbbandpatrone austauschen. Siehe *Einsetzen der Farbbandpatrone* auf Seite 32.

#### **Mögliche Ursache:**

- Druckkopf ist verschmutzt.

#### Lösungen:

- Druckkopf reinigen. Siehe *Reinigen des Druckkopfs* auf Seite 72.

#### **Mögliche Ursache:**

- Teile des Druckkopfes sind beschädigt (z. B. zerkratzt oder abgebrannt).

#### Lösungen:

- Fordern Sie vom Zebra-Kundendienst Informationen für einen Druckkopfersatz an (siehe *Weltweiter Support* auf Seite 117).

#### **Mögliche Ursache:**

- Lösen Sie die Datenkabel-Verbindung des Druckkopfes.

#### Lösungen:

- Stellen Sie sicher, dass das Kabel korrekt mit dem Druckkopf verbunden ist.

Prozeduren zur Fehlerbehebung

**Beispiel •** Blasses oder uneinheitliches Druckbild

Das Druckbild ist sehr blass oder sehr uneinheitlich.

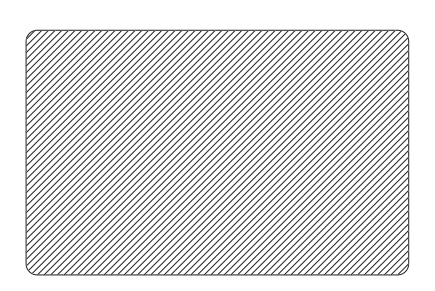

#### **Mögliche Ursache:**

- Die Farbbandpatrone wurde unsachgemäß gelagert oder ist beschädigt.

#### Lösung:

- Tauschen Sie die Farbbandpatrone aus, und wiederholen Sie den Druckvorgang. Siehe *Einsetzen der Farbbandpatrone* auf Seite 32.

#### **Mögliche Ursache:**

- Karten entsprechen eventuell nicht den Anforderungen. Siehe *Technische Daten* auf Seite 83.

#### Lösung:

- Verwenden Sie einen anderen Kartenvorrat.

#### **Mögliche Ursache:**

- Elemente des Druckkopfes weisen Staubablagerungen oder eingelagerte Verunreinigungen auf.

#### Lösung:

- Druckkopf reinigen. Siehe *Reinigen des Druckkopfs* auf Seite 72.

#### **Mögliche Ursache:**

- Druck auf der falschen Seite von beidseitig beschreibbaren Karten.

#### Lösung:

- Legen Sie die Karten anders herum in das Eingabefach.

#### **Mögliche Ursache:**

- Druckintensität/-dichte nicht korrekt eingestellt.

#### Lösung:

- Passen Sie die Druckintensität/-dichte an. Siehe *Image Control (Bildsteuerung)* auf Seite 64.

#### **Beispiel •** Verschwommenes Druckbild

Das Druckbild ist verschwommen.

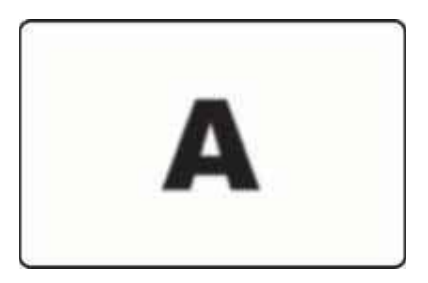

#### **Mögliche Ursache:**

- Die Farbpatrone wurde eventuell nicht richtig eingelegt.

Lösung:

- Überprüfen Sie, ob das Farbband ordnungsgemäß und faltenfrei um den Kern der Patrone gewickelt ist.
- Setzen Sie die Farbpatrone so wieder ein, dass sie einrastet, und wiederholen Sie den Druckvorgang. Siehe *Einsetzen der Farbbandpatrone* auf Seite 32.

#### **Mögliche Ursache:**

- Das Farbband wurde u. U. nicht auf den richtigen Farbabschnitt synchronisiert.

Lösung:

- Öffnen Sie die Druckerabdeckung, und schließen Sie sie wieder, um das Farbband zu synchronisieren.

#### **Mögliche Ursache:**

- Karten entsprechen eventuell nicht den Anforderungen. Siehe *Technische Daten* auf Seite 83.

Lösung:

- Verwenden Sie einen anderen Kartenvorrat.

#### **Mögliche Ursache:**

- Drucker weist Staubablagerungen oder eingelagerte Verunreinigungen auf.

#### Lösung:

- Reinigen Sie die Walzen und den Druckkopf. Siehe *Reinigen des Systems* auf Seite 69 bzw. *Reinigen des Druckkopfs* auf Seite 72.

Prozeduren zur Fehlerbehebung

#### **Beispiel •** Kein Druck

Karte wird nicht bedruckt.

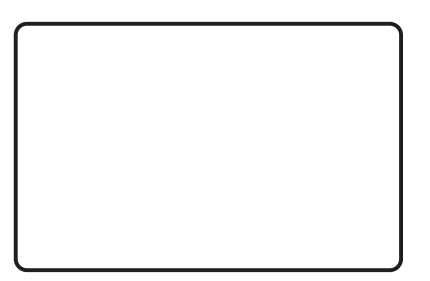

#### **Mögliche Ursache:**

- Eventuell wurde die Farbbandpatrone nicht im Drucker eingelegt.

#### Lösung:

- Überprüfen Sie, ob sich eine Farbbandpatrone im Drucker befindet. Siehe *Einsetzen der Farbbandpatrone* auf Seite 32.

#### **Mögliche Ursache:**

- Karten entsprechen eventuell nicht den Anforderungen. Siehe *Technische Daten* auf Seite 83.

Lösung:

- Verwenden Sie einen anderen Kartenvorrat.

#### **Mögliche Ursache:**

- Möglicherweise ist das Kabel am Druckkopf nicht angeschlossen.
- Teile des Druckkopfes sind u. U. zerkratzt oder abgebrannt.

#### Lösung:

- Fordern Sie vom Zebra-Kundendienst Informationen für eine Druckkopf-Reparatur oder für Ersatz an (siehe *Weltweiter Support* auf Seite 117).

7

## Technische Daten

## **Spezifikationen**

Die Spezifikationen werden als Referenzwerte angegeben. Sie basieren auf Druckertests unter Verwendung von Zebra-Originalverbrauchsmaterialien. Die Ergebnisse unterscheiden sich je nach Anwendungseinstellungen sowie bei Verwendung von Materialien, die keine empfohlenen Zebra-Verbrauchsmaterialien sind. Zebra empfiehlt deshalb, vor jeder Anwendung gründliche Tests durchzuführen.

#### **Standardleistungsmerkmale**

- Umweltfreundliche Load-N-Go™-Schnellwechsel-Farbbandpatronen (ZXP Series 1)
- -- Hostbasierte ZRaster™-Bildverarbeitung
- --Automatische Farbbandkalibrierung
- --USB-Konnektivität
- --Zertifizierte Microsoft Windows-Treiber
- --Print Touch NFC-Tag für Online-Zugriff auf Druckerdokumentation
- --Verdecktes Eingabefach für 100 Karten (30 mil/0,76 mm)
- -- Integriertes, ausklappbares Kartenausgabefach mit einer Kapazität von 50 Karten (30 mil/0,76 mm)
- 16-stelliges LCD-Bedienfeld
- Druckauflösung 300 dpi (11,8 Punkt/mm)
- 2 Jahre Garantie auf den Drucker
- 2 Jahr Garantie auf den Originaldruckkopf (ohne Druckmengenbegrenzung)
- 1 Jahr Sofortaustausch (nur in den USA)

#### **7: Technische Daten**

Spezifikationen

#### **Druckdaten**

- Sublimations- und Thermotransferdruck direkt auf die Karte
- Vierfarbiger oder einfarbiger Druck
- Einseitiger Druck
- 500 Karten/Stunde Schwarzweißdruck einseitig
- 120 Karten/Stunde Vollfarbdruck (YMCKO) einseitig
- Randloser Druck auf CR-80-Standardmedien

#### **Druckdurchsatz**

Druckdurchsatz (Karten pro Stunde) basierend auf Click-to-Drop-Druck über USB-Verbindung mit durchschnittlicher Bedruckung. Die benötigte Zeit kann je nach Computer und Konfigurationen abweichen.

- 500 Karten/Stunde Schwarzweißdruck einseitig
- 120 Karten/Stunde Vollfarbdruck (YMCKO) einseitig

#### **Codierungsoptionen und -spezifikationen**

Magnetstreifencodierer – ISO 7811 (neu und neucodiert; Spuren 1, 2 und 3; hohe und niedrige Koerzitivfeldstärke; Magnetstreifen unten; nur 30 mil/0,76 mm Kartenstärke; nur werkseitige Installation)

#### **Optionale Leistungsmerkmale**

- CardSense™-Einbausatz für den Einzelkarteneinzug, Upgrade vor Ort
- ZebraCare™: erweiterte Produktgarantieprogramme

#### **Kommunikationsschnittstellen**

- USB V2.0 (Kabel im Lieferumfang enthalten) Standard
- Integriertes Ethernet mit 10/100 Mbit/sek optional, Upgrade vor Ort

#### **Kartenkompatibilität**

HINWEIS: Der Gebrauch von Zebra-Originalverbrauchsmaterialien wird ausdrücklich empfohlen, um eine optimale Druckqualität und eine ordnungsgemäße Druckerleistung zu gewährleisten.

- Kartenstärke: 10-40 mil (0,25-1,02 mm)
- Kartengröße: CR-80, ISO 7810-Format, Typ ID-1, 2,12 Zoll (54 mm) x 3,38 Zoll (86 mm)
- Kartenmaterial: PVC- und PVC-Kompositmaterial
- Spot-Druck in Farbe oder Schwarz-Weiß nur für Karten mit < 20 mil/0,51 mm Kartenstärke unterstützt

#### **7: Technische Daten** Spezifikationen

#### **Gerätedaten (Standardmodell)**

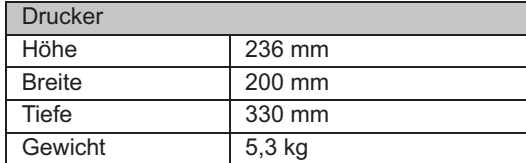

#### **Elektrische Daten**

- Einphasen-Wechselstrom mit automatischer Umschaltung
- Betriebsbereich: 90-132 VAC und 190-264 VAC RMS.
- Frequenzbereich: 47-63 Hz.
- Stromanforderungen: Ausgangsleistung 100 W max. Dauerlast und 607 W Spitzenlast (für 450 μsek)
- FCC Klasse A

#### **Verbrauchsmaterialspezifikationen**

HINWEIS: Auf ZXP Series 1-Druckern dürfen nur Zebra True Colours ix Series-ZXP Series 1-Farbbänder verwendet werden.

- Die intelligente Technologie der Zebra ix Series erkennt und authentifiziert das entsprechende Farbband automatisch
- Integrierte Reinigungswalze bei jedem Farbband
- Media Starter Kit **–** 1 YMCKO-Farbband, 100 PVC-Karten der Stärke 30 mil/0,76 mm
- Reinigungssatz: 4 Drucker-Reinigungskarten und 4 Eingabefach-Reinigungskarten, 1.000 Bilder/Karte

#### **Farbbandoptionen True Colours ix Series, ZXP Series 1**

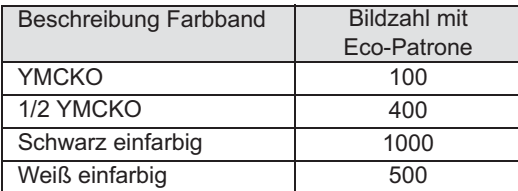

#### **Vorbeugende Wartung**

Zebra empfiehlt eine regelmäßige Reinigung des Druckers mit Standard-Reinigungszubehör und -teilen von Zebra. Weitere Informationen erhalten Sie unter www.zebra.com/supplies.

#### **7: Technische Daten**

Spezifikationen

#### **Umgebungsbedingungen**

- Betriebstemperatur: 15 °C bis 30 °C (60 °F bis 86 °F)
- Lagertemperatur: -5 °C bis 55 °C (23 °F bis 131 °F)
- Luftfeuchtigkeit bei Betrieb: 20 % bis 65 %, nicht kondensierend
- Luftfeuchtigkeit bei Lagerung: 20 % bis 70%, nicht kondensierend
- Lagerung der Medien:
	- **-** Temperatur: 5 ºC bis 30 ºC (41 ºF bis 77 ºF)
	- **-** Feuchtigkeit: 35% bis 65 %, nicht kondensierend
	- **-** An dunklem Ort lagern

#### **Technische Standards**

Zebra ZXP Series 1-Kartendrucker entspricht nachstehenden anwendbaren ITE-Richtlinien und -Normen für den privaten, gewerblichen und eingeschränkten industriellen Gebrauch:

- USA/Kanada/Mexiko/Australien und Neuseeland:
	- **-** FCC-Klasse A, cfr47, Abschnitt 15 Unterabschnitt J
	- **-** FCC 15.257 2008, Abschnitt 15 Unterabschnitt C
	- **-** Canadian STD RSS-210
	- **-** NOM-ETL (Mexiko)
	- **-** IEC 60950-1:2005+A1:2009 Sicherheitsstandard (TÜV & NRTL)
	- **-** C-Tick (Australien) Electromagnetic Radiation Standard
- Europa:
	- **-** Anwendbare Richtlinien und unterstützende Normen:

EMV-Richtlinie 2004/108/EG, EN55022:2010 Klasse A, EN55024:2010, EN61000-3-2:2006+A2:2009, Niederspannungsrichtlinie EN61000-3-3:2008, 2006/95/EG, EN60950-1:2006+A11:2009+A1:2010+A12:2011, CB-Zertifikat

**-** RFID-fähig

Anwendbare Richtlinien und unterstützende Normen:

99/5/EG-Richtlinie über Funkanlagen und Telekommunikationsendeinrichtungen, EN 301 489-3 V1.4.1, EN 300 330 V1.5.1

## **Kartenabmessungen nach ISO-Standard**

## **Abmessungen nach ISO-Standard 7810 für einfache Karten**

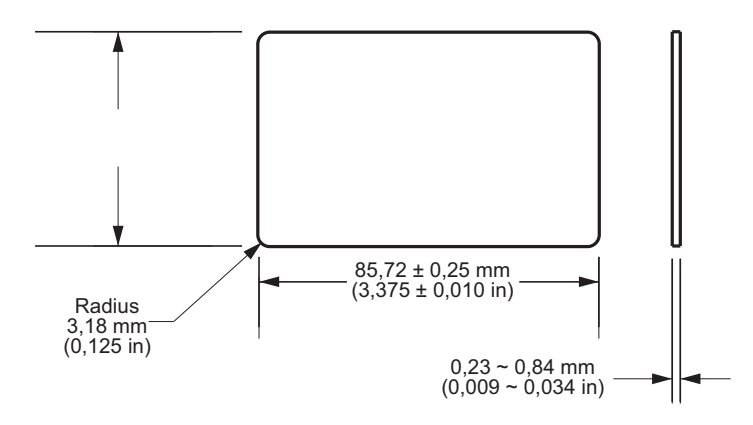

## **Abmessungen nach ISO-Standard 7811 für Magnetstreifenkarten**

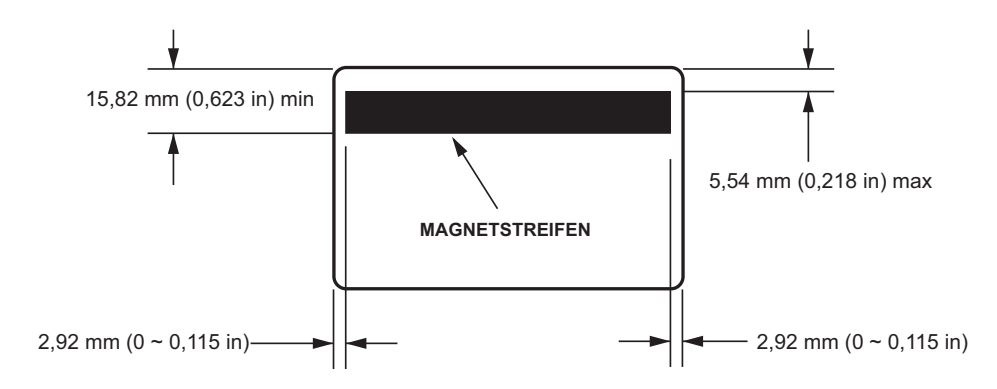

## **Anschluss für Smart Card (nach ISO-Standard 7816)**

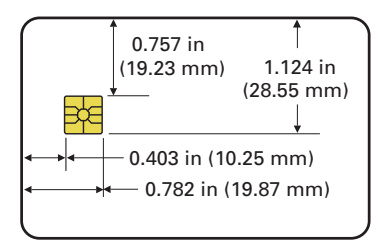

## **Konformitätsangaben**

## **Erklärung zur Übereinstimmung mit den FCC-Vorschriften**

Dieses Gerät entspricht den Vorschriften von Abschnitt 15 der FCC-Vorschriften. Zum Betreiben des Geräts müssen die folgenden beiden Bedingungen erfüllt sein:

- 1. Dieses Gerät darf keine elektrischen Störungen verursachen, und
- 2. das Gerät muss den Empfang elektrischer Störungen tolerieren, auch solcher Störungen, die zu unerwünschtem Betriebsverhalten führen können.

Dieses Gerät wurde getestet und entspricht den Beschränkungen für digitale Geräte der Klasse A gemäß Abschnitt 15 der FCC-Vorschriften. Diese Grenzwerte sollen bei Verwendung des Geräts in einer Arbeitsumgebung einen angemessenen Schutz gegen elektromagnetische Störungen gewährleisten. Dieses Gerät erzeugt und verwendet Hochfrequenzstrahlung und kann sie auch ausstrahlen. Wenn das Gerät nicht entsprechend den Vorschriften des Handbuchs installiert und betrieben wird, kann es zu Störungen des Funkverkehrs kommen. Durch den Betrieb dieses Geräts in einem Wohngebiet kann es zu elektromagnetischen Störungen kommen. In diesem Fall ist der Benutzer verpflichtet, die Störungen auf eigene Kosten zu beseitigen.

Der Benutzer wird ausdrücklich darauf hingewiesen, dass durch Veränderungen oder Neuerungen, die ohne die ausdrückliche Genehmigung von Zebra Technologies vorgenommen werden, die Befugnis des Benutzers zum Verwenden des Geräts erlöschen kann. Zur Gewährleistung der Einhaltung der FCC-Vorschriften muss dieser Drucker mit abgeschirmten Kommunikationskabeln betrieben werden.

## **FCC-Erklärung zur Strahlenbelastung (RLAN)**

Das Gerät entspricht den FCC-Grenzwerten für Strahlenbelastung, die für nicht kontrollierte Umgebungen festgelegt ist.

#### **Wichtiger Hinweis**

- 1. Bei der Installation der Funkkomponente ist darauf zu achten, dass ein Mindestabstand von 20 cm zwischen Benutzer und Antenne eingehalten wird.
- 2. Die Funkkomponente darf nicht am selben Ort oder gleichzeitig mit anderen Funkanlagen zur Übertragung genutzt werden.
- 3. Das Hostsystem muss ein Etikett tragen, auf dem angegeben ist, dass das System ein zertifiziertes Modul enthält. Beispiel: "Enthält FCC ID: XXXXX, IC ID: YYYYY".

#### **Konformität für Kanada**

Cet appareil numérique de la classe B est conforme à la norme NMB-003 du Canada.

This Class A digital apparatus complies with Canadian ICES-003.

### **Europäische Union und EFTA**

Das RLAN-Gerät der Klasse 2 darf in folgenden Ländern mit den unten angegebenen Einschränkungen betrieben werden:

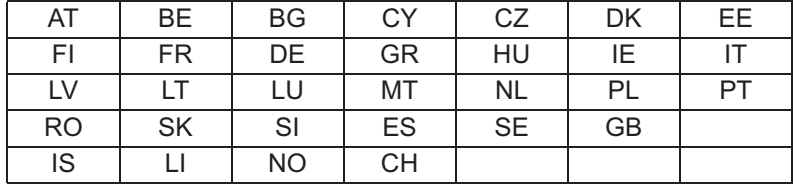

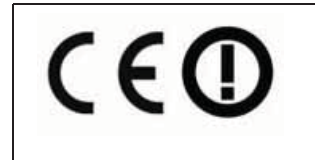

Wichtiger Hinweis:

Der Bandbetrieb mit 5150 bis 5350 MHz ist nur in Gebäuden zulässig.

#### **Hinweis für Japan**

日本:総務省(MIC)認証マーク 本製品はMICの認証を受けています。 RFID 認証番号は No. FC-10003 です。 この機器は、無線周波数エネルギーを生成および使用し、それらを放射する可能性があります。 したがって、ユーザー・マニュアルに従って設置および使用しなかった場合、無線通信あるい はベースメーカーなどの医療機器に有害な干渉を引き起こすことがあります。

#### **NCC-Warnhinweis**

經型式認證合格之低功率射頻電機,非經許可,公司、商號或使用者均不得擅自變更頻率、加大功 率或變更原設計之特性及功能。低功率射頻電機之使用不得影響飛航安全及干擾合法通信;經發現 有干擾現象時,應立即停用,並改善至無干擾時方得繼續使用。前項合法通信,指依電信法規定作 業之無線電通信。低功率射頻電機須忍受合法通信或工業、科學及醫療用電波輻射性電機設備之干 捲.

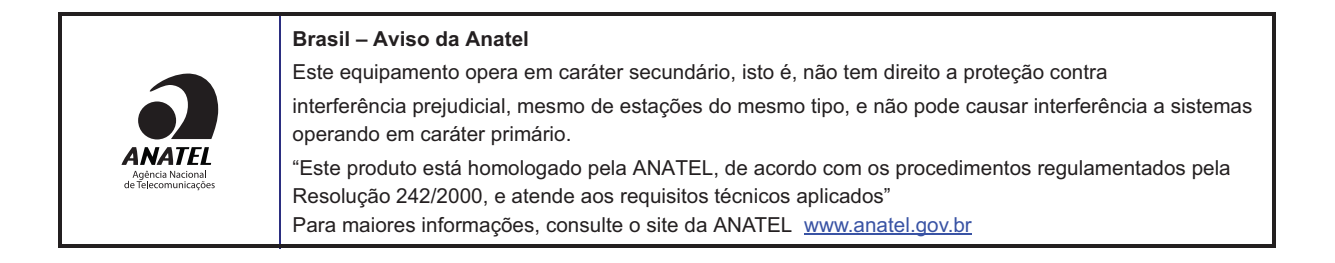

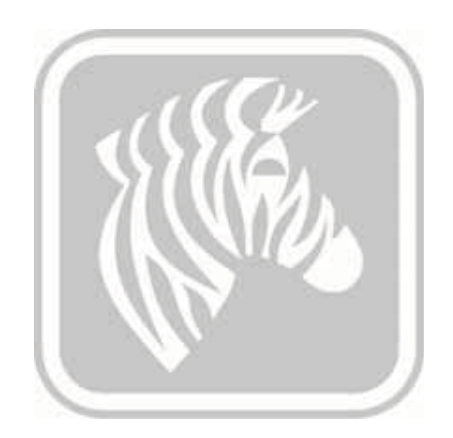

# ANHANG A

## Erweiterte Freigabe

## **Konfigurationen für die Druckerfreigabe**

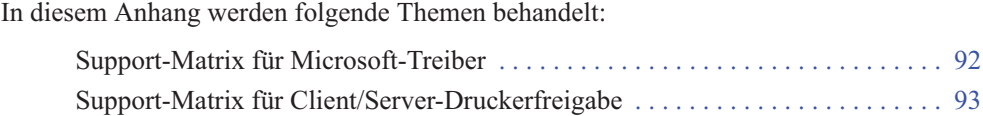

#### **A: Erweiterte Freigabe**

## **Support-Matrix für Microsoft-Treiber**

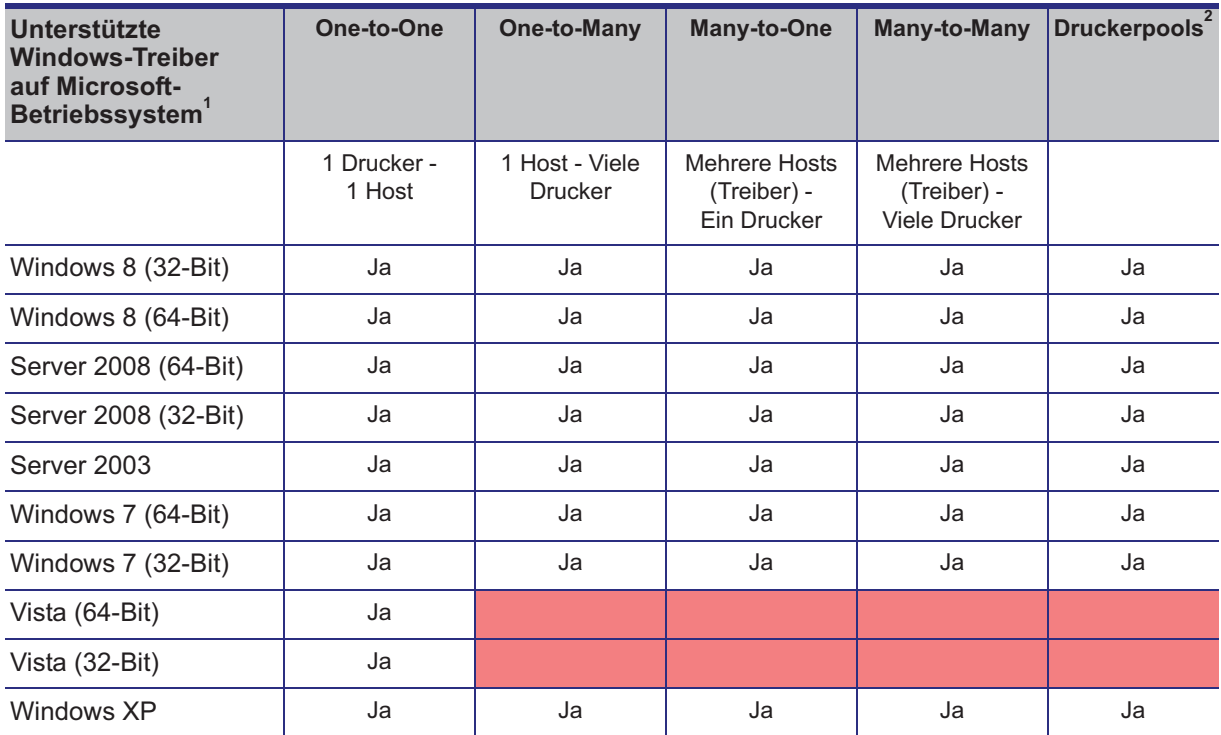

## **Support-Matrix für Client/Server-Druckerfreigabe**

Die folgende Matrix zeigt die getesteten Konfigurationen zwischen verschiedenen Microsoft-Betriebssystemen in einer gemeinsamen Client/Server-Druckumgebung.

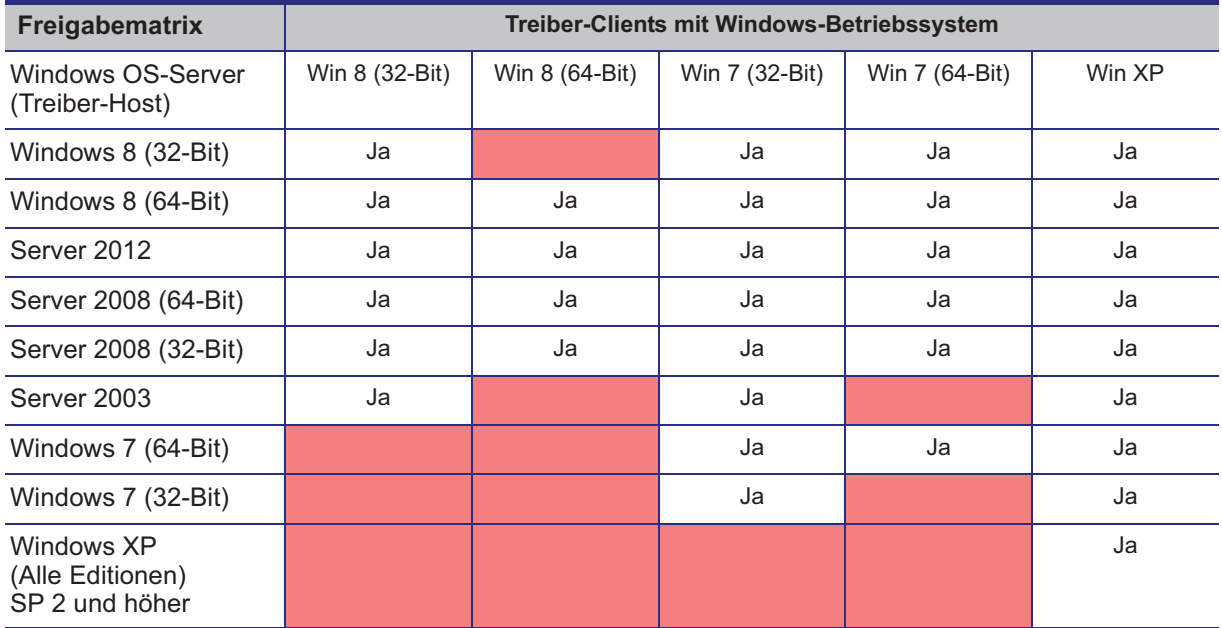

1 Treiber auf einzelnen Client-PCs installiert

2 Druckerpool-Freigabe nicht unterstützt.

#### **A: Erweiterte Freigabe**

## **Erweiterte Freigabeeinstellungen**

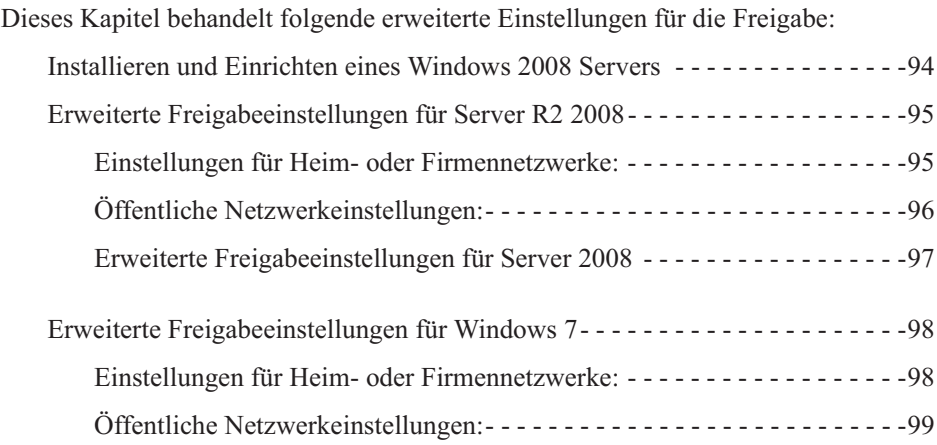

### **Installieren und Einrichten eines Windows 2008 Servers**

- 1. Installieren Sie ein neues Server-Betriebssystem: Windows Server 2008 (64-Bit).
- 2. Melden Sie sich mit dem entsprechenden Passwort als Admin-Benutzer an.
- 3. Überprüfen Sie die folgenden Dienste, indem Sie im Menü Start->Ausführen den Befehl "Services.msc" ausführen. Stellen Sie sicher, dass die folgenden Dienste gestartet/ausgeführt werden:
	- a. SSDP Discovery –
	- b. Funktionssuche-Ressourcenveröffentlichung.
	- c. UPnP Device Host-
	- d. DNS Client.
- 4. Die obigen Dienste sollten ausgeführt werden, um sicherzustellen, dass die folgenden Netzwerkeinstellungen gespeichert und übernommen werden.

### **Erweiterte Freigabeeinstellungen für Server R2 2008**

#### **Einstellungen für Heim- oder Firmennetzwerke:**

#### Change sharing options for different network profiles

Windows creates a separate network profile for each network you use. You can choose specific options for each profile.

Home or Work -

Network discovery -

When network discovery is on, this computer can see other network computers and devices and is visible to other network computers. What is network discovery?

- C Turn on network discovery
- C Turn off network discovery
- File and printer sharing

When file and printer sharing is on, files and printers that you have shared from this computer can be accessed by people on the network.

- Turn on file and printer sharing
- C Turn off file and printer sharing

Public folder sharing -

When Public folder sharing is on, people on the network, including homegroup members, can access files in the Public folders. What are the Public folders?

- <sup>O</sup> Turn on sharing so anyone with network access can read and write files in the Public folders
- C Turn off Public folder sharing (people logged on to this computer can still access these folders)

Password protected sharing

When password protected sharing is on, only people who have a user account and password on this computer can access shared files, printers attached to this computer, and the Public folders. To give other people access, you must turn off password protected sharing.

- ⊙ Turn on password protected sharing
- C Turn off password protected sharing

#### **A: Erweiterte Freigabe**

## **Öffentliche Netzwerkeinstellungen:**

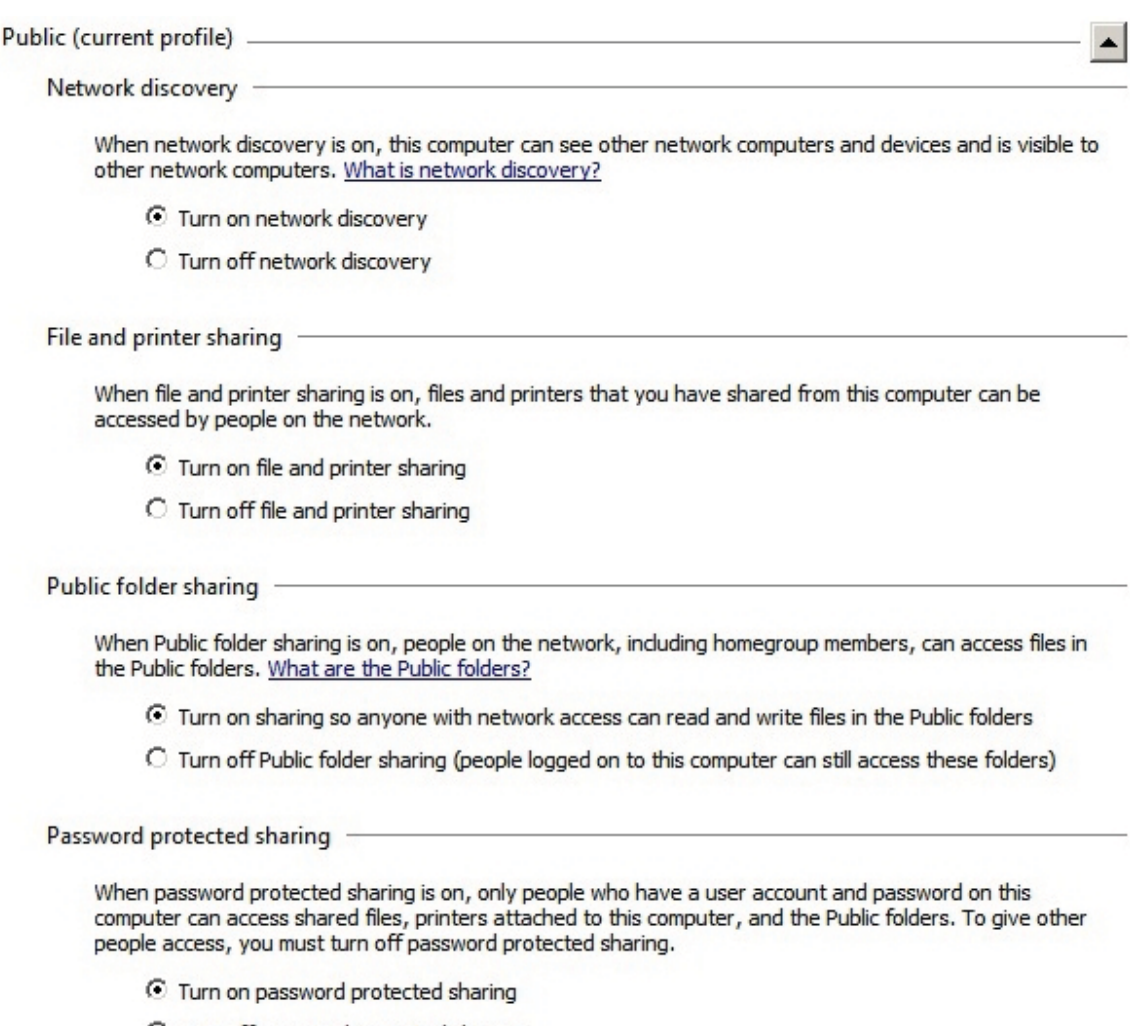

C Turn off password protected sharing

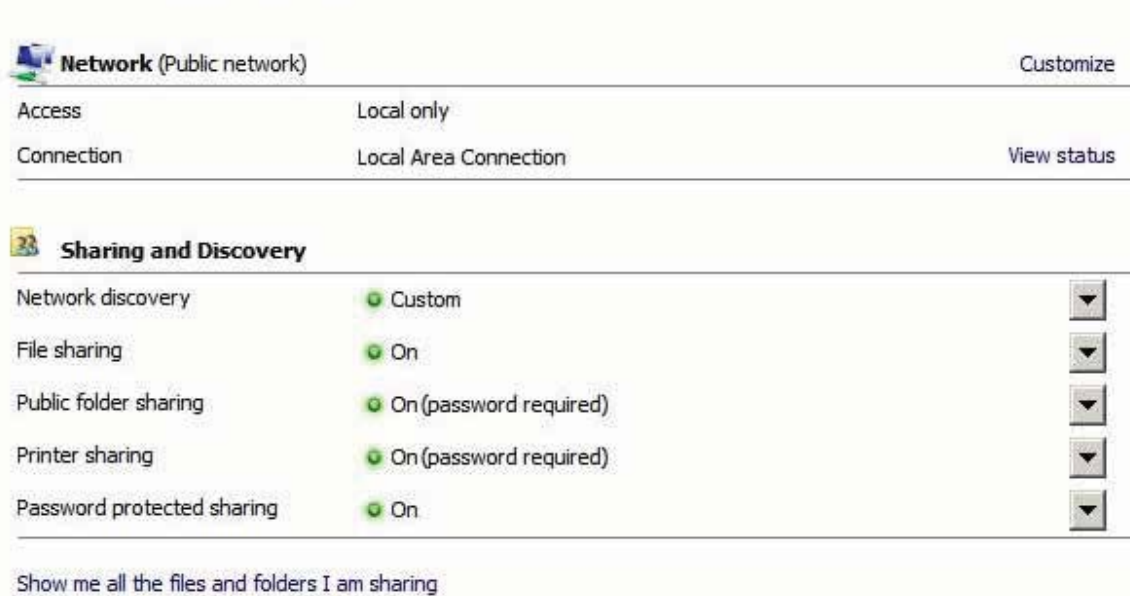

## **Erweiterte Freigabeeinstellungen für Server 2008**

Show me all the shared network folders on this computer

#### **Erweiterte Freigabeeinstellungen für Windows 7**

#### **Einstellungen für Heim- oder Firmennetzwerke:**

Network discovery

When network discovery is on, this computer can see other network computers and devices and is visible to other network computers. What is network discovery?

Turn on network discovery

Turn off network discovery

File and printer sharing

When file and printer sharing is on, files and printers that you have shared from this computer can be accessed by people on the network.

- Turn on file and printer sharing
- Turn off file and printer sharing

Public folder sharing

When Public folder sharing is on, people on the network, including homegroup members, can access files in the Public folders. What are the Public folders?

Turn on sharing so anyone with network access can read and write files in the Public folders Turn off Public folder sharing (people logged on to this computer can still access these folders)

#### Media streaming

When media streaming is on, people and devices on the network can access pictures, music, and videos on this computer. This computer can also find media on the network.

Media streaming is on. Choose media streaming options...

#### File sharing connections

Windows 7 uses 128-bit encryption to help protect file sharing connections. Some devices don't support 128-bit encryption and must use 40- or 56-bit encryption.

- <sup>O</sup> Use 128-bit encryption to help protect file sharing connections (recommended)
- 6 Enable file sharing for devices that use 40- or 56-bit encryption

Password protected sharing

When password protected sharing is on, only people who have a user account and password on this computer can access shared files, printers attached to this computer, and the Public folders. To give other people access, you must turn off password protected sharing.

- Turn on password protected sharing
- Turn off password protected sharing

HomeGroup connections

Typically, Windows manages the connections to other homegroup computers. But if you have the same user accounts and passwords on all of your computers, you can have HomeGroup use your account instead. Help me decide

• Allow Windows to manage homegroup connections (recommended) Use user accounts and passwords to connect to other computers

#### **Öffentliche Netzwerkeinstellungen:**

Network discovery

When network discovery is on, this computer can see other network computers and devices and is visible to other network computers. What is network discovery?

- Turn on network discovery
- Turn off network discovery

File and printer sharing

When file and printer sharing is on, files and printers that you have shared from this computer can be accessed by people on the network.

- Turn on file and printer sharing
- Turn off file and printer sharing

#### Public folder sharing

When Public folder sharing is on, people on the network, including homegroup members, can access files in the Public folders. What are the Public folders?

- Turn on sharing so anyone with network access can read and write files in the Public folders
- Turn off Public folder sharing (people logged on to this computer can still access these folders)

#### **A: Erweiterte Freigabe**

#### Media streaming

When media streaming is on, people and devices on the network can access pictures, music, and videos on this computer. This computer can also find media on the network.

Choose media streaming options...

#### File sharing connections

Windows 7 uses 128-bit encryption to help protect file sharing connections. Some devices don't support 128-bit encryption and must use 40- or 56-bit encryption.

· Use 128-bit encryption to help protect file sharing connections (recommended)

Enable file sharing for devices that use 40- or 56-bit encryption

#### Password protected sharing

When password protected sharing is on, only people who have a user account and password on this computer can access shared files, printers attached to this computer, and the Public folders. To give other people access, you must turn off password protected sharing.

- Turn on password protected sharing
- Turn off password protected sharing

# ANHANG B

## Option für Magnetstreifencodierung

## **Einführung**

Dieser Abschnitt enthält Informationen zu den zusätzlichen Funktionen des ZXP Series 1- Kartendrucker, der mit einem optionalen Magnetstreifencodierer ausgestattet ist.

In diesem Anhang werden folgende Themen behandelt:

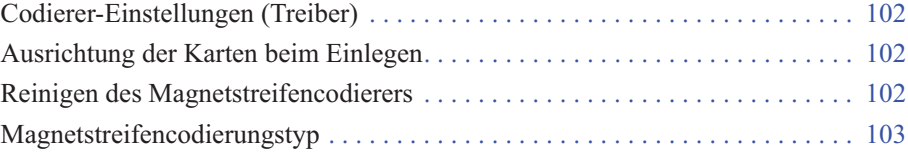

#### **B: Option für Magnetstreifencodierung**

## **Codierer-Einstellungen (Treiber)**

Im Dialogfeld "Encoder Settings" (Codierer-Einstellungen) können Sie verschiedene Parameter des Magnetstreifencodierers festlegen. Wenn der Drucker nicht über eine Option zur Magnetstreifencodierung verfügt, ist diese Funktion nicht aktiviert (siehe Registerkarte "Encoding" (Codierung) auf Seite 65).

## **Ausrichtung der Karten beim Einlegen**

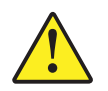

**Achtung •** Verwenden Sie NUR ISO 7810- und 7811-Karten für Magnetstreifenkarten. Der Magnetstreifen muss im ordnungsgemäßen Betrieb mit der Kartenoberfläche bündig sein. Verwenden Sie keine Karten mit aufgeklebten Magnetstreifen.

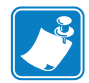

**Hinweis •** Durch Zebra zugelassene HiCo- & LoCo-PVC-Karten sind im Handel verfügbar. Weitere Informationen finden Sie unter http://www.zebra.com/supplies.

Beim Einlegen von Karten mit Magnetstreifen in die Kartenführung müssen Sie darauf achten, dass die Magnetstreifen zur linken Seite des Druckers zeigen und, wie in der folgenden Abbildung, dicht an der unteren Kante der Kartenführung anliegen (siehe Einlegen von Karten auf Seite 34).

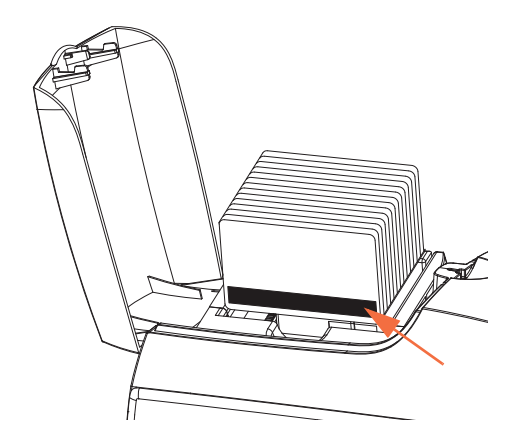

## **Reinigen des Magnetstreifencodierers**

Verwenden Sie das in Kapitel 5, Reinigung beschriebene Standardreinigungsverfahren. Dabei werden die wichtigsten Teile des Druckers einschließlich Druckkopf, Transportwalze und Magnetstreifencodierer gereinigt.

## **Magnetstreifencodierungstyp**

### **ISO (Standard)**

Der Codierer liest und schreibt ISO-Spurdaten in Standardformaten an Standardspeicherorten für ISO-Spuren. Nachstehend sind die drei Standard-ISO-Spuren aufgeführt.

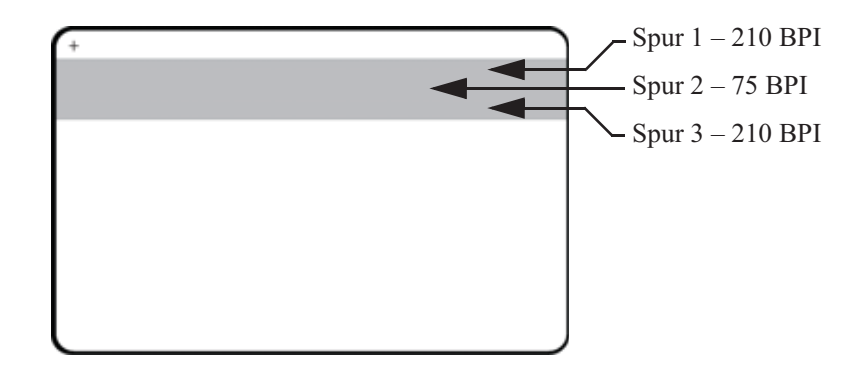

Jede Spur kann mit ASCII-Zeichen in den ISO-Standarddatenformaten codiert und decodiert werden:

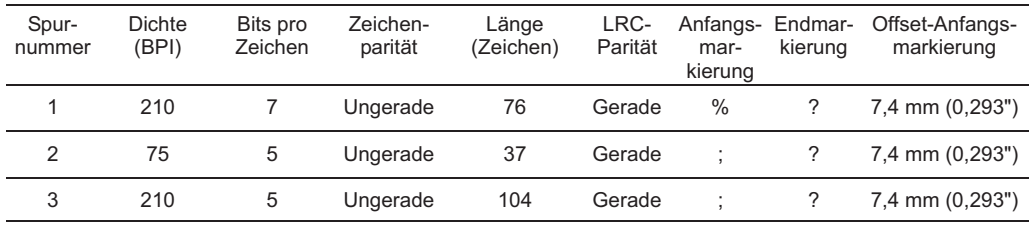

Der Magnetstreifencodierer kann bis zu 3 Spuren mit digitalen Informationen auf CR-80- Karten unter Verwendung von HiCo- oder LoCo-Magnetstreifen im ISO-Format 7811 lesen oder decodieren.

Zur Codierung der drei Spuren wird das ISO-Format 7811 verwendet.

- Dabei verbraucht Spur 1 mit der Codierung im IATA-Format (Format der International Air Transport Association) 210 BPI mit 79 alphanumerischen Zeichen bei 7 Bits pro Zeichen.
- Spur 2 verbraucht 75 BPI für die Codierung zum Speichern 40 numerischer Zeichen bei 5 Bits pro Zeichen im ABA-Format (American Banking Association).
- Spur 3 verbraucht 210 BPI zur Codierung von 107 numerischen Zeichen bei 5 Bits pro Zeichen im THRIFT-Format.

Zu den ISO-Datenformaten gehören eine Präambel (nur Nullen), ein Anfangszeichen, Daten (7-Bit- oder 5-Bit-Daten, wie nach ISO festgelegt), ein Endzeichen und ein Zeichen zur Längsparitätsprüfung (LRC-Zeichen). Das 7-Bit-Datenformat enthält 6 Bit codierter Daten und ein Paritätsbit. Das 5-Bit-Datenformat enthält 4 Bit codierter Daten und ein Paritätsbit.

Zu den ISO-Datenformaten gehört ein Datenfeldtrennzeichen (Begrenzungszeichen), mit dem codierte Spurdaten analysiert werden können. Ein Beispiel für einzelne Datenfelder ist das ABA-Datenformat (Spur 2), zu dem ein PAN-Feld (Feld für die Primary Account Number) und ein Konteninformationsfeld (für das Ablaufdatum, den Ländercode usw.) gehören.

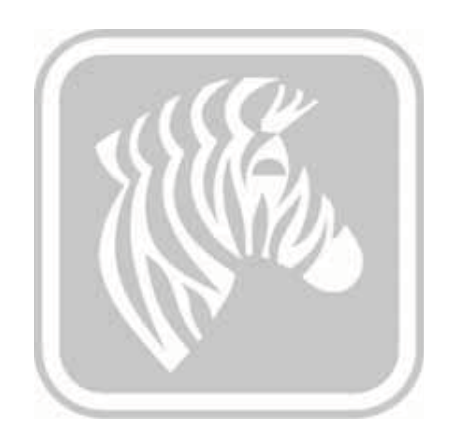
# ANHANG C

# CardSense-Einzelkartenmodus

## **Einführung**

Um den ZXP Series 1-Kartendrucker im Einzelkartenmodus zu betreiben, muss der Bediener den optionalen CardSense-Einbausatz für den Einzelkarteneinzug installieren.

Im Einzelkartenmodus nimmt der Drucker Karten über das vordere Karteneingabefach an.

### **Installieren des CardSense-Einbausatzes für den Einzelkarteneinzug**

- **Schritt 1.** Stellen Sie sicher, dass der Netzschalter ausgeschaltet ist.
- **Schritt 2.** Öffnen Sie den Druckerdeckel, und entfernen Sie die Farbbandpatrone.

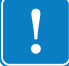

- **Wichtiger Hinweis** Achten Sie darauf, dass das Kartenausgabefach geschlossen bleibt.
- **Schritt 3.** Setzen Sie die schwarze Walze ein. Positionieren Sie sie zwischen den blauen Klemmen direkt hinter dem Karteneingabefach, und drücken Sie die Walze gerade nach unten, sodass sie festsitzt.

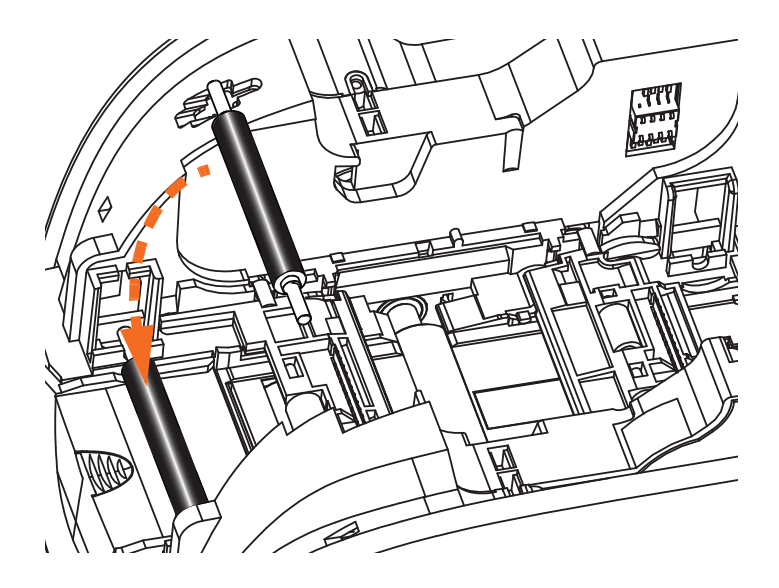

- **Schritt 4.** Während Sie die Walze herunterdrücken, schalten Sie den Netzschalter EIN. Wenn die Walze in der Halterung einrastet, hören Sie ein lautes Klicken.
- **Schritt 5.** In diesem Moment können Sie die Walze loslassen und den Netzschalter wieder auf AUS stellen.
- **Schritt 6.** Öffnen Sie die Reinigungspatrone. Die neue Reinigungspatrone enthält eine Reinigungswalze in einer Schutzfolie.

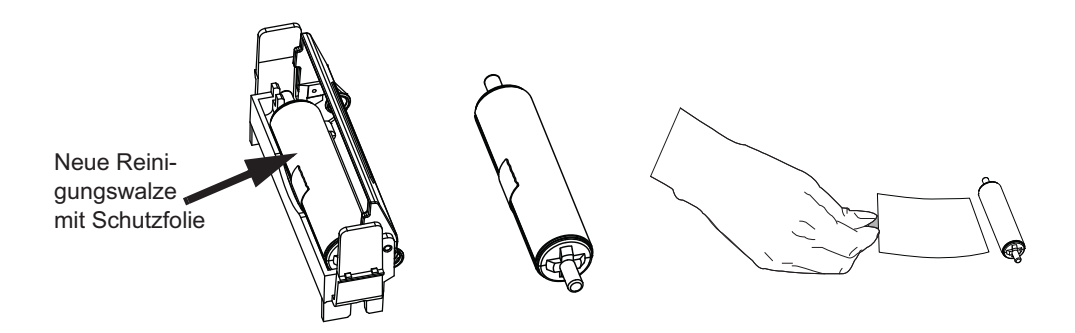

- **Schritt 7.** Nehmen Sie die Reinigungswalze aus der Reinigungspatrone, und entfernen Sie dann die Schutzfolie von der Reinigungswalze.
- **Schritt 8.** Platzieren Sie die Reinigungswalze in der Patrone, und schließen Sie den Deckel.

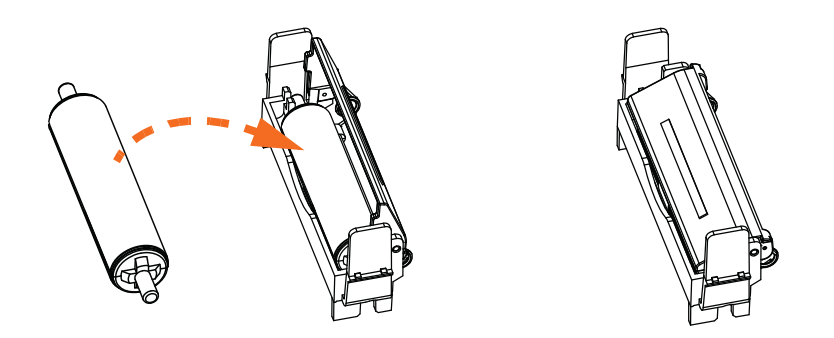

**Schritt 9.** Die Reinigungspatrone wird von zwei Klammern gehalten. Setzen Sie die Patrone an ihren vorgeschriebenen Ort, während Sie vorsichtig die Klemmen nach innen drücken. Wenn Sie ein Klicken hören, sitzt die Patrone fest.

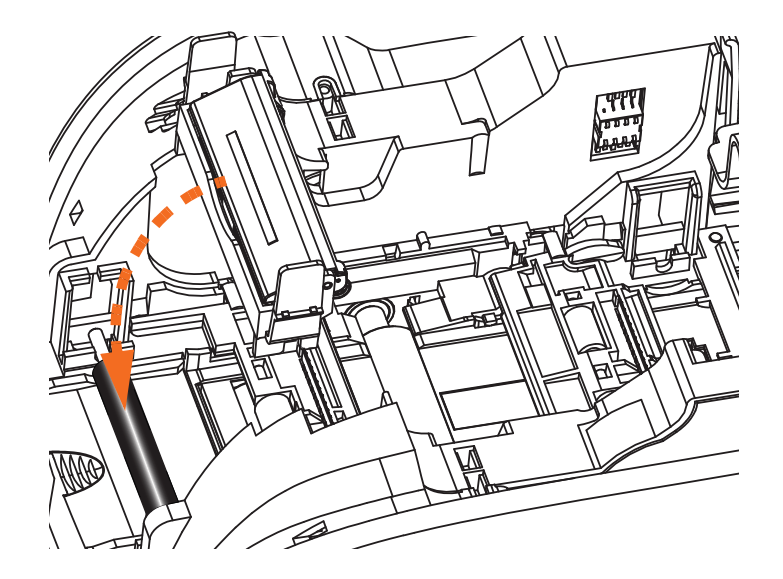

- **Schritt 10.** Setzen Sie die Farbbandpatrone mit der Reinigungswalze nach unten ein, sodass sich die Antriebsmechanismen an den Enden der Walzen in die entsprechenden Vertiefungen einpassen.
- **Schritt 11.** Schließen Sie die Druckerabdeckung, und drücken Sie auf die Abdeckung, bis sie hörbar einrastet. Wenn sich die Abdeckung nicht schließen lässt, wurden Reinigungspatrone oder Farbbandpatrone möglicherweise nicht richtig eingelegt.
- **Schritt 12.** Schalten Sie den Hauptschalter des Druckers EIN (Position |).

#### **C: CardSense-Einzelkartenmodus**

### **Einrichten des Druckertreibers**

Auf der Registerkarte Card Setup (Karteneinrichtung) können Sie den Einzelkartenmodus auswählen.

Zum Aufrufen dieser Registerkarte wählen Sie *Start* > *Devices and Printers* (Geräte und Drucker) aus. Klicken Sie mit der rechten Maustaste in der Liste auf *Zebra ZXP Card Printer*, und wählen Sie *Printing preferences* (Druckeinstellungen) > *Card Setup* (Karteneinrichtung) aus.

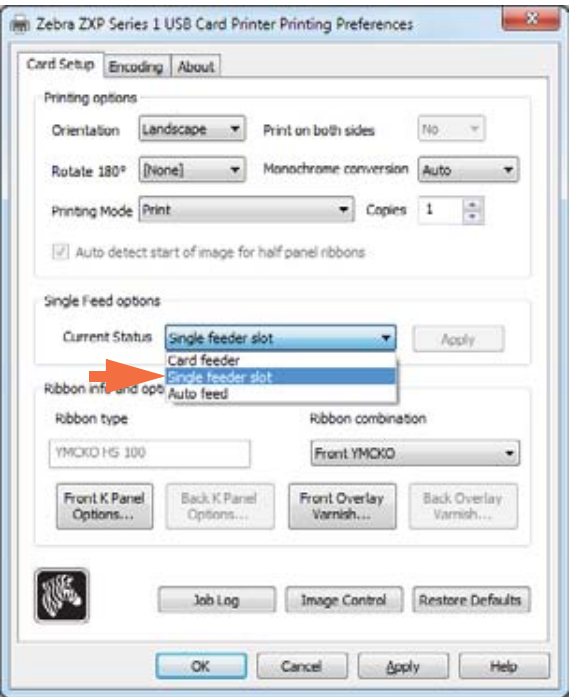

- **Schritt 1.** Wählen Sie im Dropdownmenü **Current Status** (Aktueller Status) die gewünschte Option für den Einzelkarteneinzug aus:
	- **Card feeder** (Karteneingabefach): Der Drucker versucht, eine Karte aus dem Karteneingabefach zu ziehen. Wenn das Karteneingabefach leer ist, gibt der Drucker die Fehlermeldung *OUT OF CARDS* (Keine Karten) aus.
	- **Single feeder slot** (Einzelkarteneinzug): Bei jedem Druckauftrag wird vom Drucker die Meldung *INSERT CARD* (Karte einführen) generiert. Die Karten im Karteneingabefach werden nicht verwendet.
	- **Auto feed** (Automatischer Einzug): Der Drucker versucht zuerst, Karten aus dem Karteneingabefach einzuziehen. Wenn das Karteneingabefach leer ist, generiert der Drucker die Meldung *INSERT CARD* (Karte einführen). Die Fehlermeldung *OUT OF CARDS* (Keine Karten) wird nicht generiert.
- **Schritt 2.** Klicken Sie auf die Schaltfläche **Apply** (Übernehmen) und dann auf die Schaltfläche **OK**.

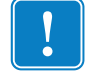

**Wichtiger Hinweis •** Um im Normalmodus zu drucken, brauchen Sie den Einbausatz für Einzelkarteneinzug nicht zu entfernen (Drucken von Karten aus dem Karteneingabefach).

## **Drucken von einzelnen Karten**

**Schritt 1.** Die Karten werden einzeln in den Schlitz an der Vorderseite des Druckers eingegeben. Grundsätzlich darf immer nur eine Karte eingeführt werden. Beachten Sie, dass die Karte vollständig eingelegt sein muss, bevor der Drucker startet und die Karte akzeptiert.

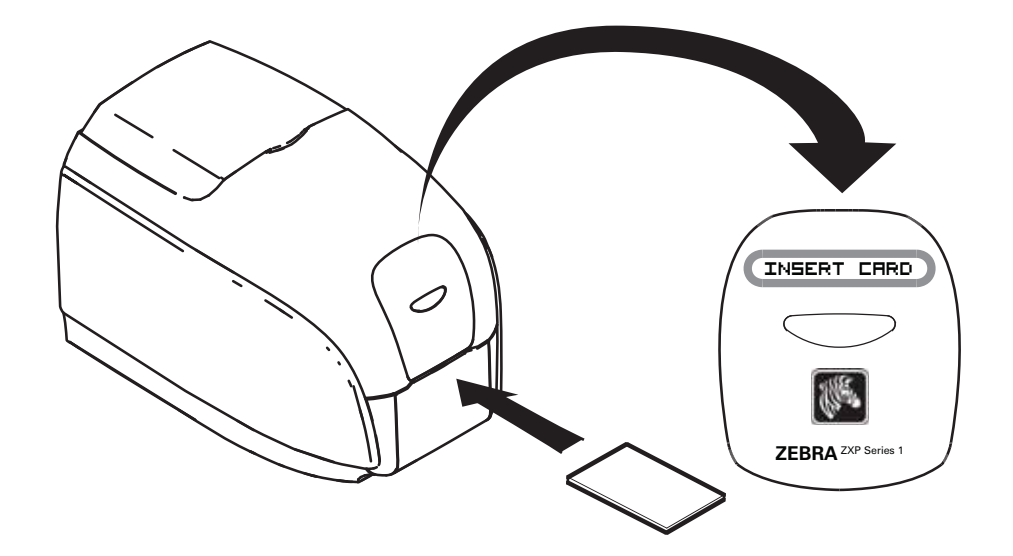

**Schritt 2.** Die Karte wird gedruckt.

**Schritt 3.** Die bedruckte Karte wird durch den Eingabeschacht auch wieder ausgegeben.

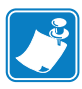

**Hinweis •** Wenn Sie den Einzelkarteneinzug regelmäßig verwenden, können Sie diesen Modus über die Treiber-Software auswählen. Im Einzelkartenmodus wird die Karte erst gedruckt, nachdem der Druckauftrag an den Drucker gesendet wurde und Sie die zu druckende Karte in den Einzugsschacht eingelegt haben.

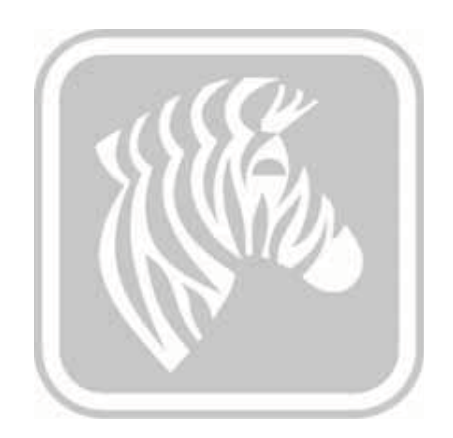

# ANHANG D

# Betrieb mit Half-Panel-Bändern

### **Einführung**

Half-Panel-YMCKO-Farbbänder kommen zum Einsatz, wenn nicht für die gesamte Oberfläche einer Karte Vollfarbdruck benötigt wird. Diese Bänder besitzen halb so lange YMC-Abschnitte für ID-Fotos, Logos usw. Auf diese Weise kann ein 38 mm breites Fenster auf die Vorderseite der Karte gedruckt werden. Die übrigen Bereiche (schwarze Tinte auf Harzbasis und durchsichtige Folie) haben die Standardlänge, sodass schwarzer Text und Schutzschicht auf die gesamte Oberfläche der Karte angewendet werden können. Die Position der halben Abschnitte kann angepasst werden.

Der Befehl lautet **HALF p1**, wobei p1 die Startposition des Druckfensters bestimmt. Die Position des Fenster bezieht sich auf die Vorderkante der Karte; d. h. die Kante, die zuerst aus dem Drucker ausgegeben wird. Der Befehl zum Zurücksetzen des Treibers lautet **HALF**, ohne den Parameter **p1**.

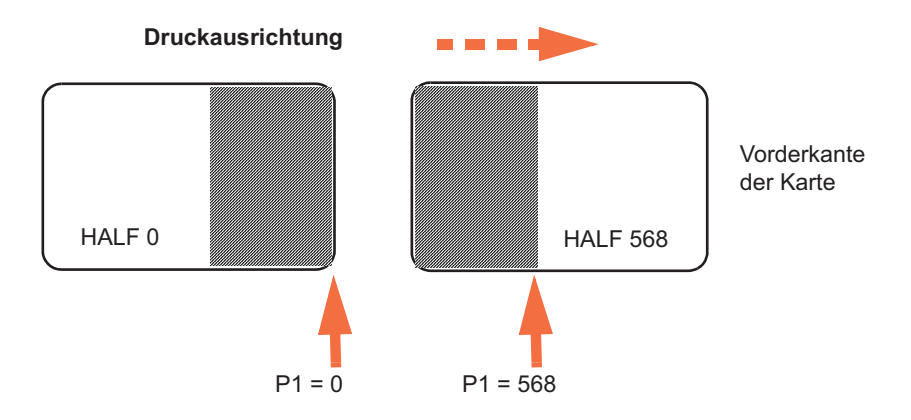

Der Wert für den Parameter **p1** kann zwischen -38 und 1024 liegen. Bei Werten unter 0 wird das Fenster über die vordere Kante der Karte hinaus verschoben, und bei Werten über 568 wird das Fenster über die hintere Kante der Karte hinaus verschoben. Beachten Sie, dass 12 Point  $= 1$  mm.

## **Einrichtung und Betrieb**

- **Schritt 1.** Installieren Sie eine Half-Panel-YMCKO-Farbbandpatrone; siehe Einsetzen der Farbbandpatrone auf Seite 32.
- **Schritt 2.** Konfigurieren Sie die Druckeinstellungen des Treibers:
	- a. Wählen Sie *Start* > *Devices and Printers* (Geräte und Drucker) aus. Klicken Sie mit der rechten Maustaste in der Liste auf *Zebra ZXP Card Printer*. Wählen Sie *Printing preferences* (Druckeinstellungen) > *Card Setup*  (Karteneinrichtung).

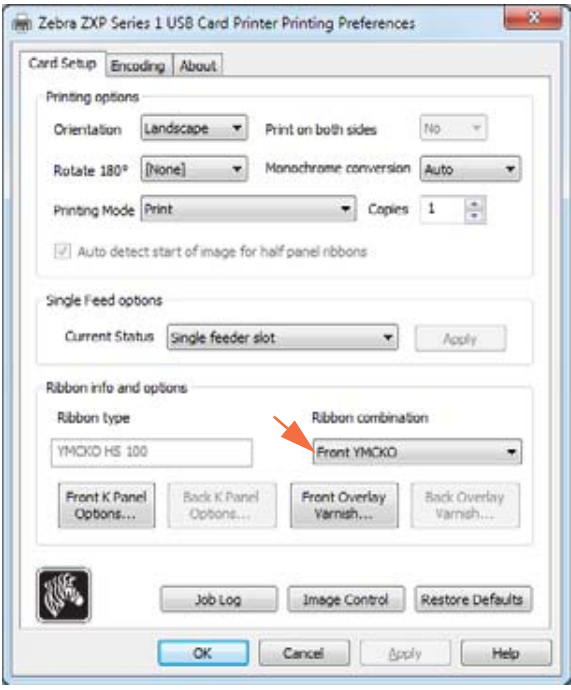

b. Klicken Sie auf die Schaltfläche **K Panel Options** (Optionen für K-Abschnitt; siehe Pfeil).

#### **D: Betrieb mit Half-Panel-Bändern**

c. Nehmen Sie im Dialogfeld **Black Panel Options** (Optionen für Schwarzabschnitt) folgende Einstellungen vor (siehe Pfeile).

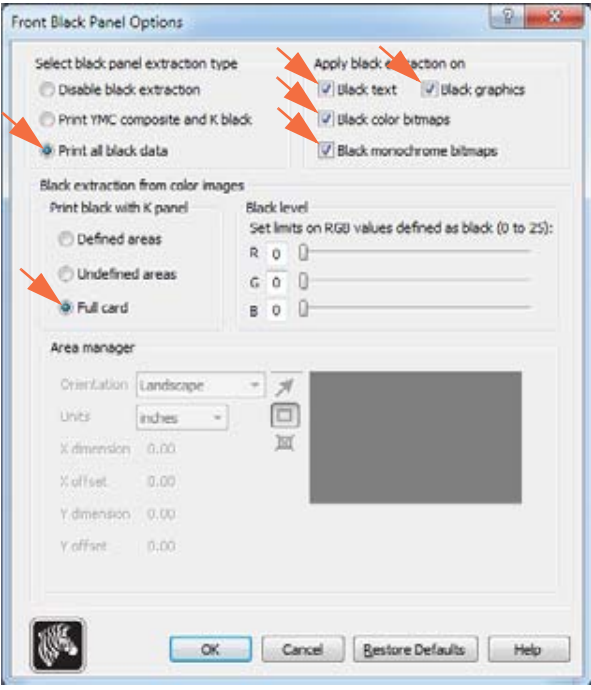

- d. Klicken Sie auf die Schaltfläche **OK**, um das Dialogfeld **Black Panel Options** zu schließen.
- e. Klicken Sie auf **OK**, um die Druckeinstellungen zu schließen.

### **D: Betrieb mit Half-Panel-Bändern**

- **Schritt 3.** Legen Sie die Druckereigenschaften für den Treiber fest:
	- a. Wählen Sie *Start* > *Devices and Printers* (Geräte und Drucker) aus. Klicken Sie mit der rechten Maustaste in der Liste auf *Zebra ZXP Card Printer*. Wählen Sie *Printer properties* (Druckereigenschaften) > *Device Settings*  (Geräteeinstellungen).

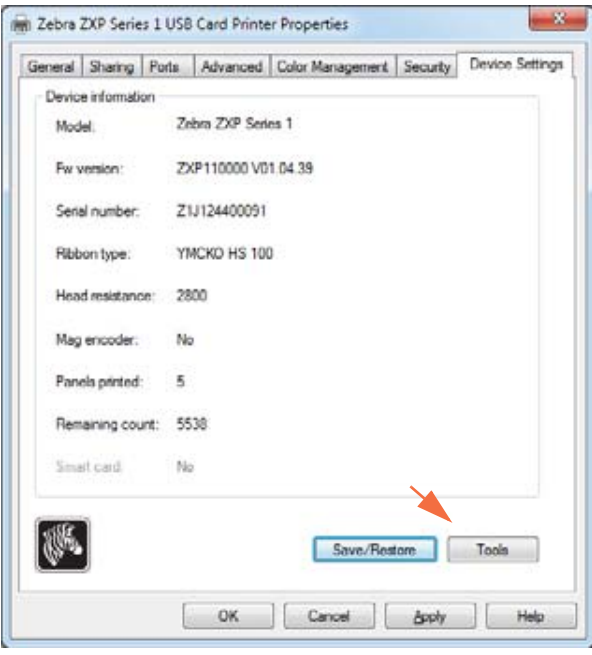

b. Klicken Sie auf die Schaltfläche **Tools** (Werkzeuge; siehe Pfeil). Daraufhin wird das Dialogfeld **Tools** (Werkzeuge) geöffnet.

**Schritt 4.** Geben Sie den Half-Panel-Befehl ein.

a. Geben Sie im Dialogfeld **Tools** im Feld **Command to send to printer** (An Drucker zu sendender Befehl) den Befehl zur Positionierung des Druckfensters auf der Karte ein, z. B. HALF 0.

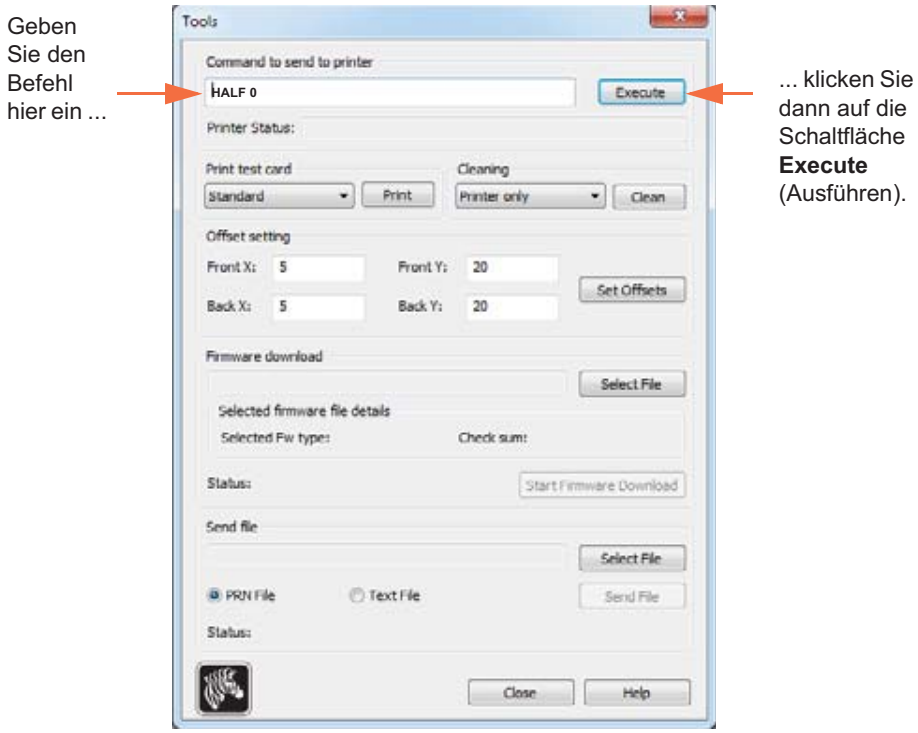

- b. Klicken Sie auf die Schaltfläche **Execute** (Ausführen). Wenn der Vorgang erfolgreich war, wird vom Drucker direkt unter dem Feld Command to send to printer (An Drucker zu sendender Befehl) im Feld Printer Status (Druckerstatus) die Meldung <ACK> zurückgegeben.
- c. Klicken Sie auf die Schaltfläche **Close** (Schließen), um das Dialogfeld **Tools** zu schließen.
- d. Klicken Sie auf **OK**, um die Druckereigenschaften zu schließen.

**Schritt 5.** Drucken Sie die Karten aus Ihrer Kartendruck-Anwendung.

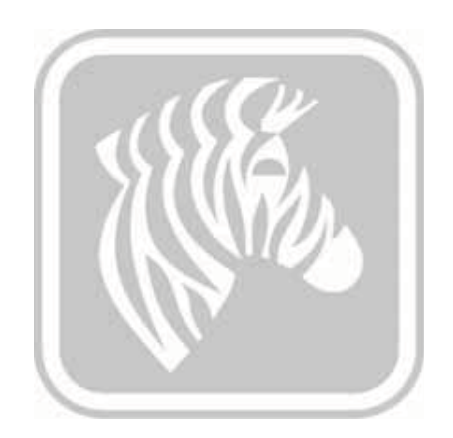

# ANHANG E

# Weltweiter Support

Wenn Sie technischen Support oder Reparaturdienstleistungen in Anspruch nehmen möchten, wenden Sie sich an eine geeignete Stelle aus folgender Liste.

### **Nord- und Lateinamerika – Technischer Support**

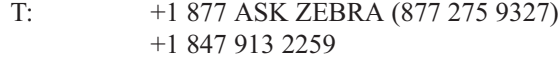

E: ts1@zebra.com

### **Nord- und Lateinamerika – Reparaturdienstleistungen**

Bevor Sie Geräte an Zebra Technologies Corporation zur Reparatur innerhalb der Garantiezeit oder nach Ablauf der Garantiezeit zurücksenden, müssen Sie sich an den Reparaturservice wenden und eine Reparaturauftragsnummer anfordern. Schreiben Sie die Reparaturauftragsnummer deutlich sichtbar außen auf den Karton. Senden Sie das Gerät (Fracht vorausbezahlt) an die folgende Adresse:

Zebra Technologies Repair Services 333 Corporate Woods Parkway Vernon Hills, IL 60061, USA

> Webformular: www.zebra.com/repair T: +1 877 ASK ZEBRA (877 275 9327) E: repair@zebra.com

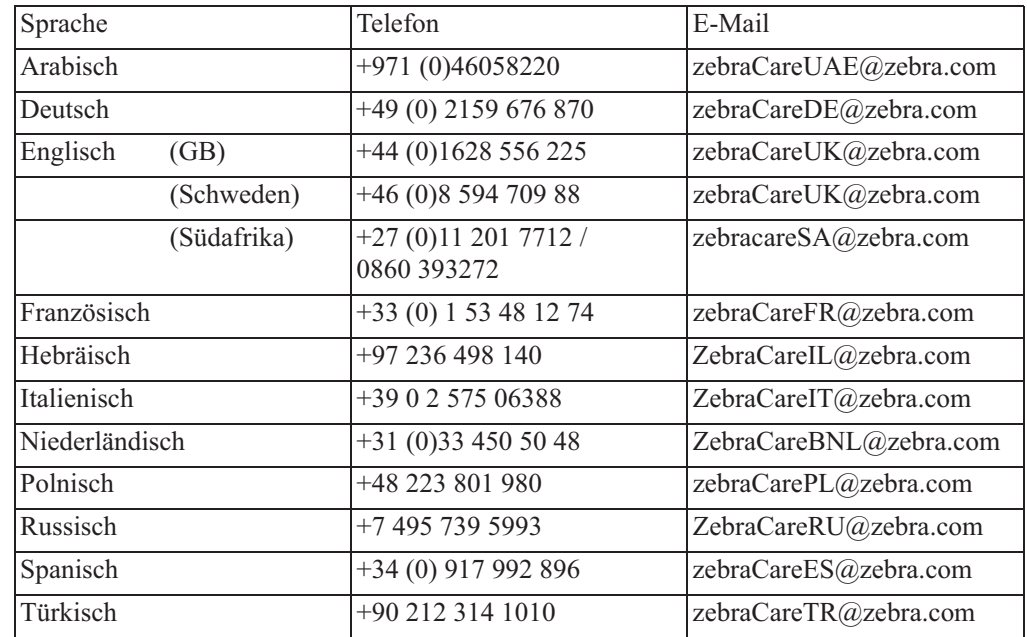

# **Europa, Mittlerer Osten und Afrika – Technischer Support**

### **Wenn Sie zusätzliche Hilfe benötigen, nehmen Sie bitte mit uns Kontakt auf:**

Zebra Technologies Card Printer Solutions Dukes Meadow Millboard Road, Bourne End Buckinghamshire SL8 5XF, GB

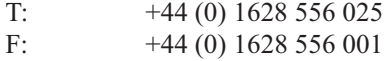

E: cardts@zebra.com

### **Europa, Mittlerer Osten und Afrika – Reparaturdienstleistungen**

Bevor Sie Geräte an Zebra Technologies Corporation zur Reparatur innerhalb der Garantiezeit oder nach Ablauf der Garantiezeit zurücksenden, müssen Sie sich an Ihren Händler wenden und eine RMA(Return Materials Authorization)-Nummer anfordern oder eines der folgenden Reparaturzentren um Hilfe und weitere Auskunft bitten:

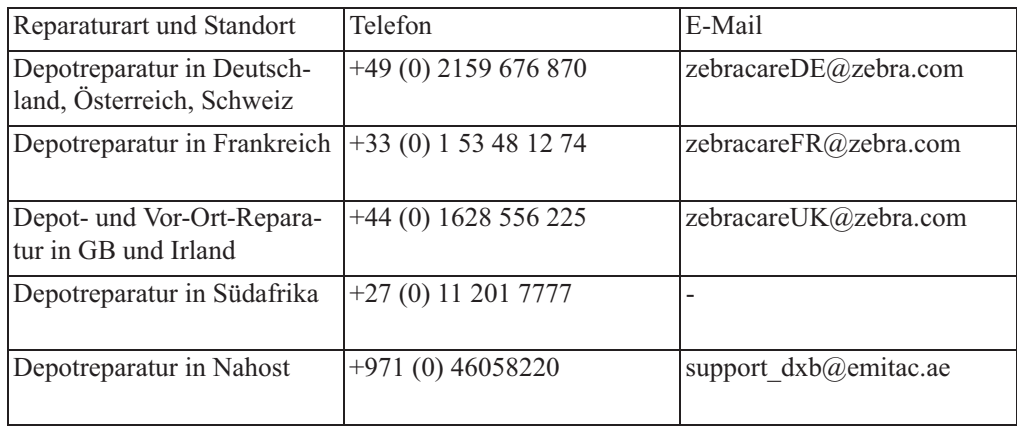

### **Wenn Sie zusätzliche Hilfe benötigen, nehmen Sie bitte mit uns Kontakt auf:**

Falls Sie in der EMEA-Region angesiedelt sind und Unterstützung benötigen, erreichen Sie den Kundendienst unter:

- T:  $+44 (0) 177 2 69 3069$ <br>E:  $ukrma@zebra.com$
- ukrma@zebra.com

#### **E: Weltweiter Support**

### **Asiatisch-pazifischer Raum – Technischer Support**

Zebra Technologies Asia Pacific Pte. Ltd. 120 Robinson Road #06-01 Parakou Building Singapur 068913

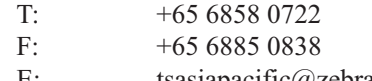

### E: tsasiapacific@zebra.com

### **Asiatisch-pazifischer Raum – Reparaturservice**

Bevor Sie Geräte an Zebra Technologies Corporation zur Reparatur innerhalb der Garantiezeit oder nach Ablauf der Garantiezeit zurücksenden, müssen Sie sich an den Reparaturservice wenden und eine RMA(Return Materials Authorization)-Nummer anfordern. Verpacken Sie das Gerät im Originalverpackungsmaterial, und geben Sie die RMA-Nummer deutlich sichtbar auf der Verpackung an. Senden Sie das Gerät (Fracht vorausbezahlt) an eine der folgenden Adressen:

Zebra Technologies Asia Pacific Pte. Ltd. No.5 Changi North Way Level 3 Singapur 498771 Agility Building

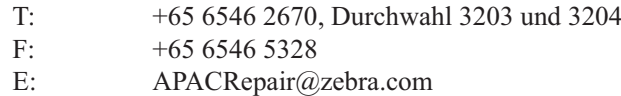

### **Zebra Website**

http://www.zebra.com km.zebra.com (Wissensdatenbank)